# Your HTC Desire C User guide

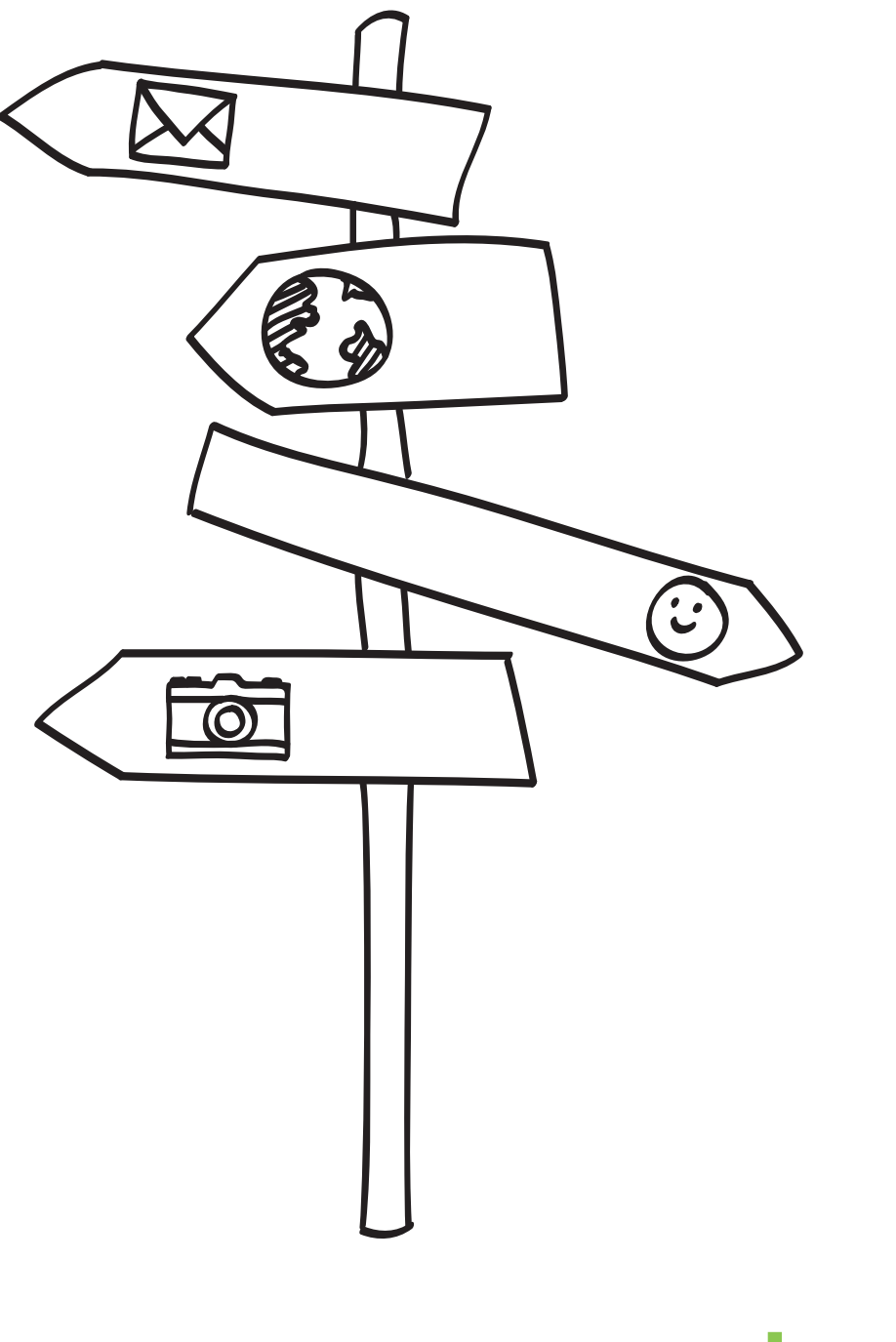

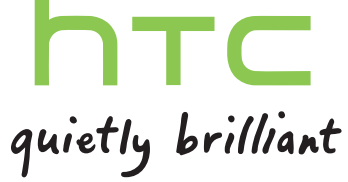

# **Contents**

### Unboxing

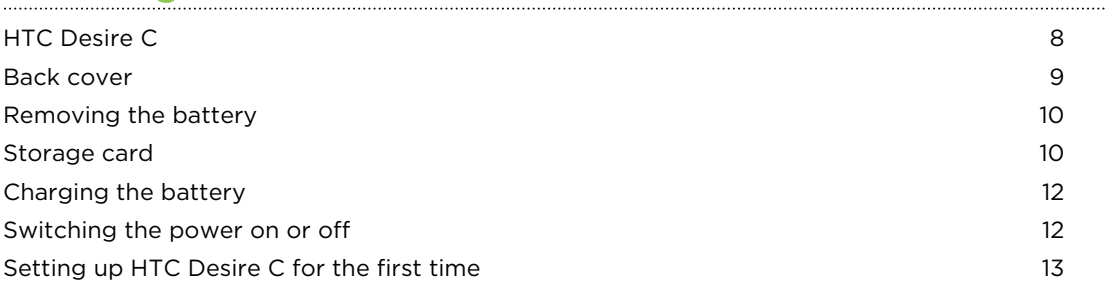

# Your first week with your new phone

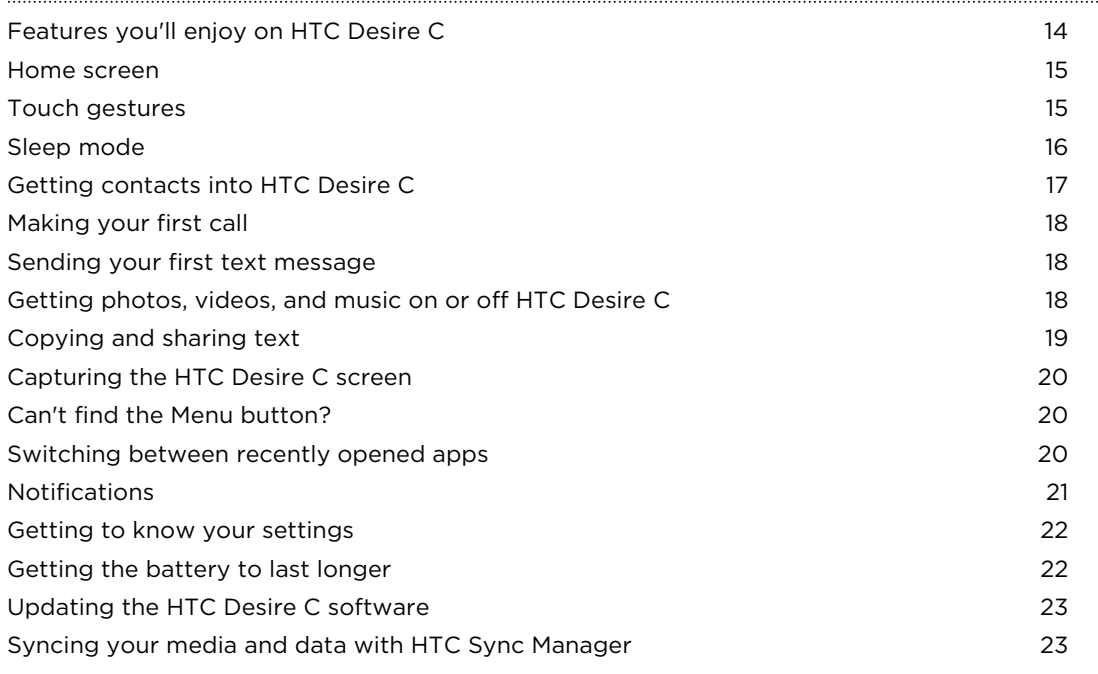

### Camera

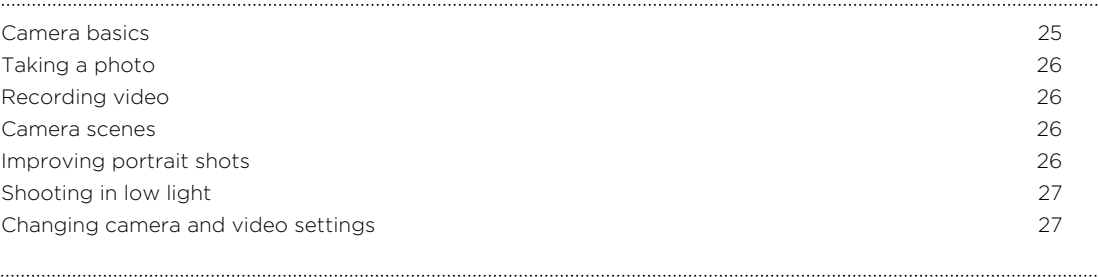

### Personalizing

Making HTC Desire C truly yours 28

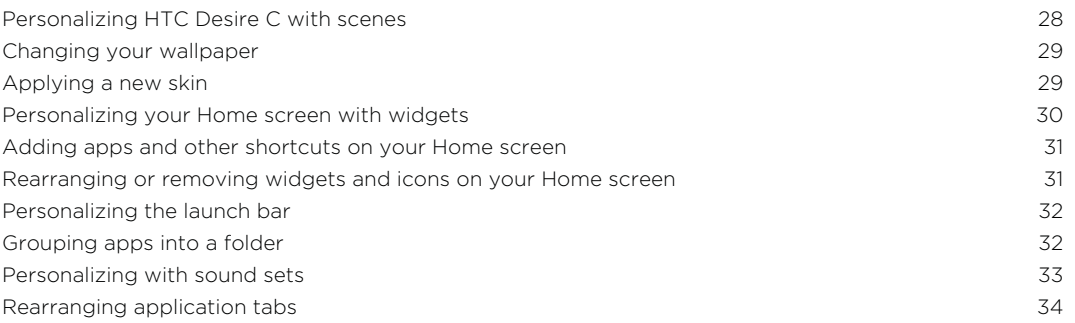

# Phone calls **Phone calls**

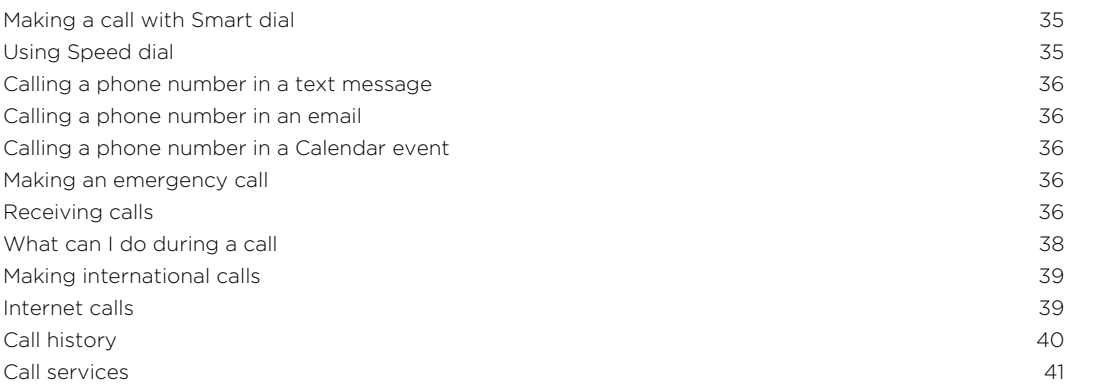

### Messages

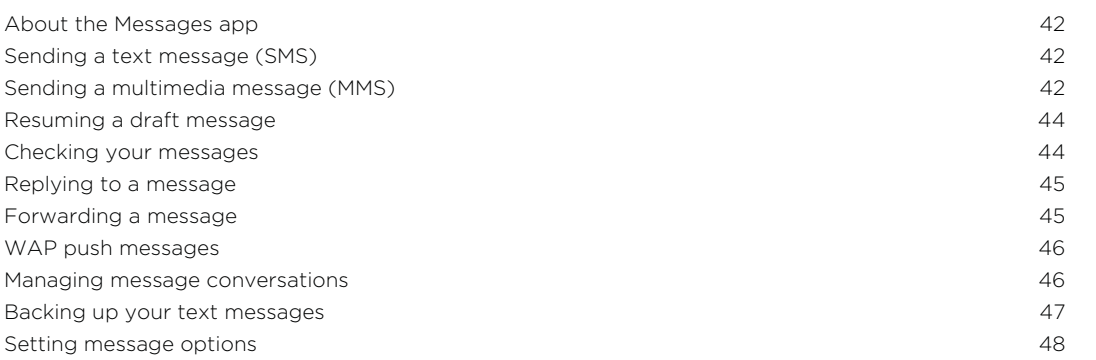

# Search and Web browser

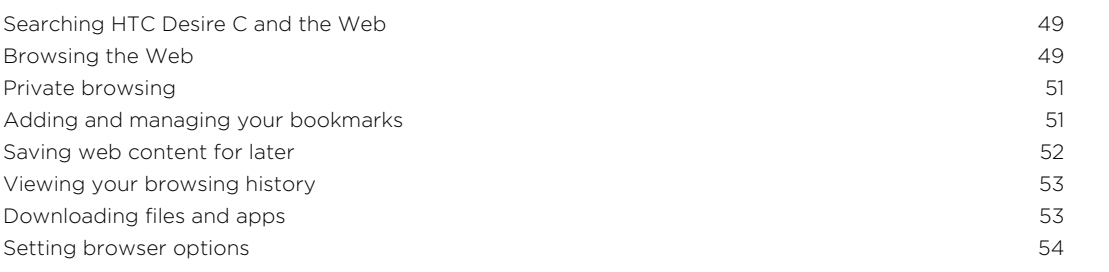

# Photos, videos, and music<br>
Express of the music state of the music state of the music state of the music state of the music state of the music state of the music state of the music state of the music state of the music sta

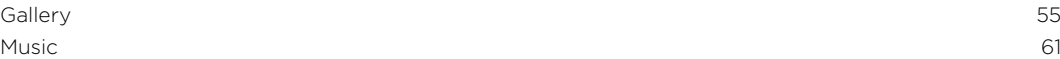

### Accounts and sync

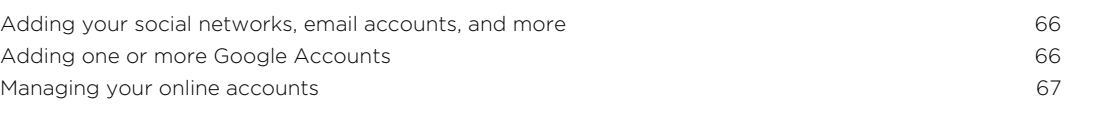

# People **People**

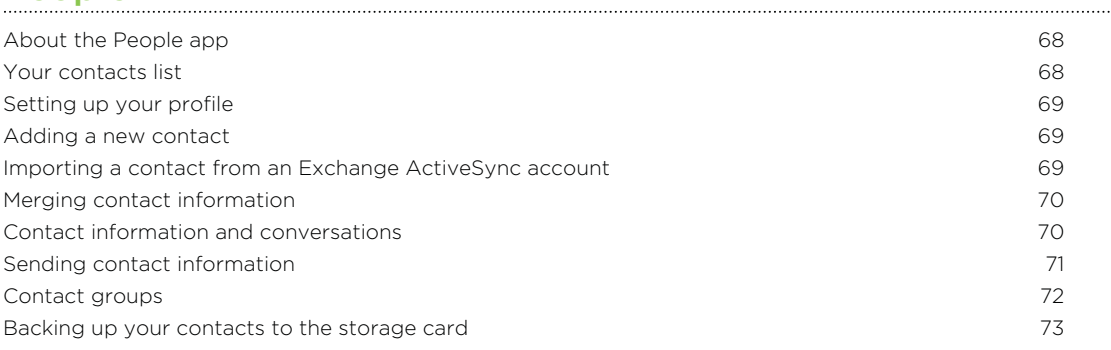

### Social

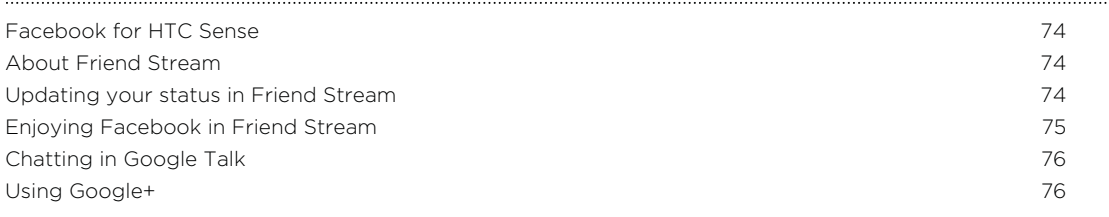

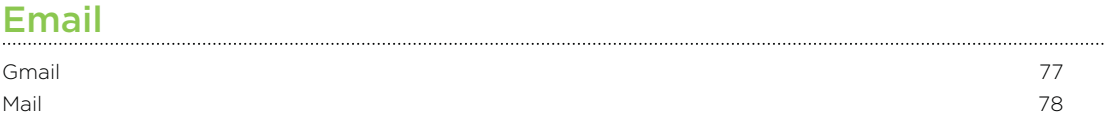

# **Calendar**

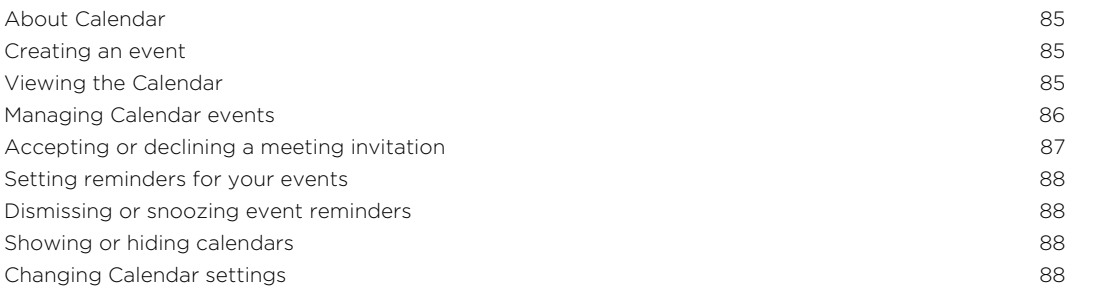

# Online storage and services

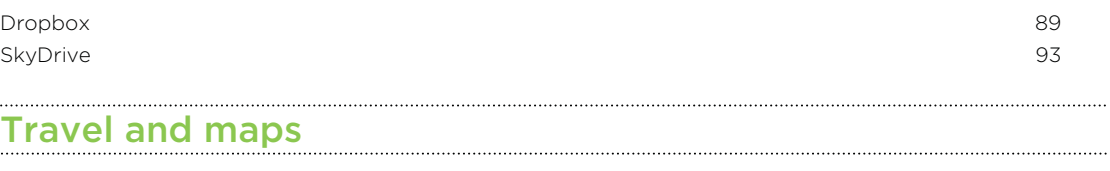

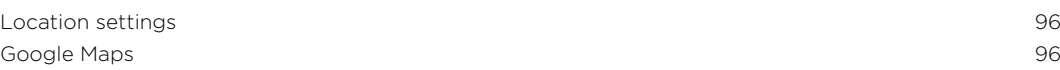

### Essential apps

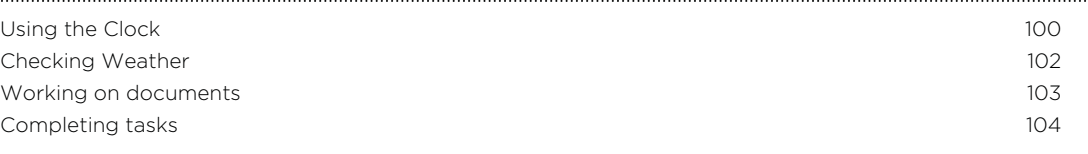

### Google Play and other apps

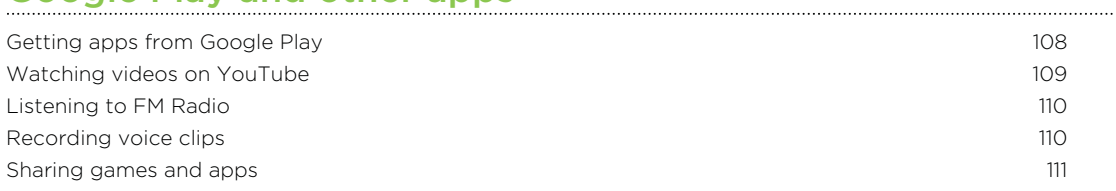

# Your phone and computer

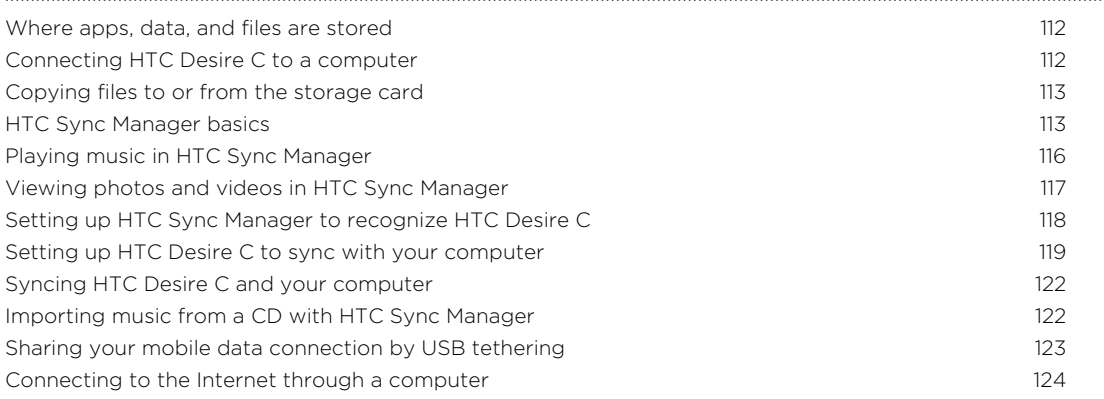

#### Internet connections

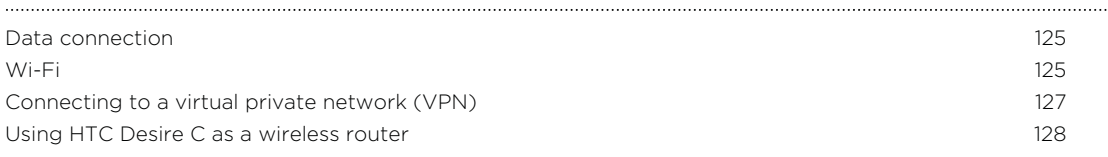

# Bluetooth

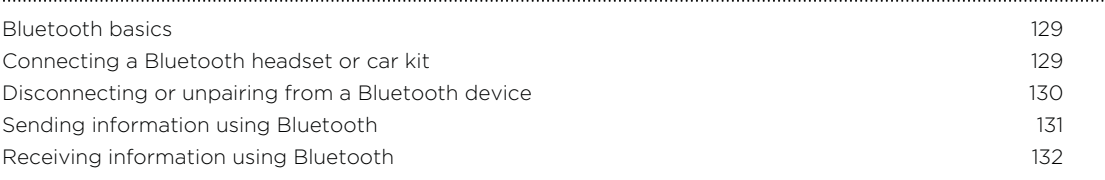

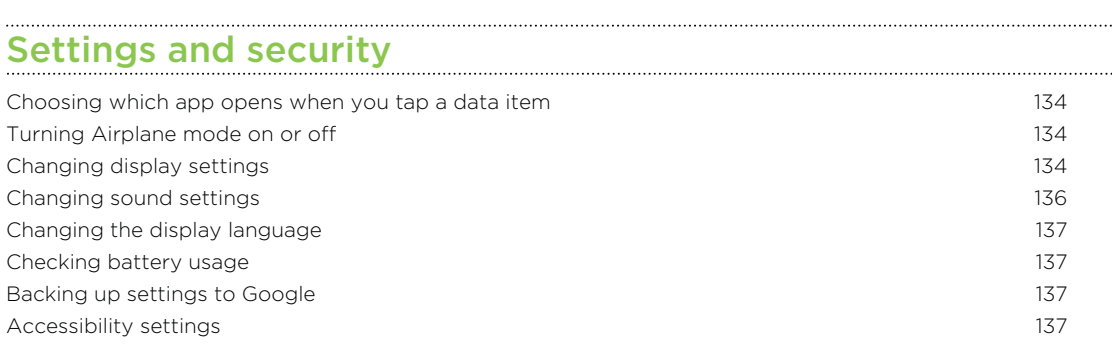

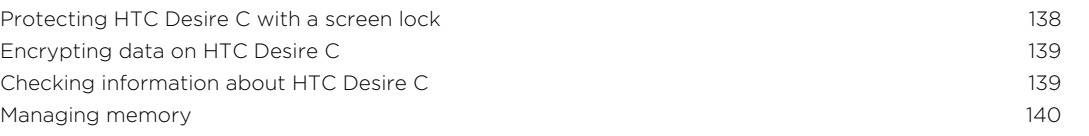

#### Other essentials

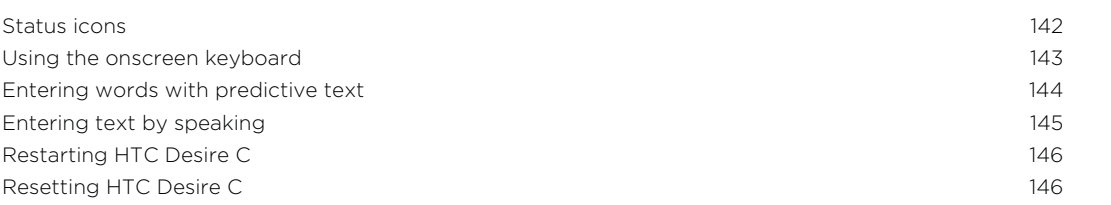

# Trademarks and copyrights

### Index and the contract of the contract of the contract of the contract of the contract of the contract of the contract of the contract of the contract of the contract of the contract of the contract of the contract of the

7 Conventions used in this guide

# Conventions used in this guide

In this user guide, we use the following symbols to indicate useful and important information:

This is a note. A note often gives additional information, such as what happens when you choose to do or not to do a certain action. A note also provides information that may only be applicable to some situations.

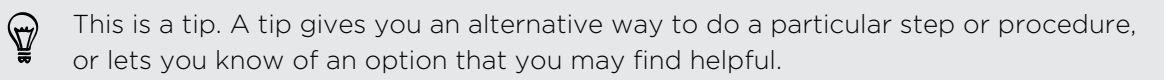

This indicates important information that you need in order to accomplish a certain task or to get a feature to work properly.

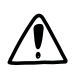

 $\overline{P}$ 

This provides safety precaution information, that is, information that you need to be careful about to prevent potential problems.

# Unboxing

# HTC Desire C

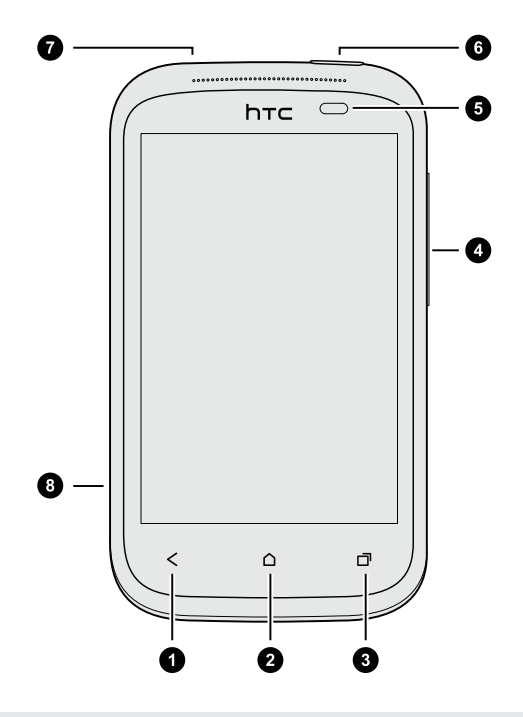

- 1. BACK
- 2. HOME
- 3. RECENT APPS (can be configured in Settings to open the Menu)
- 4. VOLUME
- 5. Proximity sensor
- 6. POWER
- 7. 3.5mm headset jack
- 8. USB connector

- $F$ - If you want to use a screen protector, please don't cover and block the proximity sensor. You can purchase the dedicated screen protector for HTC Desire C that already has a small opening for the sensor.
	- You need to insert and use a storage card to store your photos, videos, music, and other files.

## Back cover

### Removing the back cover

- 1. Securely hold HTC Desire C facing down.
- 2. With your finger, pry open the back cover from the small opening near the POWER button.

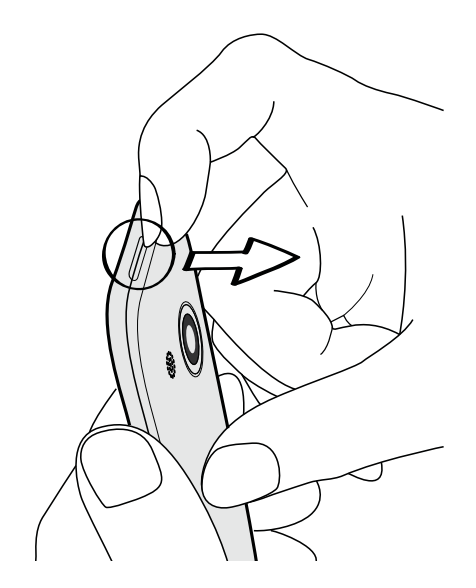

Replacing the back cover

- 1. Insert the bottom part of the back cover first into HTC Desire C.
- 2. Press the sides and the top part of the back cover down to lock the cover into place.

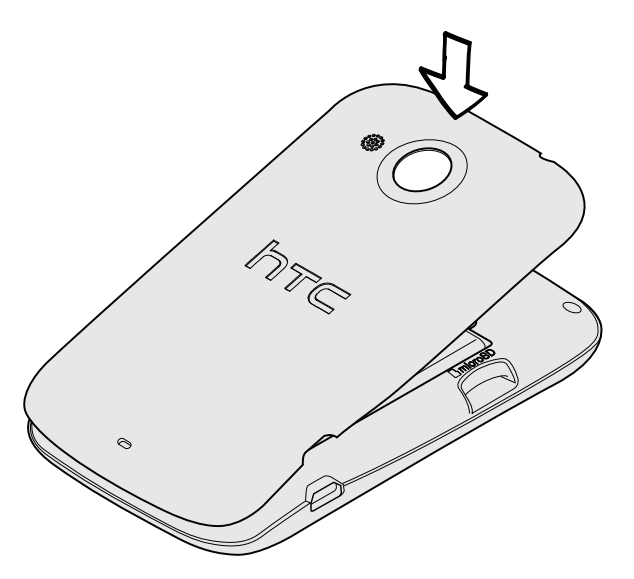

You will hear a click when the back cover is locked in place.

# Removing the battery

 $\mathsf{F}$ 

Before using HTC Desire C for the first time, you need to remove the protective thin film from the battery.

- 1. Take the back cover off.
- 2. With your thumb or finger, lift the battery from the battery compartment.

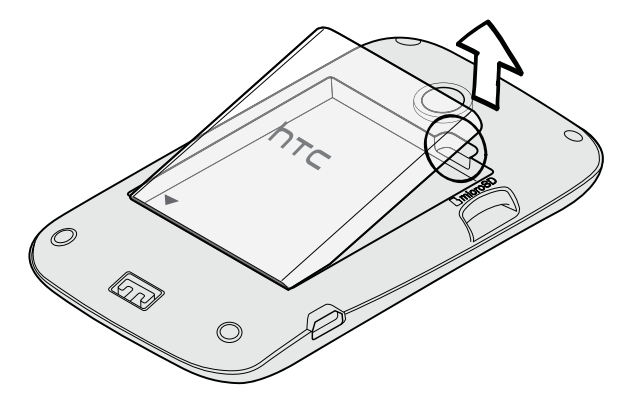

# Storage card

Use a storage card to store your photos, videos, and music.

### Inserting the storage card

- 1. Take the back cover off.
- 2. Insert the microSD<sup>™</sup> card into the storage card slot with its gold contacts facing down and push it into place.

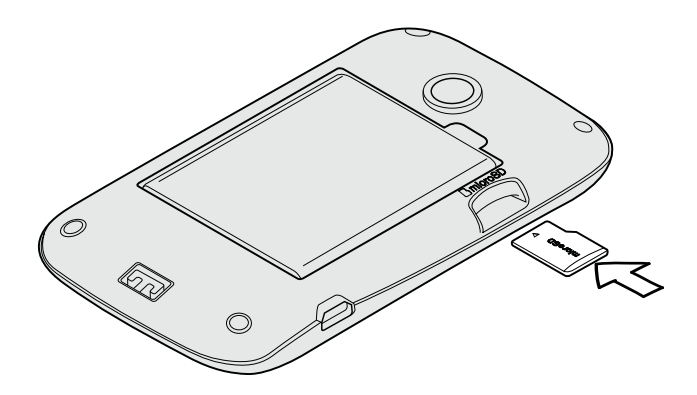

### Unmounting the storage card

When you need to remove the storage card while HTC Desire C is on, unmount the storage card first to prevent corrupting or damaging the files in the storage card.

- 1. Slide the Notifications panel open, and then tap  $\odot$ .
- 2. Tap Storage > Unmount storage card.

### 11 Unboxing

### Removing the storage card

- 1. Take the back cover off.
- 2. Slide the storage card out from its slot.

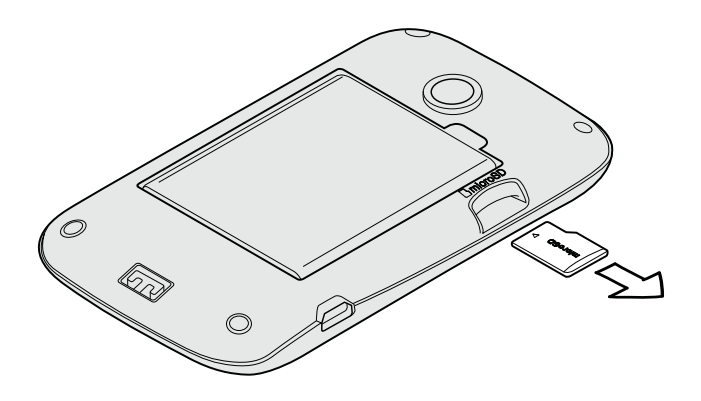

......................

# Charging the battery

Before you turn on and start using HTC Desire C, it is recommended that you charge the battery.

- The battery is already installed in HTC Desire C when shipped. A thin film is  $\beta$ inserted between the battery and the compartment. You need to remove this film before you can charge the battery.
	- Only the power adapter and USB cable provided in the box must be used to charge the battery.
	- Do not remove the battery from HTC Desire C while you are charging it using the power or car adapter.
		- 1. Insert the small end of the USB cable into the USB connector.

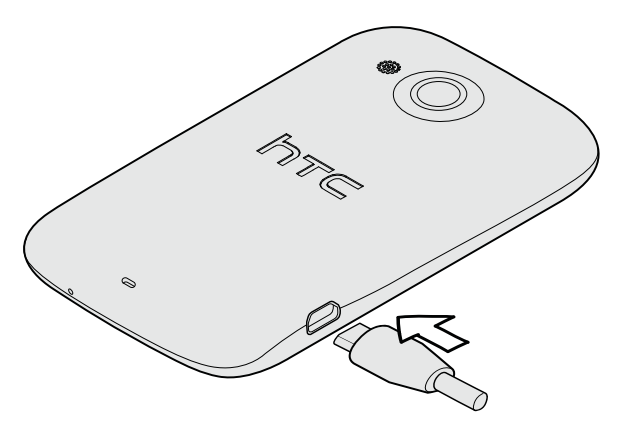

- 2. Insert the other end of the USB cable into the power adapter.
- 3. Plug in the power adapter to an electrical outlet to start charging the battery.

As a safety precaution, the battery stops charging if it overheats.

# Switching the power on or off

### Switching the power on

Press the POWER button.

When you turn on HTC Desire C for the first time, you'll need to set it up.

### Switching the power off

- 1. If the display is off, press the POWER button to turn it back on, then unlock the screen.
- 2. Press and hold the POWER button for a few seconds.
- 3. Tap Power off on the options menu.

# Setting up HTC Desire C for the first time

When you switch on HTC Desire C for the first time, you'll be asked to set it up.

Just follow the onscreen instructions and you'll be up and running in no time.

Some features that need to connect to the Internet such as location-based services  $\lambda$  and auto-sync of your online accounts may incur extra data fees. Don't worry. You can enable or disable them in Settings later on.

When HTC Desire C has started, you'll see Quick Tips on some screens (such as the Home screen) that will guide you in using HTC Desire C. The tips for a screen won't display again after you've closed them.

To view the Quick Tips again, slide the Notifications panel open, and then tap  $\overline{O}$  > About > Help > Show all quick tips.

# Features you'll enjoy on HTC Desire C

HTC Desire C gives you a fun camera, great sound experience, and more.

### Shoot and share in seconds

Instantly upload photos to your favorite social network right after capturing. To find out more, see Changing camera and video settings on page 27.

You can also capture a photo from a previously recorded video. See Taking a photo while watching a video on page 56.

### Beats By Dr. Dre Audio™

Beats Audio™ integration gives you a rich, authentic sound experience when you're listening to music. To find out more, see Making your music sound better on page 62.

#### Dropbox integration with HTC Sense

Always have access to your photos, videos, and documents anywhere by storing them in Dropbox. When you set up your Dropbox account from HTC Desire C, you can even get an additional 23 GB of free Dropbox storage for two years. To find out how, see Using Dropbox on HTC Desire C on page 89.

### Rich and seamless browsing experience

Enjoy HTML5 and Flash® content on the go. And no more panning left and right. The web browser's text reflow automatically adjusts text to the width of your screen. To find out more about using the web browser, see Browsing the Web on page 49.

You can also keep a copy of what you're browsing so you can read it later even without an Internet connection. See Saving web content for later on page 52.

### Smart dial

The phone dialer's Smart dial feature makes it quick and easy for you to place a call. Just enter the phone number or first few letters of the contact name. See Making a call with Smart dial on page 35.

### Home screen

Your Home screen is where you make HTC Desire C your own. You can add your favorite applications, shortcuts, folders and widgets so they're always just a tap away. To find out how, see Personalizing on page 28.

# Extended Home screen<br>
Extended Home screen

As you start to do more things with HTC Desire C, you might find that one Home screen is not enough. No problem.

Slide your finger horizontally to the left or right on the screen and you'll discover more space for adding icons, widgets, and more.

Press  $\bigcap$  to return to the main Home screen.

# Touch gestures

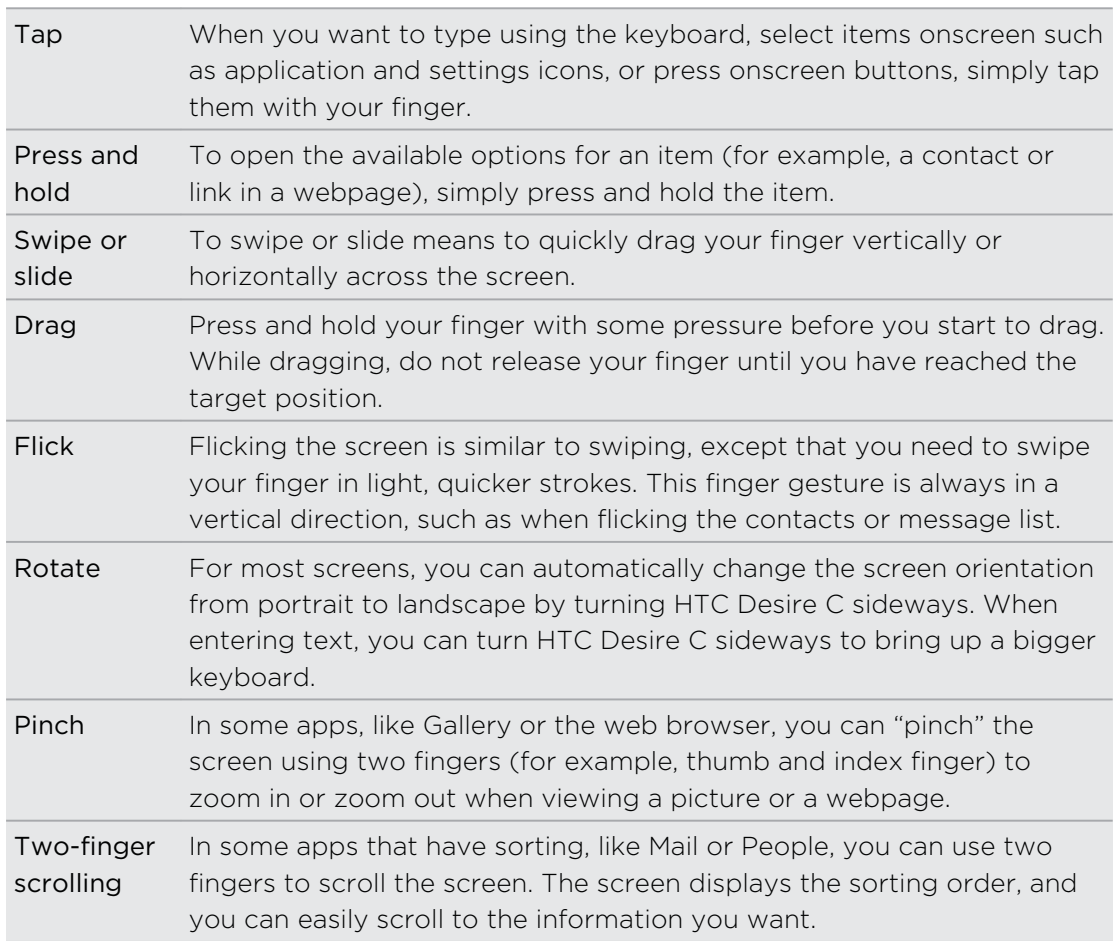

# Sleep mode

Sleep mode saves battery power by putting HTC Desire C into a low power state while the display is off. It also stops accidental button presses when HTC Desire C is in your bag. You'll still receive messages and calls though, and missed calls and messages appear on the lock screen.

To prevent missed calls or messages from appearing on the lock screen, slide the Notifications panel open, and then tap  $\bullet$  > Privacy.

### Switching to Sleep mode

Briefly press the POWER button to turn off the display and switch to Sleep mode. HTC Desire C also automatically goes into Sleep mode when it's left idle for a while.

You can change the time before HTC Desire C sleeps in the Display, gestures & buttons (or Display) settings.

Waking up from Sleep mode

To wake HTC Desire C up manually, press the POWER button. You'll need to unlock the screen.

HTC Desire C automatically wakes up when you have an incoming call.

### Unlocking the screen

Pull the ring up to unlock the screen.

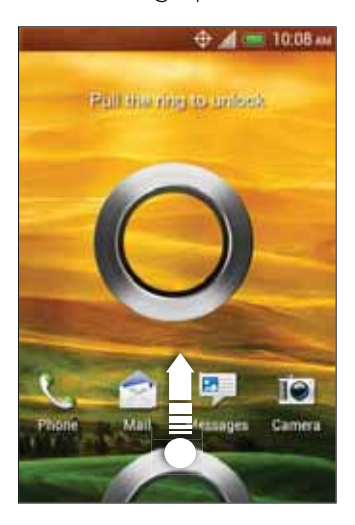

If you've set up a screen lock, you'll be asked to provide your credentials before HTC Desire C unlocks.

If you've set an event reminder or an alarm, you can drag  $\bullet$  or  $\bullet$  to the ring to snooze or dismiss the event or alarm.

### Opening an app or folder from the lock screen

- On the lock screen, drag an app or folder icon to the ring to unlock the screen and directly go to the app or folder.

The shortcuts on the lock screen are the same ones on your Home screen's launch bar. To change the lock screen shortcuts, replace the apps or folders on the launch bar.

• When there's a notification or info shown on the lock screen such as a missed call or new message, you can drag it to the ring to directly go to its app.

# Getting contacts into HTC Desire C

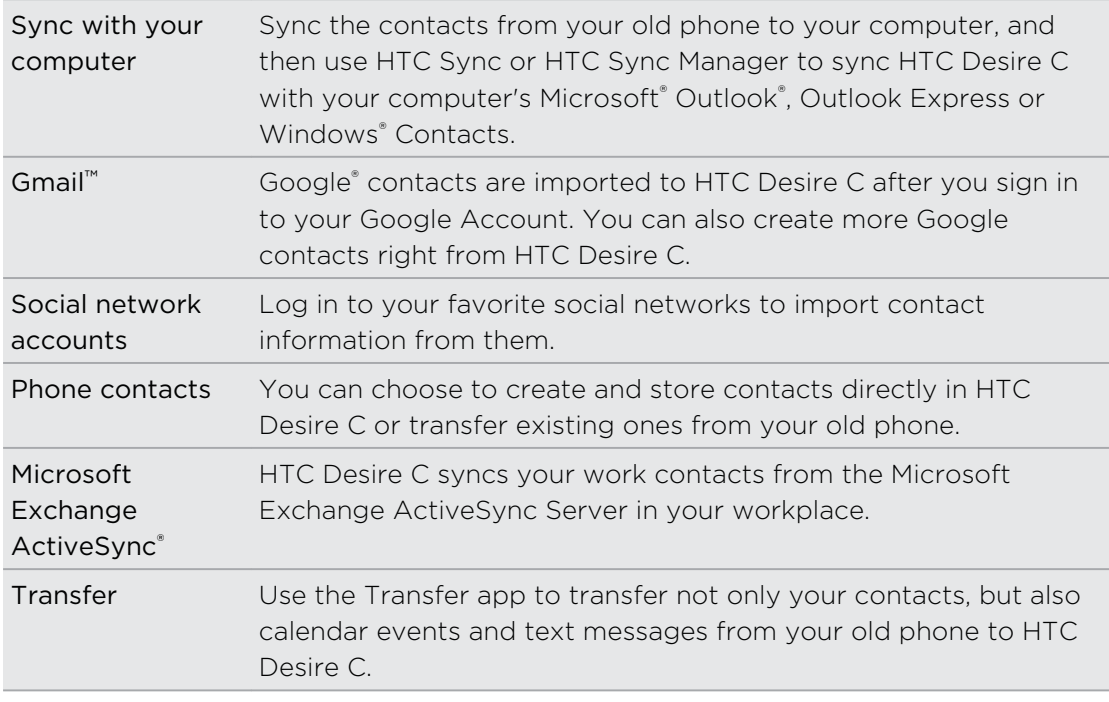

There are several ways you can add contacts to HTC Desire C.

## Transferring contacts from your old phone

Easily transfer contacts from your old phone to HTC Desire C through Bluetooth®. Depending on your old phone's model, you may also transfer other types of data such as calendar events and text messages to HTC Desire C.

- 1. From the Home screen,  $tan \frac{1}{2}$  > Transfer.
- 2. Tap Next to begin.
- 3. Choose your old phone's name and model.
- 4. On your old phone, turn Bluetooth on, set it to discoverable mode, and then follow the instructions on the screen.

# Making your first call

- 1. On the Home screen,  $\tan \mathcal{L}$ .
- 2. Enter the phone number or first few letters of the contact's name.
- 3. From the list, tap a contact to call.
- 4. To hang up, tap End Call.

### Sending your first text message

- 1. From the Home screen,  $tan \frac{1}{2}$  > Messages.
- 2. Tap  $\pm$ .
- 3. Tap  $\blacktriangle$ , and then select the contacts you want to send the message to.
- 4. Tap the box that says Add text, and then enter your message.
- 5. Tap to insert a smiley or add quick text.
- 6. Tap Send.

# Getting photos, videos, and music on or off HTC Desire C

There are two ways you can transfer your media.

- **Connect HTC Desire C to your computer, and select the Disk drive mode. Your** computer will recognize it just like any removable USB drive, and you can copy your media between them.
- Download and use our HTC Sync Manager software. You can easily set it up to sync folders containing media and playlists on your computer with HTC Desire C. HTC Sync Manager can also automatically get photos and videos off HTC Desire C to your computer.

Download and install HTC Sync Manager, when available, from our website. Or in  $\lambda$  the meantime, download and use the latest version of HTC Sync to sync your media and data.

# Copying and sharing text

In apps such as the web browser and Mail, you can select and copy text, and then paste or share it.

Selecting text

- 1. Press and hold on a word.
- 2. Drag the start and end markers to highlight the surrounding text you want to select.

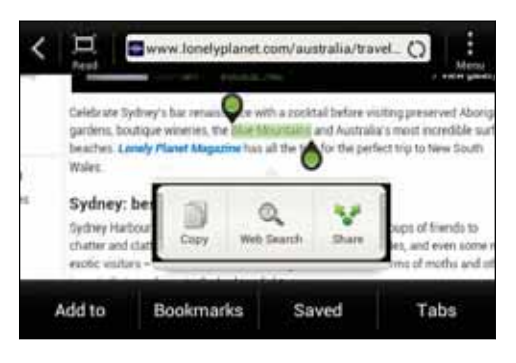

To copy the address of a linked webpage, press and hold the link, and then tap Copy link URL.

### Copying and pasting text

1. After you have selected the text you want to copy, tap Copy.

The selected text is then copied to the clipboard.

- 2. In a text entry field (for example while composing an email), press and hold at the point where you want to paste the text.
- 3. Tap Paste.

### Sharing text

 $\langle \! \! \! \! \gamma \! \! \! \rangle$ 

- 1. After you have selected the text you want to share, tap Share.
- 2. Choose where to paste and share the selected text, such as in an email message or social network status update.

# Capturing the HTC Desire C screen

Want to show off your high game score, write a blog post about HTC Desire C features, or post a status update about a song you're playing? It's easy to take a picture of the screen and share it from Gallery.

Press and hold POWER and then press  $\bigcap$ . The screen is saved in the Camera shots album in Gallery.

# Can't find the Menu button?

Do you miss having a Menu button? You can set the Recent apps button to open the Menu as well.

- 1. Slide the Notifications panel open, and then tap  $\bullet$ .
- 2. Tap Display, gestures & buttons (or Display).
- 3. Tap Recent apps button and select how you want to open the Menu, such as press or press and hold the button.

# Switching between recently opened apps

You can easily access apps you've just recently opened.

- 1. Press  $\Box$ .
- 2. Slide your finger up or down to see recently-opened apps.

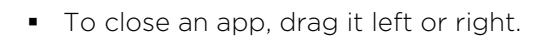

- To switch back to an app, just tap it.

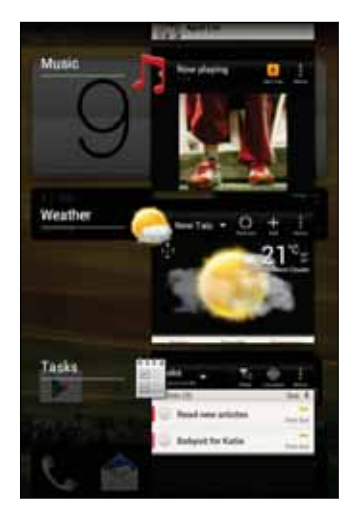

# Notifications

### Notification icons

Notification icons on the status bar make it easy for you to keep on top of your messages, calendar events, and alarms.

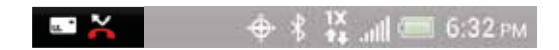

### Notifications panel

When you get a new notification, you can open the Notifications panel to see what event notification or new information you've received. The Notifications panel also lets you quickly access settings.

1. To open the Notifications panel, press and hold the status bar, then slide your finger downward.

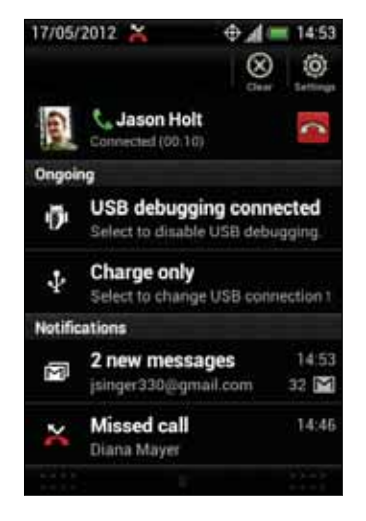

If you have several notifications, scroll down the screen to see them all.

2. To close the Notifications panel, press and hold the bottom bar of the panel, then slide your finger up. Or just press  $\leq$ .

# Getting to know your settings

Want to change the ringtone, set up a Wi-Fi® connection or make the screen brighter? Do this and more in Settings.

Slide the Notifications panel open, and then tap **O**. Here are some of the basic settings you can change:

- Tap the On/Off switch next to an item such as Wi-Fi to turn it on or off. Tap the item itself to configure its settings.
- Tap Sound to set a ringtone, choose a sound profile, and configure incoming call sound settings.
- Tap Display, gestures & buttons (or Display) to change the screen brightness or set how long the screen is idle before going to sleep.
- Tap Security to secure HTC Desire C, for example with a screen lock.

# Getting the battery to last longer

How long the battery can last before it needs recharging depends on how you use HTC Desire C. The features and accessories you use can affect battery life.

You can get the battery to last longer by following a few simple tips:

- Turn off the display when you're not using it
- **Lower the volume**
- Close battery-intensive programs, such as the Camera, when you're done using them
- Make sure apps are closed and not continuously running in the background

# Updating the HTC Desire C software

HTC Desire C can check and notify you if there's a new update available. You can also manually check if there's an available update.

You might want to use Wi-Fi or your computer's Internet connection to download  $\lambda$  software updates to save on data usage. You can set this option in Settings > About > Software updates >  $\circ$ 

### Installing a software update

When the Internet connection is on and there's a new software update available, the update notification icon  $\bigcirc$  appears in the status bar.

- 1. Slide open the Notifications panel, and then tap the update notification.
- 2. In the Updates screen, tap Software Updates to view its details, and then tap  $\langle$

3. Tap Install.

Wait for the update to finish. HTC Desire C restarts automatically.

Checking for updates manually

- 1. Slide the Notifications panel open, and then tap  $\odot$ .
- 2. Tap About > Software updates > Check now.

# Syncing your media and data with HTC Sync Manager

With HTC Sync Manager, enjoy the same rich media whether you're at your computer or on the move. Use it also to store your same contacts, important documents, and other data on both HTC Desire C and your computer.

HTC Sync Manager is the replacement for HTC Sync, and it provides a lot more features. You can:

- Play music and videos using the built-in player. You can also play iTunes® and Windows Media® Player playlists.
- Manage your library of music, photos, and videos on your computer.
- Get music from your CDs to your computer.
- Sync photos, videos, music, playlists, and albums between HTC Desire C and your computer.
- Sync information such as contacts, calendar, documents, and web bookmarks between HTC Desire C and your computer.

To find out how to install and use this software, see HTC Sync Manager basics on page 113.

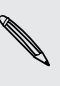

Download and install HTC Sync Manager (when available) from www.htc.com/help. Or in the meantime, download and use the latest version of HTC Sync to sync your media and data.

# Camera

# Camera basics

Capture photos instantly, with no delay. Just directly launch the camera from the lock screen, even if HTC Desire C is password protected.

- 1. When your display is off, press POWER.
- 2. Drag the Camera icon to the lock screen ring so you can start taking photos and videos right away.

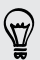

From the Home screen, you can also tap Camera to launch it.

Use the controls on the Viewfinder screen to add effects, zoom in or out, and more.

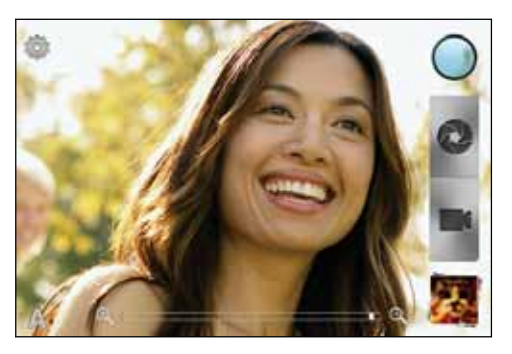

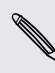

After using Camera (or if you temporarily leave the Viewfinder screen), you still need to unlock HTC Desire C if you have a screen lock.

### Zooming

- Before taking a photo or video, slide your finger on the zoom bar to zoom in or out.

• When you're recording video, the zoom bar is always onscreen. You can freely zoom in or out while recording.

### Choosing an effect

Use the available camera effects to make your photos look like they've been taken through special lenses or filters. You can also apply certain effects to videos.

- 1. Tap  $\bigcirc$ .
- 2. Scroll through the available effects and tap one that you like.

### Setting the resolution

- 1. On the Viewfinder screen, tap  $\bullet$ .
- 2. Tap Image resolution or Video quality, and then choose a resolution.

## Taking a photo

- 1. Open Camera from the lock screen or Home screen.
- 2. Just point the camera on what you want to capture. The camera adjusts the focus automatically, and continuously refocuses as you move it.
- 3. When you're ready to take the photo, tap  $\bullet$ .

### Recording video

- 1. Open Camera from the lock screen or Home screen.
- 2. When you're ready to start recording, tap  $\blacksquare$ .
- 3. While recording, you can:
	- Freely zoom in or out.
	- Change focus to a different subject or area by just tapping it on the Viewfinder screen.
- 4. To stop recording,  $\tan \theta$ .

### Camera scenes

Scenes provide an easy way to override your camera's normal settings to suit your current lighting and environment. Use Auto and let the camera automatically determine optimal settings, or choose from a wide selection of scenes before you start taking photos.

### Improving portrait shots

If you'd like your family or friends to look their best in your photos, make sure to use the portrait scene. It smoothens the skin in your shots.

- 1. On the Viewfinder screen,  $\tan \theta$ .
- 2. Tap Portrait.
- 3. When you're ready to take the photo, tap  $\bullet$ .

# Shooting in low light

Capture stunning images even in dim light.

- 1. On the Viewfinder screen,  $\tan \theta$ .
- 2. Tap Low light.
- 3. When you're ready to take the photo, tap  $\bullet$ .
- To avoid getting blurry photos, maintain a steady grip on HTC Desire C.
- Improve your photo after taking the shot by applying special effects like auto enhance and high contrast.

# Changing camera and video settings

- 1. On the Viewfinder screen,  $tan 10$ .
- 2. As well as changing basic camera and video settings, you can also:
	- Change the review duration to set how long a captured photo or video will be displayed on the Review screen before the camera changes back to the Viewfinder screen.
	- Automatically take a shot when your subject smiles (photo mode only).
	- Geo-tag photos to store GPS location in your captured photos (photo mode only).
	- **Set the ISO level. Higher ISO numbers are better for taking pictures in low** light conditions (photo mode only).
	- Automatically upload photos to a social network (photo mode only). You can set the upload frequency, select the album to upload to, and set the privacy level.

# Personalizing

# Making HTC Desire C truly yours

Make HTC Desire C look and sound just the way you want it. Personalize it with a different wallpaper, skin, ringtone, and notification sound for events such as incoming text, email, and calendar reminders.

# Personalizing HTC Desire C with scenes

HTC Desire C becomes multiple phones in one when you use scenes. Scenes are personalized Home screen layouts that you can quickly apply. By switching between scenes, you instantly turn HTC Desire C into your perfect weekend phone, travel phone, work phone, or pure play phone.

Everytime you add or modify something on the Home screen, HTC Desire C automatically saves your changes to the current scene selected.

### Creating a new scene

You'll start with an empty Home screen when you create a new scene.

- 1. Slide the Notifications panel open, and then tap  $\bullet$  > Personalize.
- 2. On the Display tab, tap Scene.

- 3. Tap  $\bullet$  > New.
- 4. Enter a new scene name, and then tap Done.
- 5. Personalize the scene by adding widgets and apps, changing the wallpaper, and more. All of your changes will be automatically saved to this scene.

Renaming a scene

- 1. Slide the Notifications panel open, and then tap  $\bullet$  > Personalize.
- 2. On the Display tab, tap Scene.
- 3. Slide your finger on the screen from right to left to select the scene you want to rename.
- 4. Press and hold a scene thumbnail, and then tap Rename.
- 5. Enter a new scene name.
- 6. Tap Done.

#### 29 Personalizing

### Deleting scenes

- 1. Slide the Notifications panel open, and then tap  $\bullet$  > Personalize.
- 2. On the Display tab, tap Scene.
- 3. Tap  $\frac{1}{2}$  > Delete.
- 4. Slide your finger on the screen from right to left to browse through scenes, then tap one or more scenes you want to delete.
- 5. Tap Delete.

# Changing your wallpaper

Pick your favorite photo as your Home wallpaper. Choose from the available wallpapers, or use any photo you've taken with the camera.

- 1. Slide the Notifications panel open, and then tap  $\bullet$  > Personalize.
- 2. On the Display tab, tap Wallpaper.
- 3. Tap one of the following:

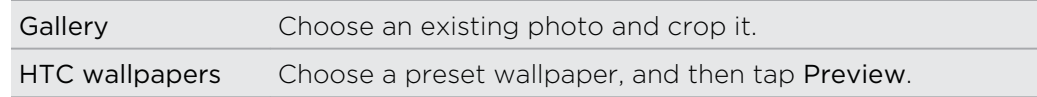

4. Tap Save or Apply.

# Applying a new skin

Personalize beyond the Home screen by applying a new skin. Skins give a different look and feel to most onscreen buttons, application screens, option menus, and other items.

- 1. Slide the Notifications panel open, and then tap  $\bullet$  > Personalize.
- 2. On the Display tab, tap Skin.
- 3. Slide your finger on the screen from right to left to select the skin you want.
- 4. Tap Apply.

# Personalizing your Home screen with widgets

Widgets put at-a-glance important information and media content up front on your Home screen. Some widgets are already added to your Home screen for your convenience. You can add more from the available selections of widgets.

### Adding a widget to your Home screen

- 1. Press and hold on an empty space on your Home screen.
- 2. On the Widgets tab, you can:
	- Slide left or right to browse through the complete set of widgets.
	- $\blacksquare$  Tap  $\blacksquare$  to search for specific widgets.
	- **Tap All to choose from a selection menu.**

Some widgets are available in different styles and sizes.

3. Drag a widget to a home screen thumbnail where you want to add it.

You can also add widgets that allow you to quickly switch on or off certain settings such as Wi-Fi and Bluetooth. Tap All > Settings, and then tap the widget that you want.

### Changing the settings of a widget

You can modify basic settings of some widgets (for example, the People and Mail widgets) from the Home screen.

1. Press and hold a widget on your Home screen, and then drag it to  $\odot$ .

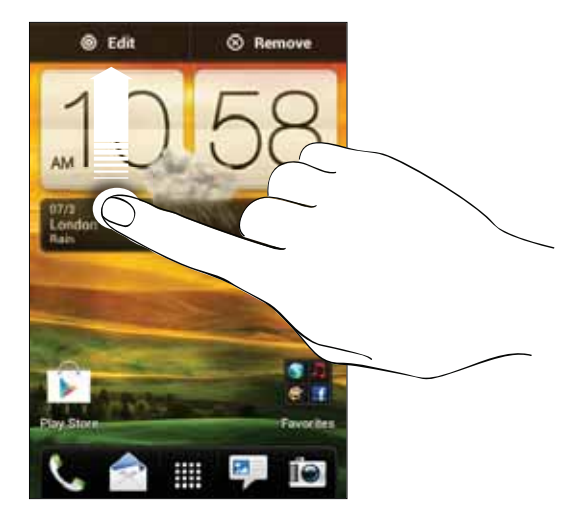

The relevant screen where you can change some settings for this widget then opens.

2. Customize the widget settings.

#### 31 Personalizing

### Resizing a widget

Some widgets can be resized after you've added them to your Home screen.

- 1. Press and hold a widget on the Home screen, and then release your finger. If you see directional arrow buttons appear on the widget, that means the widget is resizable.
- 2. Drag an arrow button to enlarge or shrink the widget size.

# Adding apps and other shortcuts on your Home screen

Place apps you often use on your Home screen. You can also add shortcuts to frequently used settings, bookmarked webpages, and more.

- 1. Press and hold on an empty space on your Home screen.
- 2. On the Apps or Shortcuts tab, choose whether to add an app or a shortcut.

To add an app, you can also tap , press and hold an app, and then drag it to an empty area on your Home screen.

# Rearranging or removing widgets and icons on your Home screen

### Moving a widget or icon

- 1. Press and hold the widget or icon you want to move.
- 2. Drag the widget or icon to a new location on the screen.
- You can pause at the left or right edge of the screen to drag the widget or icon onto another Home screen panel.
- When you drag a widget to a spot that's already occupied by another widget or icon, the occupant automatically moves away to give room.
- 3. When the widget or icon is where you want it, lift your finger.

### Removing a widget or icon

- 1. Press and hold the widget or icon you want to remove, and then drag it to  $\otimes$ .
- 2. When the widget or icon turns red, lift your finger.

# Personalizing the launch bar

The launch bar on your Home screen gives you one-touch access to commonly used apps. You can replace the apps on the launch bar with other apps you often use.

1. Press and hold the app you want to replace, and then drag it out of the launch bar.

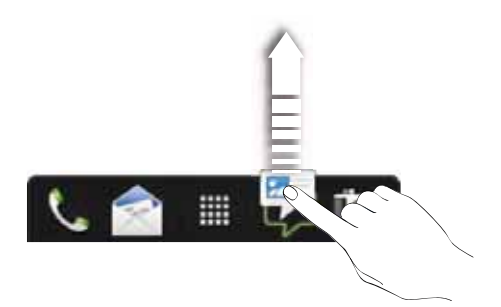

- 2. Tap  $\frac{1}{2}$  to go to the All apps screen.
- 3. Press and hold an app, and then drag it to the empty slot on the launch bar.
- You can also place shortcuts to settings or information on the launch bar. Add a shortcut first to the Home screen, and then drag it to the launch bar.
- The apps or shortcuts you see on the lock screen are the same as the ones on the launch bar.

# Grouping apps into a folder

Use folders to group apps on the launch bar or your Home screen to free up space so you can add more apps.

1. Press and hold an app, and then drag it over to another app to automatically create a folder.

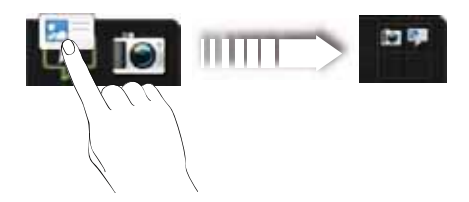

- 2. Tap the folder to open it.
- 3. Tap  $\pm$ .
- 4. Select one or more apps that you want to add to the folder.
- 5. Tap Add.

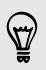

You can also add shortcuts to settings or information. Add a shortcut first to the Home screen, and then drag it over to the folder.

#### 33 Personalizing

### Renaming a folder

- 1. Tap the folder to open it.
- 2. Tap the folder window's title bar.
- 3. Enter a new folder name.
- 4. Tap outside the folder to close it.

# Removing items from a folder<br>Removing items from a folder

- 1. Tap the folder to open it.
- 2. Press and hold an app or shortcut, and then drag it to the Home screen, or drag it out to  $\otimes$  to remove. Repeat this process to remove more items from the folder.

If there's only one item left in the folder, the folder ungroups the last item and removes itself automatically.

# Personalizing with sound sets

Each sound set gives you a different combination of sounds for your ringtone and notifications such as incoming messages, email, calendar event reminders, and more. By switching between sound sets, you can instantly make HTC Desire C ring or alert you with fun sounds when you're out with friends or change to subtle sounds while you're at work.

### Creating a sound set

- 1. Slide the Notifications panel open, and then tap  $\bullet$  > Personalize.
- 2. On the Sound tab, tap Sound set.
- 3. On the Sound sets screen, tap  $\big\uparrow$ .
- 4. Enter a new sound set name, and then tap Done.

The newly created sound set is then added to the list of sound sets. You can assign different tones to the sound set to your preference.

### Changing your ringtone, notifications, and sounds

- 1. Slide the Notifications panel open, and then tap  $\bullet$  > Personalize.
- 2. On the Sound tab, tap Sound set.

- 3. Choose a sound set you want to customize, or create a new one, and then tap Apply.
- 4. Change the ringtone, notification sound, and alarm from the Personalize screen.

HTC Desire C automatically saves your choices to the current sound set.

#### 34 Personalizing

### Deleting sound sets

- 1. Slide the Notifications panel open, and then tap  $\bullet$  > Personalize.
- 2. On the Sound tab, tap Sound set.
- 3. Tap  $\blacksquare$ .
- 4. Select one or more sound sets you want to delete.
- 5. Tap Delete.

# Rearranging application tabs

You can rearrange the tabs at the bottom of some apps to prioritize the types of information you frequently use. You can also add or remove tabs.

- 1. Open an app that has the usual tabs at the bottom of its screen.
- 2. Press and hold the current tab until the screen changes and shows a message about rearranging tabs.

If you don't see any tabs on the app,  $\tan \frac{1}{2}$  > Edit tabs.

3. You can:

 $\heartsuit$ 

- Change the order of the tabs. Press and hold a tab, and then drag it to its new position.
- Drag a tab into or out of the bottom row to add or remove it.

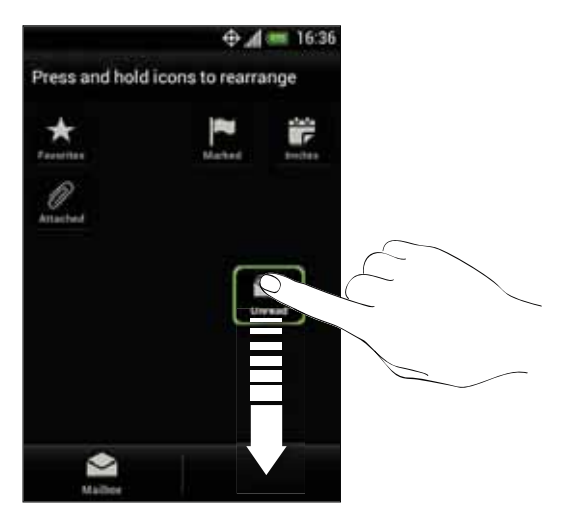

4. When you're done, press  $\leq$ .

# Phone calls

# Making a call with Smart dial

You can either dial a number directly, or use Smart dial to quickly place a call. Smart dial searches and calls a stored/synced contact or a number from your call history.

- 1. On the Home screen,  $\tan \mathbb{C}$ .
- 2. Enter the phone number or first few letters of the contact's name.
- 3. From the list, tap a contact to call.

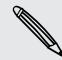

To check other phone numbers associated with the contact, tap  $\boxed{a}$  beside the contact name.

4. To hang up, tap End Call.

#### What is Smart dial?

The phone dialer's Smart dial feature makes it quick and easy for you to place a call.

Simply enter the phone number or first few letters of the person's name you want to call. Smart dial automatically searches and filters your stored contacts and the phone numbers from the call history.

### Using Speed dial

Use Speed dial to call a phone number with a single tap. For example, if you assign a contact's number to the number 2 key, you can just press and hold 2 to dial the number.

The number 1 key is generally reserved for your voicemail. Press and hold this key to call voicemail and retrieve your voicemail messages.

### Assigning a speed dial key

- 1. On the Home screen,  $\tan \mathbb{C}$ .
- 2. Tap  $\frac{1}{2}$  > Speed dial.
- 3. Tap  $\bigstar$ , and then select a contact from the list.
- 4. On the Speed dial screen, choose the phone number of the contact to use, and a speed dial key to assign.
- 5. Tap Save.

# Calling a phone number in a text message

- 1. Tap the phone number within the message.
- 2. Tap Call.

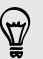

To call the message sender, tap the received message, and then tap Call on the options menu.

# Calling a phone number in an email

- 1. Tap the phone number in the email body.
- 2. Tap Call.

### Calling a phone number in a Calendar event

- 1. Open an event in Calendar.
- 2. On the Event details screen, tap the phone number.
- 3. Tap Call.
- 4. When the call is received, tap  $\mathbb{E}$  to see event details such as the conference call ID or meeting PIN code on the Phone dialer screen.

### Making an emergency call

- 1. On the Home screen,  $\tan \mathbb{C}$ .
- 2. Dial the emergency number for your locale, and then tap Call.

# Receiving calls

When you receive a phone call from a contact, the Incoming call screen appears.

You can use the polite ringer and pocket mode features for receiving calls.

#### Answering a call

Do one of the following:

- If the display is locked when you get a call, drag to the Lock screen ring.
- If the display is on when you get a call, tap Answer.
#### 37 Phone calls

#### Rejecting a call

Do one of the following:

If the display is locked when you get a call, drag to the Lock screen ring. Then drag to the ring the Remind me icon to create a task or the Send message icon to send a text message to the caller.

- If the display is on when you get a call, tap Decline.
- **Press the POWER button twice to reject a call.**

#### Muting the ringing sound without rejecting the call

Do one of the following:

- **Press the VOLUME DOWN or VOLUME UP button.**
- **Press the POWER button.**
- **Place HTC Desire C face down on a level surface.**

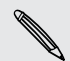

If HTC Desire C is already facing down, it will still ring when there are subsequent incoming calls.

#### Look who's calling

Every time you make a call or your friend gives you a ring, you get to see your friend's latest social network status update right on the call screen. You'll also see a birthday reminder, if your friend's birthday will happen within one week.

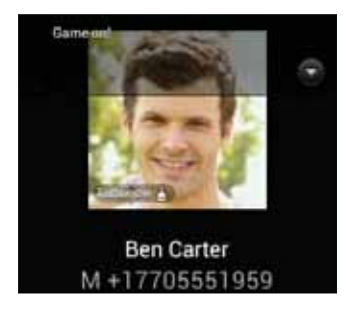

#### Viewing a task reminder while on a call

Did you promise to babysit for a friend this weekend? If you associate a task to a contact, you'll see a task reminder on the call screen when you're on a call with that friend.

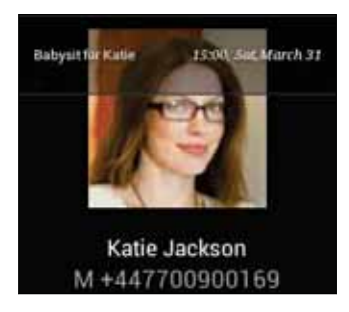

## What can I do during a call

When a call is in progress, use the buttons onscreen to mute or unmute the microphone or to turn the speakerphone on or off.

#### Switching between calls

If you're already on a call and accept another call, you can choose to switch between the two calls.

- 1. When you receive another call, tap Answer to accept the second call and put the first call on hold.
- 2. To switch between the calls, tap the person you want to talk to on the screen.

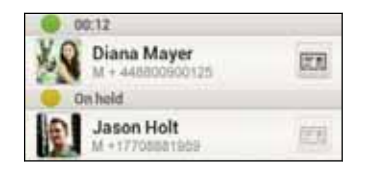

3. To end both calls, tap End Call.

Turning the speakerphone on during a call

To decrease potential damage to your hearing, do not hold HTC Desire C to your ear when the speakerphone is on.

Do one of the following:

- Flip HTC Desire C over during a call (be sure that Flip for speaker is selected in Sound settings).
- On the call screen, tap  $\blacksquare$

The speakerphone icon  $\Omega$  appears in the status bar when the speakerphone is on.

To turn the speakerphone off, just flip HTC Desire C over again, facing it up. Or tap  $\blacksquare$ ) again.

#### Muting the microphone during a call

On the call screen, tap  $\psi$  to toggle between turning the microphone on or off. When the microphone is turned off, the mute icon  $\mathbb{Z}$  appears in the status bar.

#### Ending a call

Do one of the following to end the call:

- On the call screen, tap End Call.
- **Slide open the Notifications panel, then tap**  $\bigcap$

If the phone number of the person who called is not in your contacts list, you can choose to save the number to your contacts list after you hang up.

# Making international calls

When placing international calls, plus code dialing automatically adds the international dialing code for your location (for example, 011 for international calls made from the U.S.).

- In Settings > Call > Plus code dialing, make sure the North American dialing option F is selected.
	- To call someone in your contacts list, the stored phone number needs to have a "+" sign followed by the country code and phone number.
	- 1. On the Home screen,  $\tan \theta$ .
	- 2. You can:
		- **Enter the first few letters of a contact name, and then tap a contact to call.**
		- If you don't have the number stored, press and hold the zero key until a "+" sign appears. Then enter the country code and phone number and tap Call.

The Phone dialer automatically adds your international dialing code to the number.

The Phone dialer dials as is and doesn't automatically add your international access code when:

- You dial a phone number that has a "+1" in front.
- There's no plus sign in front of the number.

#### Changing the international dialing code

By default, the international dialing code is set to 011. When you're traveling in another country, you can set the international dialing code to your current location.

- 1. Slide the Notifications panel open, and then tap  $\bullet$  > Call.
- 2. Tap Plus code dialing.
- 3. Tap International dialing.
- 4. Enter the dialing code of the country where you're located, and then tap OK.

### Internet calls

When you're connected to a Wi-Fi network, you can make and receive calls through an Internet calling account.

ロ

Before you add an Internet calling account, make sure that you've registered with an Internet calling service that supports voice calls over Session Initiation Protocol (SIP). Internet calls to phone numbers may incur additional fees.

#### Adding an Internet calling account

- 1. Slide the Notifications panel open, and then tap  $\bullet$  > Call.
- 2. Under Internet call settings, tap Accounts.
- 3. Tap Add account.
- 4. Enter your account details.
- 5. Tap  $\frac{1}{2}$  > Save.
- 6. To set HTC Desire C to receive Internet calls on your added account, tap the Receive incoming calls check button.

#### Making an Internet call

Make an Internet call to either your contact's Internet calling account or phone number.

Call any of the following:

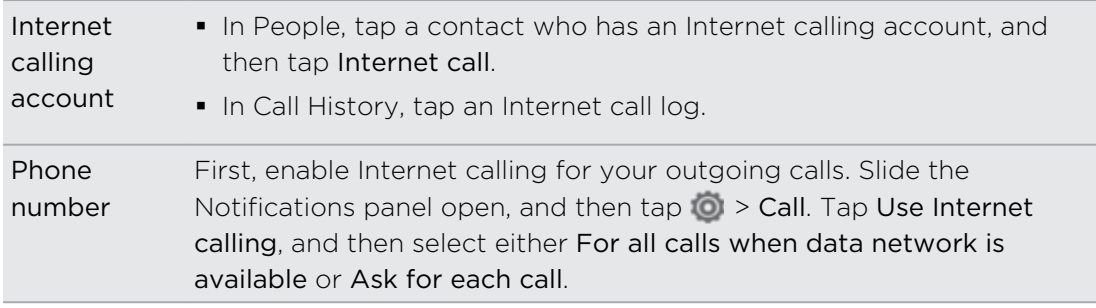

### Call history

Use Call History to check missed calls, your dialed numbers, and received calls.

Returning a missed call

You'll see the missed call icon  $\blacktriangleright$  in the status bar when you miss a call.

- 1. Slide open the Notifications panel to check who the caller is.
- 2. To return the call, tap the missed call notification.
- 3. Tap the caller's name or number on the Call History screen.

#### Checking calls in the Call History

- 1. On the Home screen,  $\tan \mathbb{C}$ .
- 2. Tap  $\Rightarrow$  Call History.

- 3. On the Call History screen, you can:
	- Tap a name or number in the list to call.
	- **Press and hold a name or number in the list to display the options menu.**
	- Tap<sup>ce</sup> to check only the call history of a particular contact.
	- Tap  $\frac{1}{2}$  > View to display just a particular type of calls such as missed calls or outgoing calls.

Adding a new phone number to your contacts from Call History

- 1. On the Call History screen, press and hold the phone number, and then tap Save to People.
- 2. Choose whether to create a new contact or save the number to an existing contact.

#### Clearing the Call History list

On the Call History screen, do one of the following:

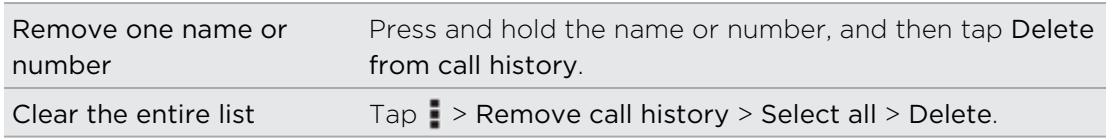

# Call services

You can change the settings of various phone services. Call services may include call waiting, voicemail, and more. Contact your mobile operator to find out about the availability of call services.

Slide the Notifications panel open, and then tap  $\overline{O}$  > Call.

# Messages

### About the Messages app

Keep in touch with important people in your life. Use the Messages app to compose and send text and multimedia messages. On the All messages screen, your sent and received messages are neatly grouped into conversations, by contact name or phone number.

### Sending a text message (SMS)

- 1. From the Home screen,  $tan$   $\rightarrow$  Messages.
- 2. Tap  $\pm$ .
- 3. Enter a contact name or mobile number in the To field.

Sending the message to a group of friends? Tap  $\blacktriangle$ , and then select the contacts to whom you want to send the message.

4. Tap the box that says Add text, and then enter your message.

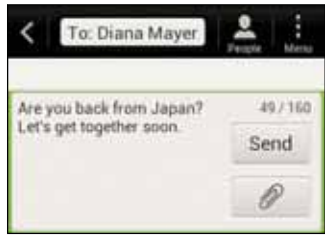

- 5. Tap Send, or press  $\leq t$  to save the message as a draft.
- There is a limit on the number of characters for a single text message (displayed above the Send button). If you exceed the limit, your text message will be delivered as one but will be billed as more than one message.
	- Your text message automatically becomes a multimedia message if you enter an email address as the recipient, add a message subject, attach an item, or compose a very long message.

### Sending a multimedia message (MMS)

- 1. From the Home screen,  $tan \frac{1}{2}$  > Messages.
- 2. Tap  $\pm$ .
- 43 Messages
	- 3. Enter a contact name, mobile number, or email address in the To field.

Sending the message to a group of friends? Tap **4**, and then select the contacts to whom you want to send the message.

- 4. To add a subject line,  $tan \neq$  > Add subject.
- 5. Tap the box that says Add text, and then enter your message.
- 6. Tap  $\mathscr{D}$ , and then choose an attachment type.
- 7. Select or browse for the item to attach.
- 8. After adding an attachment, tap  $\blacktriangledown$  to see options for replacing, viewing or removing your attachment.
- 9. Tap Send, or press  $\leq t$  to save the message as a draft.

#### Can't find your contacts' email addresses in Messages?

- 1. If only phone numbers are showing up when you're entering a contact name, tap  $\blacksquare$ .
- 2. Tap  $\frac{1}{2}$  > Show Email.

To always show email addresses, tap ton the All messages screen, and then tap Settings > General > Show email address.

#### Creating a slideshow

- 1. After you've added either a photo, video, or audio in the multimedia message you're composing, tap  $\mathscr{D}$  > Slide.
- 2. Choose where you want to insert the next slide.
- 3. Right after adding a slide, do one of the following:
	- $\blacksquare$  Tap  $\mathscr{D}$ , and then choose to add a photo or a video.
	- $\blacksquare$  Tap  $\mathscr{D}$  > Audio to add music or a voice recording to a slide.
	- **Tap Add text**, and then enter your caption.
	- I Tap id to see options for replacing, viewing or removing your attachment.
- 4. Tap  $\Rightarrow$  Preview. Tap once on the preview screen to see playback controls.

If you don't see Preview, scroll down the menu.

5. When finished, tap Send, or press  $\leq$  to save the message as a draft.

### Resuming a draft message

- 1. On the All messages screen,  $tan \neq$  > Drafts.
- 2. Tap the message and then resume editing it.
- 3. Tap Send.

## Checking your messages

Depending on your notification settings, HTC Desire C plays a sound, vibrates, or displays the message briefly in the status bar when you receive a new message. A new message icon  $\boxed{=}$  is also displayed in the status bar.

To open and read the message, you can:

- **•** Open the Notifications panel, and then tap the new message notification.
- **Go to the Messages app and open the message.**

#### Viewing and saving an attachment from a multimedia message

- If there's a media attachment such as a photo or video in a received message, tap it to view the content.
- To save the attachment, tap the multimedia message, and then choose to save from the options menu.
- If the attachment is a contact (vCard), tap it to view the contact information, then tap Save to add to your contacts.
- If the attachment is an appointment or event (vCalendar), tap it to choose the calendar where to save it, and then tap Import.

If you are concerned about the size of your data downloads, you can choose to check the size and subject first before you download a multimedia message. On the All messages screen, tap  $\Rightarrow$  > Settings > Multimedia messages (MMS). Clear the Auto-retrieve option.

#### Saving a text message in the Tasks app

Save a text message in your Tasks list so you can remind yourself when to reply.

- 1. On the All messages screen, tap a contact (or phone number) to display the exchange of messages with that contact.
- 2. Tap the message you want to save, and then tap Save as task.
- 3. Enter a task title and other details.
- 4. Tap Save.

### Replying to a message

- 1. On the All messages screen, tap a contact (or phone number) to display the exchange of messages with that contact.
- 2. Tap the box that says Add text, and then enter your message.
- 3. Tap Send.

#### Replying to another phone number of the contact

When a contact has multiple phone numbers stored on HTC Desire C, you'll see the particular phone number used below the contact's name.

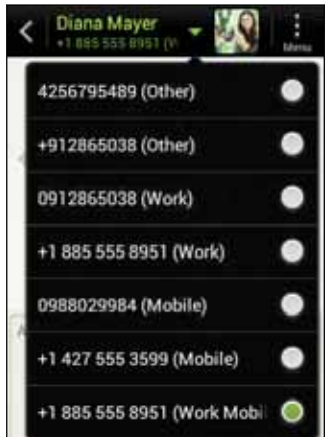

Keep in mind that your response will be sent to the phone number of the latest message you've received from this contact.

- 1. On the All messages screen, tap a contact (or phone number) to display the exchange of messages with that contact.
- 2. Tap  $\blacktriangledown$ , and then select another phone number of this contact.
- 3. Tap the box that says Add text, then enter your reply message.
- 4. Tap Send.

### Forwarding a message

- 1. On the All messages screen, tap a contact (or phone number) to view the exchange of messages with that contact.
- 2. Tap a message, and then tap Forward.
- 3. In the To field, fill in one or more recipients.
- 4. Tap Send.

### WAP push messages

WAP push messages contain a web link. Often, the link will be to download a file that you have requested from a service provider.

When you receive a WAP push message, a notification icon  $\ddot{\mathbf{u}}$  is displayed in the status bar.

Opening and reading a new WAP push message

- 1. Open the Notifications panel, and then tap the push message notification.
- 2. Tap Visit website.

Viewing all your WAP push messages

- 1. From the Home screen,  $tan$   $\rightarrow$  Messages.
- 2. Tap  $\frac{1}{2}$  > Push messages.

You can only see this option if you've previously received WAP push messages.

### Managing message conversations

#### Locking a message

You can lock a message so that it will not be deleted even if you delete the other messages in the conversation.

1. On the All messages screen, tap a contact (or phone number) to display the exchange of messages with that contact.

- 2. Tap the message that you want to lock.
- 3. Tap Lock message on the options menu. A lock icon  $\blacksquare$  is displayed.

#### Deleting a single message

- 1. On the All messages screen, tap a contact (or phone number) to display the exchange of messages with that contact.
- 2. Tap the message that you want to delete.
- 3. If the message is locked, tap Unlock message on the options menu, and then tap the message to display the options menu again.
- 4. Tap Delete message, and then tap OK.

47 Messages

#### Deleting several messages within a conversation

- 1. On the All messages screen, tap a contact (or phone number) to display the exchange of messages with that contact.
- 2. Tap  $\frac{1}{2}$  > Delete.
- 3. Tap Delete by selection or Delete by phone number (if the contact used multiple phone numbers throughout the conversation).
- 4. Select the messages you want to delete, and then tap Delete.

In the Messages settings, tap General > Delete old messages to auto delete old messages per conversation.

#### Deleting a conversation

- 1. On the All messages screen, press and hold a contact (or phone number) whose messages you want to delete, and then tap Delete.
- 2. Tap OK to delete the entire thread.

Any locked messages in the conversation thread will not be deleted unless you select the Delete locked messages check box.

#### Deleting several conversations

- 1. On the All messages screen,  $tan =$  > Delete.
- 2. Select the conversation threads you want to delete.
- 3. Tap Delete. Any locked messages will not be deleted.

### Backing up your text messages

- 1. From the Home screen,  $tan$   $\frac{1}{2}$  > Messages.
- 2. Tap  $\frac{1}{2}$  > Back up SMS > Back up SMS.
- 3. Enter a name for your backup file, and then tap OK.

48 Messages

#### Backing up text messages by email

 $\mathsf{P}$ You need to set up your email account in the Mail app.

- 1. On the All messages screen,  $tan \frac{1}{2}$  > Back up SMS.
- 2. Tap Back up SMS via mail.

The Mail app's compose screen opens, with the backup file attached.

- 3. Enter your email address.
- 4. Compose your email message, and then tap Send.

To restore your text messages on HTC Desire C, open the email message with the backup file attachment from the Mail app. Tap the attachment to download it first, and then tap it again to open the backup file to import.

#### Restoring text messages

You can only restore text messages that were exported using the Back up SMS feature.

- 1. From the Home screen,  $tap$   $\rightarrow$  Messages.
- 2. Tap  $\Rightarrow$  Back up SMS > Restore SMS.
- 3. Tap the backup file to import.
- 4. Tap OK.

# Setting message options

Access and change the settings of the Messages app. You can add a signature to your messages, edit messaging options, and more.

On the All messages screen,  $tan \frac{1}{2}$  > Settings.

# Search and Web browser

### Searching HTC Desire C and the Web

You can search for information on HTC Desire C and on the Web by using Search. Some apps, such as People or Mail, have their own search function, which you can use to search only within those apps.

#### Setting search options

- 1. From the Home screen,  $tan Q$  Coogle
- 2. Tap  $\Rightarrow$  Settings.
- 3. Tap Google Search, and then customize your search settings.
- 4. When done, press  $\leq$
- 5. Tap Searchable items, and then select the items you want included when doing a search.

#### Performing searches on the Web and HTC Desire C

- 1. From the Home screen,  $\tan \mathbf{Q}$  Coople.
- 2. In the search box, enter the words you want to search for. As you type, matching items on HTC Desire C and suggestions from Google web search are shown as a list.
- 3. If what you're searching for is in the list of suggestions, tap the item to open it in its compatible app.

Tap  $\blacksquare$  to enter it in the search box. New suggestions appear and you can enter more text or tap  $\blacksquare$  beside a subsequent suggestion to quickly refine your search.

### Browsing the Web

- 1. From the Home screen,  $tan \frac{m}{2}$  > Internet.
- 2. Tap the URL box on top of the screen.
- 3. Enter your search keywords or a webpage address.
- 4. On the webpage, you can:
	- Tap a link to open it, or press and hold a link to see more options.
	- Tap an email address to send a message to the email address.
- 5. Flick down the screen to quickly show the URL box and other options.

#### Switching to Read mode

Want to read an article or blog without distractions? Read mode removes menus, banners, and backgrounds from a webpage.

While viewing a webpage, tap  $\Box$  (when it's available) to switch read mode on or off. 

#### Viewing the full version of a website

While viewing a webpage,  $\tan \frac{1}{2}$  > View desktop site.

#### Opening or switching between browser tabs

Open multiple browser tabs to make it easier for you to switch from one website to another.

- 1. While viewing a webpage,  $tan \neq$  > Tabs.
- 2. Do one of the following:
	- **To open a new tab, tap New tab.**
	- To switch to another browser tab, slide your finger until the webpage you want to view appears. Tap a webpage to display it in full screen.

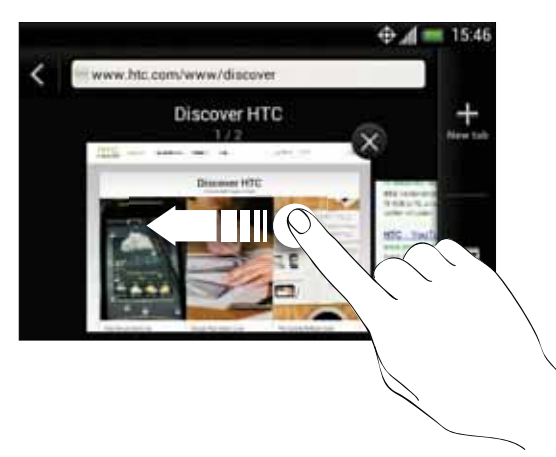

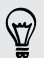

Tap  $\otimes$  to close a webpage.

51 Search and Web browser

# Private browsing

You can use incognito tabs to browse the Web with more privacy. Browser cookies are not shared and deleted when you close all incognito tabs. Pages you view in incognito also won't appear in your browser history except for files you download.

From the browser screen,  $\tan \frac{1}{2}$  > Tabs > New incognito tab.

# Adding and managing your bookmarks

#### Bookmarking a webpage

Ħ

Bookmark a webpage in a normal browser screen (not when you're using an incognito tab).

- 1. While viewing a webpage,  $\tan \frac{1}{2}$  > Add to .
- 2. Tap Bookmarks.
- 3. Edit the bookmark name if needed.
- 4. To save the bookmark to a new folder, tap Bookmarks.
- 5. On the Add to screen, tap  $\blacktriangledown$  > New folder.
- 6. Tap Done.

Opening a bookmark

- 1. While viewing a webpage,  $\tan \frac{1}{2}$  > Bookmarks.
- 2. On the Bookmarks tab, navigate to the bookmark you want to open, and then tap it.

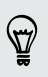

If you have set up Google Chrome™ sync on your Google Account, tap ▼ on the Bookmarks screen, and then select the Google Account to view for your synced bookmarks.

#### Editing a bookmark

- 1. While viewing a webpage,  $\tan \frac{1}{2}$  > Bookmarks.
- 2. On the Bookmarks tab,  $\tan \theta >$  Edit.
- 3. Tap  $\mathbb{I}$  at the right of the bookmark you want to edit.
- 4. Enter your changes, and then tap Done.

#### 52 Search and Web browser

#### Syncing your bookmarks with Google Chrome

Create bookmarks from your computer's Google Chrome browser and sync them on HTC Desire C. For more information about Google Chrome, visit http:// support.google.com/chrome.

- **Using your Google Chrome desktop browser, you need to sign in to your Google**  $\mathsf{P}$ Account and set up Google Chrome sync.
	- Be sure that you are logged in to your Google Account every time you save Google Chrome bookmarks on your computer.
	- 1. Slide the Notifications panel open, and then tap  $\bullet$  > Accounts & sync.
	- 2. Tap your Google Account.
	- 3. Select the Sync Internet option.

### Saving web content for later

Save webpages to read later, even without an Internet connection. Some video clips in webpages can also be added to the Watch list so you can quickly find and watch them during your free time.

Only webpages will be stored on HTC Desire C. You need to connect to the Internet when opening linked pages and video clips.

- 1. While viewing a webpage,  $tan = > Add to$ .
- 2. Do one of the following:
	- To save the webpage to your list, tap Reading list.
	- **Tap Watch list** if the webpage contains one or more video clips, and then select the videos to add to the Watch list.

#### Viewing items in your Reading list or Watch list

- 1. While viewing a webpage,  $\tan \frac{1}{2}$  > Saved.
- 2. On the Saved tab, do any of the following:
	- Under Reading list, tap a thumbnail of the webpage you want to open.
	- Under Watch list, tap a thumbnail of the video clip you want to open.
	- Tap to see more options.

# Viewing your browsing history

- 1. While viewing a webpage,  $tan = 5$  History. You can also press and hold  $\leq$ .
- 2. On the History tab, tap a time period to see a list of webpages you've visited.

#### Clearing your browsing history

- 1. While viewing a webpage,  $\tan \frac{1}{2}$  > History.
- 2. On the History tab,  $\tan \frac{1}{2}$  > Clear all.

#### Viewing a page that you often visit

- 1. While viewing a webpage,  $\tan \frac{1}{2}$  > History.
- 2. On the Most visited tab, navigate to the page you want to view, and then tap the page.

#### Clearing the list of most visited pages

- 1. While viewing a webpage,  $tan = 5$  History.
- 2. On the Most visited tab,  $\tan \frac{1}{2}$  > Clear all.

### Downloading files and apps

You can download files and apps directly from your favorite websites.

- Files and apps downloaded from the Web can be from unknown sources. To ロ protect HTC Desire C and your personal data, we strongly recommend that you download and open only the files you trust.
	- 1. Open your web browser, then go to the website where you can download the file you want.
	- 2. Do any of the following:
		- Follow the website's download instructions for apps.
		- Press and hold an image or a web link, and then tap Save link.

Before you can install the downloaded app, you need to set HTC Desire C to allow installation of third-party apps in Settings > Security > Unknown sources.

#### Viewing your downloads

- 1. From the Home screen,  $tan \frac{m}{n}$  > Downloads.
- 2. Tap the file to open it.

# Setting browser options

Customize the web browser to suit your browsing style. Set display, privacy, and security options when using the web browser.

From the browser screen,  $tan$   $\rightarrow$  Settings.

Setting your homepage

- 1. From the browser screen,  $tan = 5$  Settings.
- 2. Tap General > Set homepage.
- 3. Select the homepage you want to use.

Choosing when to show content compatible with Adobe Flash

Choose which Adobe® Flash content you want to see on a webpage, and when you want to view it.

- 1. From the browser screen,  $\tan \frac{1}{2}$  > Settings.
- 2. Tap Advanced > Enable Flash and plug-ins > On demand.

After selecting On demand, you can show the Adobe Flash content by tapping  $\bullet$  on the webpage.

# **Gallery**

#### About the Gallery app

Reminisce on good times. Use Gallery to view all your photos and videos that are on HTC Desire C or your online albums.

You can even:

- **Add photo frames and apply effects.**
- **Trim your videos.**
- **Share to your social networks, photo sharing sites, and more.**

#### Viewing photos and videos

- 1. From the Home screen,  $tan \frac{m}{m} >$  Gallery.
- 2. Tap a photo or video album.
- 3. Tap a photo or video to view it in full screen.

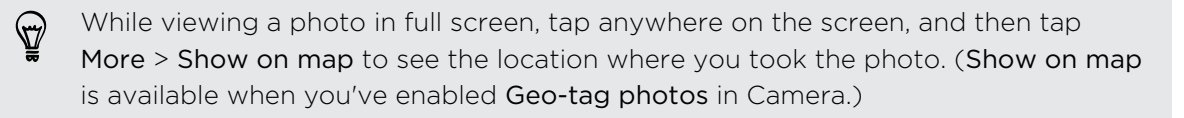

#### Starting a photo slideshow

- 1. Tap a photo album.
- 2. Tap Play.

During the slideshow, tap the screen to show the controls. Tap  $\bullet$  to set slideshow preferences.

#### Watching a video

- 1. Tap a video album and then tap a video.
- 2. Tap the onscreen controls to control the video playback, adjust the volume, capture an image during playback, and more.

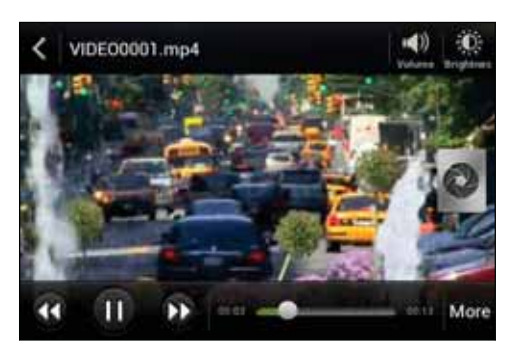

#### Taking a photo while watching a video

While you're watching a video in Gallery, tap  $\bullet$  to capture a still shot.

### Editing your photos and videos

#### Rotating a photo

- 1. On the Gallery app's Albums screen, tap an album.
- 2. Press and hold a photo, and then tap Edit > Rotate left or Rotate right.

#### Cropping a photo

- 1. On the Gallery app's Albums screen, tap an album.
- 2. Press and hold a photo, and then tap Edit > Crop. You'll see a crop box around the photo.
- 3. You can:
	- Drag the crop box over the part of the photo you want to crop.
	- Press and hold the edge of the crop box. When directional arrows appear, drag your finger inward or outward to resize the crop box.

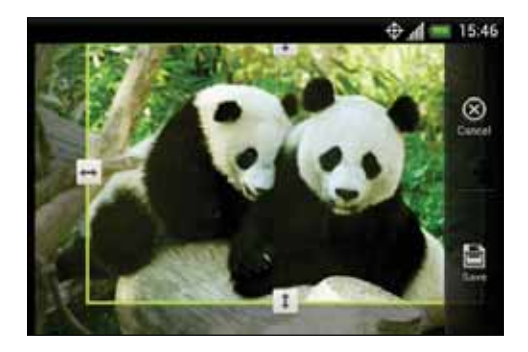

4. Tap Save.

The cropped photo is saved as a copy. The original photo remains unedited.

#### Adding photo effects

- 1. On the Gallery app's Albums screen, tap an album.
- 2. Press and hold on a photo, and then tap Edit > Effects.
- 3. Tap an effect to apply to the photo.
- 4. Tap Save.

The enhanced photo is saved as a copy. The original photo remains unedited.

#### Adding custom photo effects

Are the existing photo effects not exactly what you are looking for? You can make your own photo effects in Gallery.

You can only add effects to photos that are stored locally.

- 1. On the Gallery app's Albums screen, tap an album.
- 2. Press and hold a photo, and then tap Edit > Effects.
- 3. Tap  $\mathbb{I}$  >  $+$ .
- 4. Tap a filter.
- 5. Drag the slider to get the effect you want.
- 6. You can do any of the following:
	- Add more than one filter to create a complex effect.
	- Rearrange filters to modify the effect. Press and hold the filter you want to move. Then drag it to a new position.
	- Remove filters. Press and hold the filter you want to remove. Then drag it to Remove.
	- $\blacksquare$  Tap  $\blacksquare$  to add a frame to your photo.
- 7. Tap Done to apply the effects to your photo.

To save your custom effects for future use, tap Save Preset.

8. Tap Save.

#### Trimming a video

Remove unwanted scenes from a video you recorded on HTC Desire C.

- 1. On the Gallery app's Albums screen, tap an album.
- 2. Press and hold the video you want to edit, and then tap Trim.
- 58 Photos, videos, and music
	- 3. Drag the two trim sliders to the part where you want the video to begin and end.

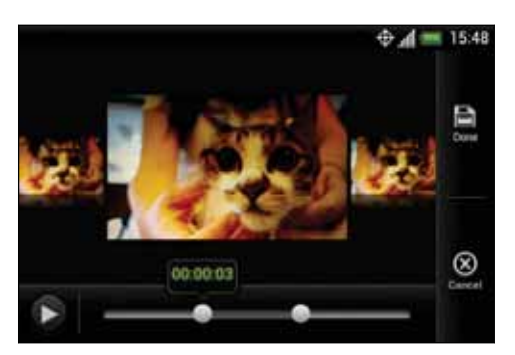

As you drag a slider, you'll see time markers and video frames. The one in the middle is your start or end frame.

- 4. Tap  $\blacktriangleright$  to preview your video.
- 5. Tap Done.

The trimmed video is saved as a new file. The original video remains unedited.

Viewing photos in your social networks

Right in the Gallery app, check what you and your friends have uploaded to your social networks or photo sharing sites.

F Log on to your accounts before you start viewing online photos.

- 1. From the Home screen,  $\tan \frac{1}{2}$  > Gallery.
- 2. On the top bar, tap  $\blacktriangledown$ , and then tap a social network or photo sharing site.
- 3. Tap an account to start viewing photos in that account.

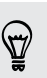

To comment on a photo, press and hold a photo thumbnail and then tap Add comment.

#### Sending your photos and videos

Send photos and videos to your computer or to another device via email, MMS, or Bluetooth.

#### Sending photos or videos by email

You can send several photos, videos, or both in an email message. They are added as file attachments in your email.

- 1. From the Home screen,  $tan \frac{1}{2}$  > Gallerv.
- 2. Tap the album that has the photos or videos you want to share.
- 3. Tap Share, and then tap Gmail or Mail.

- 4. Select the photos or videos you want to share and then tap Next.
- 5. Compose your message and then tap (Gmail) or Send (Mail).

If you selected Mail and you have multiple email accounts, the default email account will be used.

#### Sending a photo or video by MMS

- 1. From the Home screen,  $tan \frac{1}{2}$  > Gallery.
- 2. Tap the album that has the photos or videos you want to share.
- 3. Tap Share > Messages.
- 4. Tap the photo or video you want to send. The photo or video is automatically added into the MMS message.
- 5. To add another photo or video to your slideshow attachment, tap  $\mathscr{D}$  and then tap Picture or Video.
- 6. Compose your message and then tap Send.

#### Sending photos or videos using Bluetooth

Use Bluetooth to send photos and videos to another device or to your computer.

- 1. From the Home screen,  $tan \frac{1}{2}$  > Gallery.
- 2. Tap the album that has the photos or videos you want to share.
- 3. Tap Share > Bluetooth.
- 4. Select the photos or videos you want to share and then tap Next.

You'll be asked to turn on Bluetooth and connect to the receiving Bluetooth device so the files can be sent.

Sharing your photos and videos on the Web

Use the Gallery app to share photos and videos straight to your social networks. And you can post videos on YouTube®.

You can also share a photo or video right after you've captured it.

#### Sharing photos or videos on Facebook

Log in to your Facebook account before you upload photos or videos.

- 1. From the Home screen,  $tan \frac{1}{2}$  > Gallery.
- 2. Tap the album that has the photos or videos you want to share.
- 3. Tap Share > Facebook for HTC Sense.
- 4. Select the photos or videos you want to share and then tap Next.
- 60 Photos, videos, and music
	- 5. Select which album to upload to and set privacy settings for the uploaded photos or videos.

Tap Add tag and description to enter a caption on each photo or video or tag friends on your photos. If you're sharing several photos or videos, slide to the left to go to the next one. Remember to tap Save after you're done.

6. Tap Done.

#### Sharing photos and videos on Flickr

F Log in to your Flickr® account before you upload photos or videos.

- 1. From the Home screen,  $tan \frac{1}{2}$  > Gallery.
- 2. Tap the album that has the photos or videos you want to share.
- 3. Tap Share > Flickr.
- 4. Select the photos or videos you want to share and then tap Next.
- 5. Select which album to upload to and set privacy settings for the uploaded photos or videos.

Tap Add tag and description to enter a caption on each photo or video or tag friends on your photos. If you're sharing several photos or videos, slide to the left to go to the next one. Remember to tap Save after you're done.

6. Tap Done.

#### Sharing photos on Picasa

 $\beta$ Sign in to your Google Account before you upload photos to Picasa™.

- 1. From the Home screen,  $tan \frac{1}{2}$  > Gallery.
- 2. Tap the album that has the photos you want to share.
- 3. Tap Share > Picasa.
- 4. Select the photos you want to share and then tap Next.
- 5. Enter a caption for the photos you're uploading.
- 6. Select the online album where you want to upload the photos, or tap  $\blacksquare$  to create a new album.
- 7. Tap Upload.

#### Sharing videos on YouTube

Upload your videos to YouTube and become an instant sensation.

- 1. From the Home screen,  $tan \frac{1}{2}$  > Gallery.
- 2. Tap a video album, and then tap Share > YouTube.
- 3. Select the videos you want to share and then tap Next.
- 4. Tap the Google Account that you want to use, accept the Terms of Service, and then select which data connection to use to upload the videos.
- 5. Enter a title and description for the videos you're uploading.
- 6. Select a privacy option for the videos or tag them for easy searching.
- 7. Tap Upload.

### Music

Browsing music in the library

- You need to copy music files to HTC Desire C first to use the Music app to play ¤ music.
	- 1. From the Home screen,  $tan \frac{1}{2}$  > Music > My phone.
	- 2. Tap  $\blacktriangledown$  to browse a category, such as Artists or Albums.

#### Listening to music

Enjoy your favorite songs on HTC Desire C using the Music app.

- 1. While browsing your music collection, tap a song to play it.
- 2. Tap the onscreen icons to control music playback, repeat songs, and more.

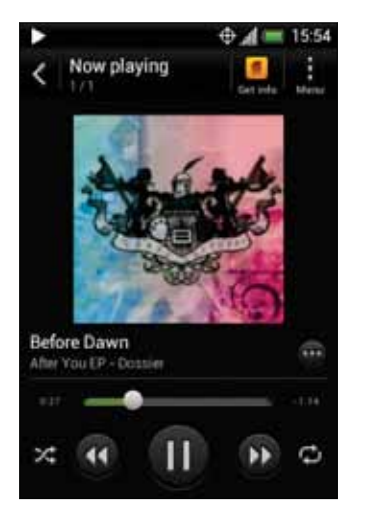

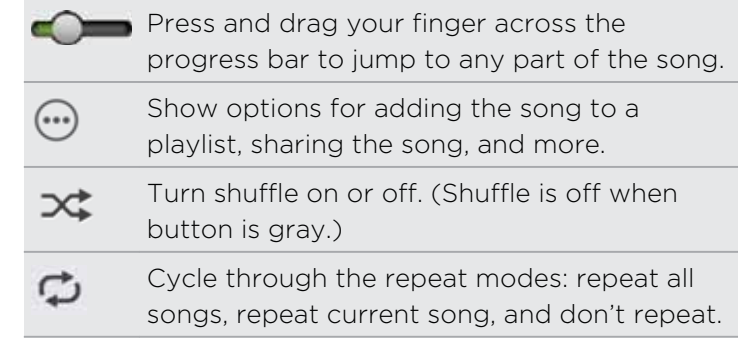

#### Finding music videos on YouTube

It's easy to find music videos of the song you're listening to on YouTube. On the Now playing screen, tap  $\bigoplus$  > Search > YouTube.

#### Updating album covers

- 1. On the Now playing screen, tap  $\rightarrow$  Update album art.
- 2. Choose whether to automatically or manually update all album covers or update just the current song on the Now playing screen.

#### Playing music from the Lock screen

When you're listening to music and the screen turns off, press POWER to turn the screen back on and control the music playback directly on the Lock screen.

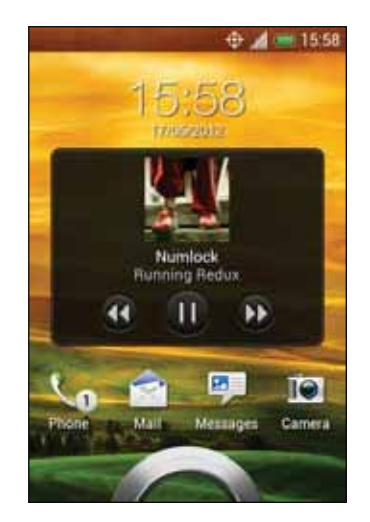

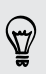

You can also pause music playback right from the Notifications panel.

#### Making your music sound better

When you plug in your headset, HTC Desire C automatically turns on the Beats Audio profile to give you an enhanced sound experience.

To turn the Beats Audio profile on or off, slide the Notifications panel open, and then  $tan ② >$  Sound > Sound enhancer.

#### Creating a playlist

Personalize your music experience by creating music playlists. Make a playlist containing just your favorite songs or create one to match your mood for the day. You can make as many playlists as you like.

- 1. From the Home screen,  $tan \frac{m}{n}$  > Music > My phone.
- 2. Start playing a song that you want to add to a new playlist.

3. Tap  $\oplus$  > Add to playlist.

If there are no existing playlists, you will be prompted to enter a new playlist name.

- 4. On the Select playlist screen, tap  $\pm$
- 5. Enter a playlist name.
- 6. Tap Save.

 $\widehat{\mathbb{Y}}$ 

You can also add additional songs while creating a new playlist. Tap  $\rightarrow$  Add songs to add more songs.

#### Playing the songs in a playlist

- 1. From the Home screen,  $tan \frac{m}{n}$  > Music > My phone.
- 2. Tap  $>$  Playlists.
- 3. Tap a playlist, and then tap the song you want to play first.

When you tap a song in the list to play it, the Now playing screen is updated with the songs from your playlist.

#### Managing playlists

After creating a playlist, you can add more songs to it, rearrange their order, and more.

- 1. From the Home screen,  $tan \frac{m}{n}$  > Music > My phone.
- 2. Tap  $\blacktriangledown$  > Playlists, and then tap the playlist you want to edit.
- 3. Tap  $\frac{1}{2}$  > Edit playlist.

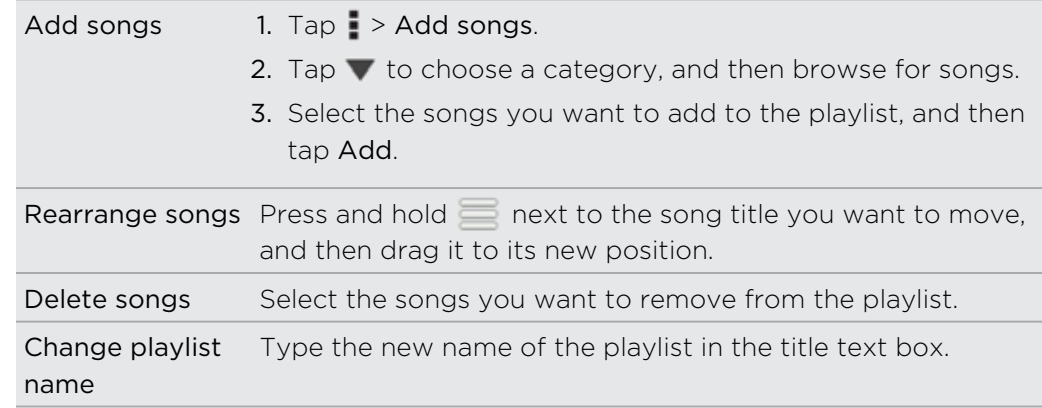

4. Tap Save.

#### Deleting playlists

- 1. From the Home screen,  $tan \frac{m}{n}$  > Music > My phone.
- 2. Tap  $\triangleright$  Playlists.
- 3. You can:
	- Press and hold the playlist you want to delete, and then tap Delete playlist.

Tap **:** > Delete playlists to remove several playlists.

#### Setting a song as a ringtone

Pick a song from your Music library and set it as your ringtone or as ringtone for a favorite contact.

- 1. From the Home screen,  $tan \frac{m}{n}$  > Music > My phone.
- 2. Find the song that you want to set as a ringtone.
- 3. Tap  $\bigoplus$  > Set as ringtone.
- 4. Tap Phone ringtone or Contact ringtone. If you select Contact ringtone, choose the contacts you want to associate the ringtone with.

#### Trimming an MP3 ringtone

Use the Music app's ringtone trimmer if you want to set only a part of the song as ringtone.

- 1. When you find the song that you want, tap  $\bigcirc$  > Set as ringtone > Trim the ringtone.
- 2. Drag the trim sliders  $\sim$  to the part where you want the ringtone to begin and end.

For a more precise trimming, tap the left or right arrow buttons. Time markers indicate where you are on the song.

- 3. When you're done trimming, tap Set as.
- 4. Choose whether to set your trimmed song as your Phone ringtone or Contact ringtone.

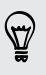

You can see your new ringtone in the phone settings. Slide open the Notifications panel, and then tap Settings > Sound > Phone ringtone.

#### Sharing music using Bluetooth

Choose a song from the Music app's library and use Bluetooth to send it to another device or your computer.

- 1. From the Home screen,  $tan \frac{1}{2}$  > Music > My phone.
- 2. Find the song you want to send.
- 3. Tap  $\oplus$  > Share > Share file > Bluetooth.

You'll be asked to turn on Bluetooth on HTC Desire C and connect to the receiving Bluetooth device so the music can be sent.

# Accounts and sync

# Adding your social networks, email accounts, and more

- 1. Slide the Notifications panel open, and then tap  $\bullet$  > Accounts & sync.
- 2. Tap  $\pm$ .
- 3. Tap the account type you want to add.
- 4. Follow the onscreen instructions to enter your account information.

# Adding one or more Google Accounts

Sign in to your Google Account to see your Gmail, contacts, and calendars, and to use Google apps on HTC Desire C.

- 1. Slide the Notifications panel open, and then tap  $\bullet$  > Accounts & sync.
- 2. Tap  $\pm$ .
- 3. Tap Google.
- 4. Follow the onscreen instructions to sign in to an account or create a new account.

If you added more than one Google Account, apps such as Gmail can allow you to switch between your accounts.

#### Forgot your Google Account password?

If you have forgotten your Google Account password, you can try to recover it by going to the Google website.

- 1. On HTC Desire C or on your computer, open your web browser
- 2. Go to www.google.com/accounts/recovery.
- 3. Select I forgot my password, and then enter the email address or username that you use to sign in to your Google Account.
- 4. Click Continue.
- 5. Follow the instructions on the screen to reset your password.

# Managing your online accounts

#### Syncing all your accounts automatically

1. Slide the Notifications panel open, and then tap  $\bullet$  > Accounts & sync.

2. Tap the Auto-sync On/Off switch to turn automatic sync on or off.

#### Syncing an account manually

- 1. Slide the Notifications panel open, and then tap  $\bullet$  > Accounts & sync.
- 2. Tap the account you want to sync.
- 3. Tap $\Omega$ .

Changing the synced data or settings for an account

1. Slide the Notifications panel open, and then tap  $\overline{Q}$  > Accounts & sync.

- 2. Tap the account that you want to update.
- 3. Tap the item you want to sync or edit.

#### Removing an account

You can remove an account to delete all information associated with it from HTC Desire C. Removing an account does not delete information from the online service itself.

- 1. Slide the Notifications panel open, and then tap  $\bullet$  > Accounts & sync.
- 2. Tap the account that you want to remove.
- 3. Tap  $\blacksquare$ .

# People

# About the People app

With the People app, easily manage your communications with your contacts via phone, messaging, email, and social networks.

And, if you have the same contacts from different sources, you can merge their contact information so you won't have duplicate entries.

To open People, from the Home screen,  $tan \frac{m}{n}$  > People.

### Your contacts list

The People app lists all contacts stored on HTC Desire C and from the online accounts you're logged in to.

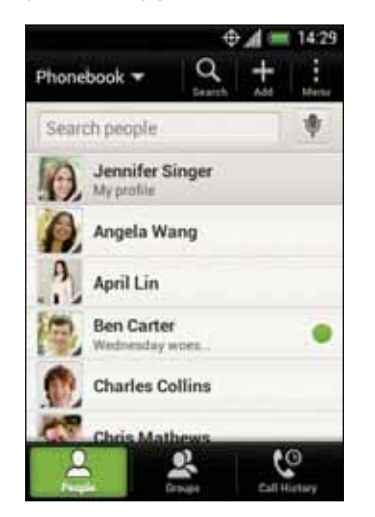

#### You can:

- View your profile and edit your contact information.
- Create, edit, or find contacts.
- **See status updates.**
- Tap a name to see that contact's stored information.
- **See a notification icon when a contact has sent** you new messages or when it's the contact's birthday.
- Check out who's online in Google Talk™. Online status icons are displayed if you're signed in to Google Talk.

#### Filtering your contacts list

Choose which account contacts to show.

- 1. On the People tab, tap  $\blacktriangledown$  on the top bar.
- 2. Choose the online accounts that contain the contacts you want to display.
- 3. Press  $\leq$ .

To set your contact sorting options, tap  $\frac{1}{2}$  > Settings.

# Setting up your profile

Store your personal contact information to easily send it to other people.

- 1. On the People tab, tap My profile.
- 2. Tap Edit my contact card.
- 3. Enter or edit your name and contact details.
- 4. Tap  $\overline{O}$  (or the current photo) to change your contact photo.
- 5. Tap Save.

# Adding a new contact

- 1. On the People tab, tap  $\pm$ .
- 2. Tap the Name field, and then enter the contact name.

Tap  $\mathbb{I}_1$  if you want to separately enter the contact's first, middle, and last name. Depending on the contact type, you may also be able to add a name prefix (such as Dr.) or a name suffix (such as Ph.D).

- 3. Select the Contact type. This determines which account the contact will sync with.
- 4. Enter the contact information in the fields provided.
- 5. Tap Save.

# Importing a contact from an Exchange ActiveSync account

- 1. On the People tab, enter the contact's name or email address in the search box.
- 2. Tap Search contacts in your Company Directory.
- 3. Tap the name of the contact you want copied to HTC Desire C.
- 4. Tap  $\bigstar$  to save the contact to your Exchange ActiveSync account.

# Merging contact information

Avoid duplicate entries by merging contact information from different sources, such as your social network accounts, into one contact.

### Manually merging contact information

- 1. On the People tab, tap the name of the contact (not the icon or photo) you want to link.
- 2. Tap  $CD$ .
- 3. Tap All contacts, and then tap the contact you want to link.

Breaking the link

1. On the People tab, tap the name of the contact (not the icon or photo) whose link you want to break.

- 2. Tap  $G$  $O$ .
- 3. Under the Linked contacts section, tap  $\bullet$  beside an account to break the link.

## Contact information and conversations

When you tap a contact on the People screen, the contact details screen opens.

The contact details screen has the following tabs:

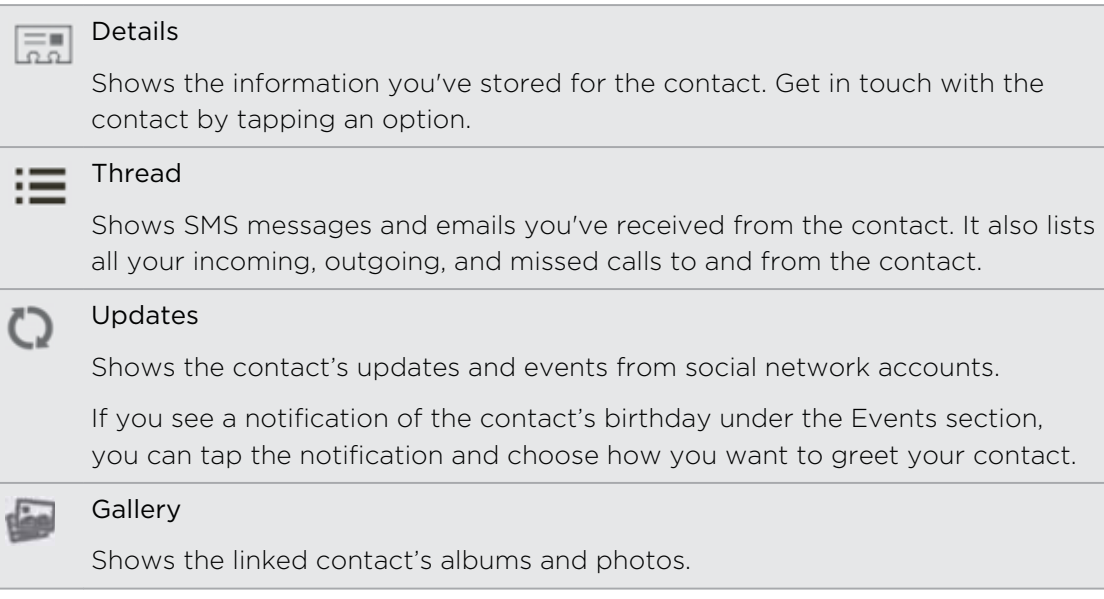

#### 71 People

#### Editing a contact's information

F Social network contacts cannot be edited.

- 1. On the People tab, press and hold the contact, and then tap Edit contact.
- 2. Enter the new information.
- 3. Tap Save.

#### Deleting contacts

- 1. On the People tab,  $\tan \frac{1}{2}$  > Delete contacts.
- 2. Select the contacts you want to remove.
- 3. Tap Delete.

### Sending contact information

1. On the People tab, do one of the following:

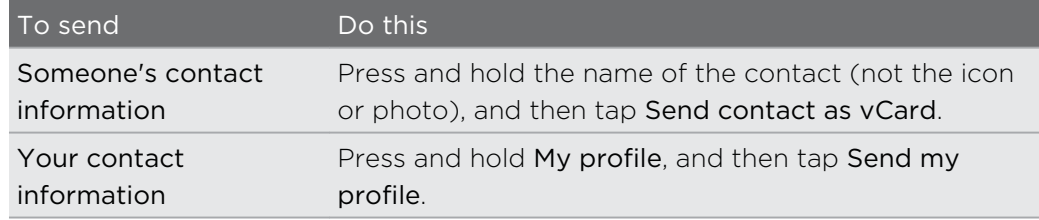

- 2. Choose how you want to send the vCard.
- 3. Select the type of information you want to send.
- 4. Tap Send.

#### Sending multiple contact cards

- 1. On the People tab,  $\tan \frac{1}{2}$  > Send contacts.
- 2. Select the contacts whose contact information you want to share
- 3. Tap Send.
- 4. Choose how you want to send the contact cards.

# Contact groups

Assign contacts to groups so you can easily send a message or email to a whole group. You can also sync groups on HTC Desire C with the groups in your Google Account, accessible via your computer's web browser. We've also added the Frequent group as a special group type that automatically stores the contacts you dial or get calls from the most.

#### Creating a group

- 1. On the Groups tab, tap  $\pm$
- 2. Enter a name for the group.
- 3. Tap  $\overline{O}$  to select a photo for the group.
- 4. Tap  $\Rightarrow$  Add contact to group.
- 5. Select the contacts you want to add, and then tap Save.
- 6. When your group is complete, tap Save.

# Editing a contact group **Edition Contact and Service Contact Service Contact Service Contact Service Contact Service Contact Service Contact Service Contact Service Contact Service Contact Service Contact Service Contact S**

- 1. On the Groups tab, press and hold the group, and then tap Edit group.
- 2. You can:
	- Tap the group name to change the name. You can only change the name for groups that you have created.
	- Tap the icon next to the group name to change or remove the group photo.

- Tap  $\frac{1}{2}$  > Add contact to group to add more members.
- $\blacksquare$  To rearrange the group members, press and hold  $\blacksquare$  at the end of the contact's name, and then drag it to its new position.

- $\blacksquare$  Tap  $\otimes$  beside a contact to remove it from the group.
- 3. Tap Save.

Sending a message or email to a group

You will be charged for each text message sent. For example, if you send a message to a group of five people, you will be charged for five messages.

- 1. On the Groups tab, tap the group you want to send a message or email to.
- 2. Go to the Group action tab.
- 3. Choose if you want to send a text message or email.
#### 73 People

#### Rearranging your contact groups

- 1. On the Groups tab,  $\tan \frac{1}{2}$  > Edit groups.
- 2. Press and hold  $\blacksquare$  at the end of the group to move, and then drag it to its new position.
- 3. Tap Save.

### Rearranging the members of a contact group

- 1. On the Groups tab, tap the group to see its members.
- 2. Tap  $\frac{1}{2}$  > Edit groups.
- 3. Press and hold  $\blacksquare$  at the end of the contact's name you want to move, and then drag it to its new position.
- 4. Tap Save.

#### Deleting groups

You can only delete groups that you have created.

On the Groups tab, you can:

- Press and hold a group you want to delete, and then tap Delete group.
- $\blacksquare$  Tap  $\blacksquare$  > Edit groups to choose several contact groups to remove.

# Backing up your contacts to the storage card

- 1. On the People tab,  $\tan \frac{1}{2}$  > Manage contacts.
- 2. Tap Import/Export contacts > Export to Storage card.
- 3. Select an account or type of contacts to export, and then tap OK.

#### Restoring contacts

You can only restore contacts that were backed up to the storage card using the Export to SD card feature.

- 1. On the People tab,  $\tan \frac{1}{2}$  > Manage contacts.
- 2. Tap Import/Export contacts > Import from Storage card.
- 3. If you have more than one account set up, tap the type for the imported contacts.

# Social

# Facebook for HTC Sense

Signing in to your Facebook® account from the Accounts & sync settings or the Facebook app (preinstalled or downloaded) automatically signs you in to Facebook for HTC Sense. Also, you may need to authorize Facebook for HTC Sense to connect to your Facebook account.

With Facebook for HTC Sense, you can:

- **See your Facebook contacts and their status updates in People.**
- **-** See Facebook photos in Gallery.
- Check your friends' Facebook status updates in Friend Stream<sup>™</sup>.
- View Facebook events and friends' birthdays in Calendar.

# About Friend Stream

With Friend Stream, you can share and get updates from friends in popular social networks in a single feed.

From the Home screen,  $tan \frac{m}{n}$  > Friend Stream.

When you tap someone's status update, you can:

- Write a comment.
- **Like someone's Facebook posts.**
- **-** Look at someone's album photos.

When you tap someone's photo or name, you can:

- Check the person's profile details.
- **Look at the person's Facebook wall.**

Tap  $\blacktriangledown$  to display posts from a particular social network.

Slide to the other tabs to see more options. You can tap  $\frac{1}{2}$  > Edit tabs to customize the Friend Stream tabs.

# Updating your status in Friend Stream

- 1. On the All tab, tap  $\pm$ .
- 2. Enter your status update.

#### 75 Social

- 3. If you do not want to send the status update to all your social network accounts, tap  $\Xi$ , and then clear the social networks to exclude.
- 4. Tap Done.
- 5. Tap  $\mathscr{D}$ .
- 6. Choose what you want to attach to your status update.
- 7. Tap Post.

# Enjoying Facebook in Friend Stream

Post your status updates, write messages on walls, or check in to a place.

Posting a message on a friend's Facebook wall

- 1. In Friend Stream,  $\tan \nabla$  > Facebook.
- 2. Tap  $\bigstar$  > My wall.
- 3. Tap a friend from the list.
- 4. Enter your message.
- 5. Tap  $\mathscr{D}$  to attach a photo.
- 6. Tap Post.

### Commenting on and liking Facebook posts

Tap someone's status update on the All tab, and do any of the following:

- Tap a photo or the album name shown in the status update to view and comment on the album photos using the Gallery app.
- **I** Like the person's status update.
- Tap the text box, and then enter what you think about the person's status update.

#### Checking in to a place

Let your Facebook friends know where you are by checking in to a place.

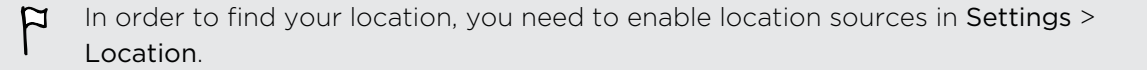

- 1. Go to the Locations tab, and then tap  $\bullet$ .
- 2. Tap a place from the list.
- 3. Tap Check in.
- 4. Add your status message and even tag the friends you're with.
- 5. Tap Check in.

# Chatting in Google Talk

Google Talk is Google's instant messaging program. It lets you communicate with other people that also use Google Talk.

To open Google Talk, on the Home screen tap  $\Rightarrow$  Talk.

To learn what you can do and get help in Google Talk,  $\tan 2$  > Help.

## Using Google+

With Google+™, you can check your friends' updates, post updates of your own, and chat with friends in your Google+ circles.

To open Google+, on the Home screen, tap  $\frac{1}{\sqrt{2}}$  > Google+

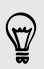

 $\bm{\mathbb{G}}$ 

To learn what you can do and get help in Google+, tap  $\bullet$  > Help.

# Email

# Gmail

### Viewing your Gmail Inbox

All your received email messages are delivered to your Inbox.

From the Home screen,  $tan \frac{m}{2}$  > Gmail.

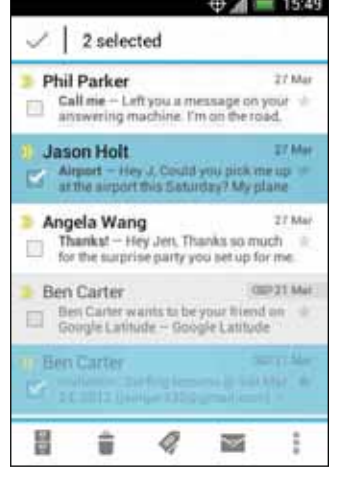

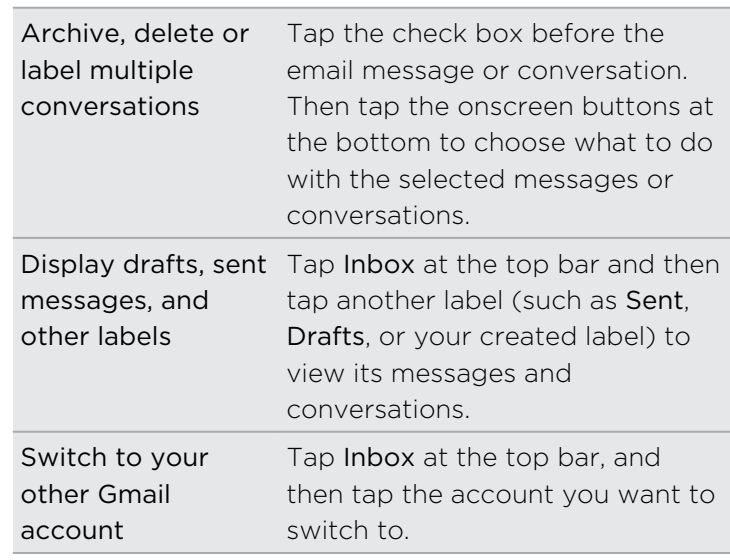

### Sending an email message in Gmail

- 1. In the inbox of the Gmail account you want to use, tap  $\blacksquare$ .
- 2. Fill in one or more recipients.

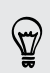

Want to loop in more recipients in a carbon copy (Cc) or blind carbon copy (Bcc) of the email message? Tap  $\rightarrow$  Add Cc/Bcc.

- 3. Enter the email subject, and then compose your message.
- 4. If you want to attach a photo,  $\tan 2$  > Attach file.
- 5. Tap  $\ge$  to send.

Replying to or forwarding email messages in Gmail

- 1. In the Gmail inbox, tap the email message or conversation.
- 2. To reply to the sender, tap  $\bullet$ . Or, tap and choose whether to Reply all or Forward.
- 78 Email
	- 3. Do one of the following:
		- If you're replying to the sender or you selected Reply all, enter your reply message.
		- If you selected Forward, specify the message recipients.

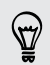

Tap Respond inline if you want to interleave your new message with the received email. But this removes any attachments or formatting in the original email message.

4. Tap  $\rightarrow$  to send.

#### Getting help

To find out more about using Gmail, in the Gmail inbox, tap  $\frac{1}{2}$  > Help.

# Mail

#### Adding a POP3/IMAP email account

- 1. From the Home screen,  $tan \frac{m}{2}$  > Mail.
- 2. Do one of the following:
	- If this is the first email account you're adding in Mail, tap Other (POP3/ IMAP) on the Choose a mail provider screen.

- If you've already added an email account in Mail, tap  $\frac{1}{2}$  > New account > Other (POP3/IMAP).
- 3. Enter the email address and password for your email account and then tap Next.

If you're asked to enter more email settings, ask your email service provider for assistance.

4. Enter the account name and your name and then tap Finish setup.

Adding a Microsoft Exchange ActiveSync account

You can sync with Microsoft Exchange Server 2003 Service Pack 2 (SP2) or later.

- 1. From the Home screen,  $tan \frac{m}{m}$  > Mail.
- 2. Do one of the following:
	- If this is the first email account you're adding in Mail, tap Microsoft Exchange ActiveSync on the Choose a mail provider screen.
	- If you've already added an email account in Mail, tap  $\frac{1}{2}$  > New account > Microsoft Exchange ActiveSync.
- 79 Email
	- 3. Enter the Exchange ActiveSync account details, and then tap Next.

If your corporate Exchange Server does not support auto-detect, you'll need to enter your Exchange Server settings. Ask your Exchange Server administrator for details.

- 4. Choose the sync options that you want, then tap Next.
- 5. Enter the account name, then tap Finish setup.

## Checking your Mail inbox

When you open the Mail app, it displays the inbox of one of your email accounts that you've set up on HTC Desire C.

To switch between email accounts, tap the bar that shows the current email account, and then tap another account.

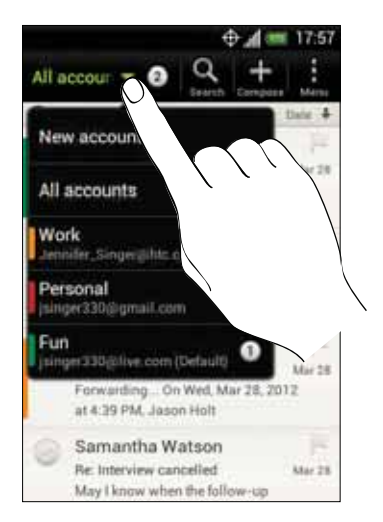

#### Viewing the unified inbox of all your email accounts

You can view email messages from all your accounts just in one place without having to switch to different accounts.

Just tap the bar that shows the current email account, and then tap All accounts. Email messages are color coded so you can easily distinguish which email accounts they belong to.

Up to 15 email accounts can be shown in the unified inbox.

#### Organizing email messages

Do you have a big pile of email messages in your inbox? Organize your email messages into tabs and quickly find the messages you want.

- 1. Switch to the email account that you want to use.
- 2. In the inbox,  $\tan \frac{1}{2}$  > Edit tabs.
- 80 Email
	- 3. Press and hold a tab, and then drag it to the bottom row to add.
	- 4. Press  $\leq$  and then slide to the added tab.

#### Manually refreshing an email account

Whatever your sync settings are, you can also sync your sent and received email messages manually at any time.

- While viewing an email account, tap **P** > Refresh.
- If you have several email accounts, you can refresh them all at the same time. Go to the All accounts inbox first. Then tap  $\blacktriangleright$  **Refresh.**

#### Sorting email messages

Customize how you sort your email messages.

In an email account inbox, tap  $\bullet$  > Sort, and select from the sorting options.

To quickly scroll through the message list based on the sorting option you've selected, press and hold two fingers on any email message, and then drag upward or downward.

### Sending an email message

- 1. From the Home screen,  $tan \frac{1}{2}$  > Mail.
- 2. Switch to the email account that you want to use.
- 3. Tap  $\pm$ .
- 4. Fill in one or more recipients.

Want to loop in more recipients in a carbon copy (Cc) or blind carbon copy (Bcc) of the email message? Tap  $\Rightarrow$  Show Cc/Bcc.

- 5. Enter the subject, and then compose your message.
- 6. Do any of the following:
	- Add an attachment. Tap Attach and then choose what you want.
	- Set the priority for an important message. Tap  $\frac{1}{2}$  > Set priority.
- 7. Tap Send, or to send it later, tap Save.

#### Resuming a draft email message

- 1. In an email account inbox,  $\tan \frac{1}{2}$  > Folder > Drafts.
- 2. Tap the message.
- 3. When you finish editing the message, tap Send.

### Reading and replying to an email message

- 1. From the Home screen,  $tan \frac{m}{2}$  > Mail.
- 2. Switch to the email account you want to use.
- 3. In the email account inbox, tap the email message or conversation you want to read.

If you want to read a particular message inside an email conversation, tap  $\bullet$  to expand the conversation, and then tap the email message.

### 4. Tap Reply or Reply All.

Tap for more actions for the email.

### Where are my unread email messages?

Unread email messages display in bold in your inbox. If you're viewing the unified inbox of all your email accounts, color bars also appear next to unread email messages. The color bars also indicate the email account from where the email message is received.

To group all unread email messages, add the Unread tab to your inbox.

- 1. Switch to the email account you want to use.
- 2. In the inbox, tap  $\frac{1}{2}$  > Edit tabs.
- 3. Press and hold Unread, and then drag it to the bottom row to add.
- 4. Press  $\leq$ , and then tap the Unread tab.

#### Saving an email message in the Tasks app

Save an email message in your Tasks list so you can remind yourself when to reply.

- 1. In an email account inbox, press and hold the email message, and then tap Save as task.
- 2. On the New task screen, enter the task details, and then tap Save.

### Searching email messages

- 1. Tap  $\mathbf Q$ .
- 2. If you want to refine or filter your search, tap  $\odot$ , check the search options, and then tap OK. For example, you can focus the search on a part of an email or filter email messages that have attachments or tagged as high priority.
- 3. In the search box, enter the words you want to search for.

Tap a result to open the email message.

#### Searching for emails from a contact

Do you remember the sender, but can't find a particular email from him or her?

- 1. Switch to the email account you want to use.
- 2. Press and hold an email message from a contact.
- 3. Tap Search the mail from the sender. A list of email messages from that contact appears.

#### Working with Exchange ActiveSync email

#### Flagging an email

- 1. Switch to your Exchange ActiveSync account.
- 2. While viewing the inbox, tap the flag icon that appears beside an email message or conversation.

 $\langle \!\! \! \! \gamma \!\! \rangle$ 

To flag an email message inside a conversation,  $\tan \theta$  to expand the conversation, and then tap the flag icon of the email message.

#### Setting your Out of the office status

- 1. Switch to your Exchange ActiveSync account.
- 2. Tap  $\frac{1}{2}$  > Out of the office.
- 3. Tap your current office status, and then select Out of the office.
- 4. Set the dates and times.
- 5. Enter the auto-reply message.
- 6. If you want a different auto-reply message for recipients outside your organization, tap the Send auto reply message to external recipient option, and then enter the auto-reply message in the box that appears.
- 7. Tap Save.

### Sending a meeting request

- 1. Switch to your Exchange ActiveSync account.
- 2. Tap  $\frac{1}{2}$  > New meeting invitation.
- 83 Email
	- 3. Enter the meeting details.
	- 4. Tap Save.

# Managing email messages<br>
Managing email messages

#### Moving email messages to another folder

- 1. Switch to the email account you want to use.
- 2. Select the email messages you want to move.

To select all, select one email message first, and then tap  $\rightarrow$  Select all.

3. Tap Move to, and then select a folder.

#### Deleting email messages

- 1. Switch to the email account you want to use.
- 2. Tap the check buttons of email messages you want to delete.

To select all, select one email message first, and then tap  $\rightarrow$  Select all.

3. Tap Delete.

#### Switching to other mail folders

- 1. In an email account inbox,  $\tan \frac{1}{2}$  > Folder.
- 2. Tap the mail folder that contains the messages you want to view.

#### Changing email account settings

You can change your email notification settings, add an email signature, delete an account and more.

- 1. Switch to the email account whose settings you want to change.
- 2. Tap  $\frac{1}{2}$  > Settings.

### Syncing email less frequently

When you don't need to sync email frequently, such as when you're watching video or driving, use Smart Sync to automatically extend the time before HTC Desire C syncs your email account. Smart Sync helps you save battery power.

- 1. Switch to the email account where you want to use Smart Sync.
- 2. Tap  $\frac{1}{2}$  > Settings > Sync, Send & Receive.
- 3. Tap Peak time sync > Smart Sync.
- 84 Email
	- 4. Tap Off-peak sync > Smart Sync.
	- 5. Press  $\leq$ .

Smart Sync then extends the email synchronization time after each auto sync time passes and you don't open the Mail app. To sync your email at any time, open the Mail app and check your inbox.

# Calendar

# About Calendar

Never miss an important date again. Use the Calendar app to schedule your events, meetings, and appointments.

You can set up HTC Desire C to stay in sync with calendars such as Google Calendar, Outlook Calendar, and Microsoft Exchange ActiveSync Calendar.

If you've signed into your social network accounts, related calendar events will appear in Calendar.

# Creating an event

You can create events that sync with your Google or Exchange ActiveSync calendars, as well as events on HTC Desire C.

- 1. From the Home screen,  $tan \frac{m}{2}$  > Calendar.
- 2. On any Calendar view, tap  $\bigstar$ .
- 3. Tap  $\blacktriangledown$ , and then select the calendar to which you will add the event.
- 4. To invite people, tap  $\blacktriangle$  and choose who you want to invite.
- 5. Enter and set the event details.
- 6. Tap Save.

## Viewing the Calendar

- 1. Tap a Calendar tab.
- 2. Do any of the following:
	- In any Calendar view, return to the current date by tapping Today.
	- **E** vents in day, week, and agenda views are color coded to indicate which account or type of calendar they belong to. To find out what each color represents, tap  $\blacktriangledown$ .

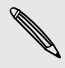

If you don't see a Calendar tab, tap  $\bullet$  > Edit tabs, press and hold a Calendar tab, and then drag it to the bottom row.

#### Month view

In month view, you will see markers on days that have events.

Do any of the following in month view:

- Tap a day to view the events for that day.
- Press and hold a day to open an options menu from which you can also choose to create an event or switch to either day or agenda view.

- Slide your finger up or down the screen to view earlier or later months. 

### Day and agenda views

Day view shows your events per day, whereas agenda view displays all your events in chronological order.

- If the event is a birthday or anniversary of your Facebook contact, tap it to send a greeting.
- **When in day view:** 
	- Press and hold on a time slot to create a new event at that time.
	- Slide left or right across the screen to view earlier or later days.

- If you see the day's weather shown, tap the weather to change it to display another city.
- See the event time in another time zone. Tap > Dual time zone > Choose location, and then enter the second location.

#### Week view

Week view displays a chart of the events of one week.

When in week view, you can:

- Press and hold on a time slot to create a new event at that time.
- Tap an event (shown as colored blocks) to view its details.
- Slide left or right across the screen to view earlier or later weeks.

# Managing Calendar events

#### Editing an event

You can only edit events that you have created.

1. While viewing an event, tap  $\blacksquare$ .

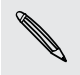

If you're editing an event that repeats, you'll be asked whether you want to edit just that occurrence or all occurrences of that event.

- 2. Make your changes to the event.
- 3. Tap Save. Or tap Send update if you've invited people to the event.

87 Calendar

### Deleting an event

Do any of the following:

- While viewing an event, tap > Delete event.
- In day, agenda or week view, press and hold an event and then tap Delete or Delete event.

If the event repeats, you'll be asked whether you want to delete just that occurrence or all occurrences from Calendar.

Sharing an event

(۳)

You can share a calendar event as a vCalendar using Bluetooth or by sending it as a file attachment with your email or message.

- 1. Do one of the following:
	- While viewing an event, tap **P** > Forward.
	- In day, agenda or week view, press and hold an event and then tap Forward.
- 2. Choose how you want to send the event.

# Accepting or declining a meeting invitation

Go to the Invites tab to see meeting invitations which you have not yet accepted or declined.

- You must set up an Exchange ActiveSync account to receive meeting invitations in  $\mathsf{F}$ Calendar.
	- If you don't see the Invites tab, tap  $\frac{1}{2}$  > Edit tabs, press and hold Invites and then drag it to the bottom row.
	- 1. Tap the Invites tab and then tap a meeting invitation.
	- 2. Accept, decline, or tentatively accept the invitation, or propose a new time.

Tap to choose from more options, such as moving the invitation to a folder.

# Setting reminders for your events

Have an important event that you must remember? Calendar makes it easy to remind yourself of important events.

- 1. While viewing a calendar event, tap Reminder.
- 2. Choose how far in advance you want to be reminded of the event.

You can set the default reminder time or choose an event reminder tone in the Calendar settings.

# Dismissing or snoozing event reminders

If you have set at least one reminder for an event, the upcoming event icon  $\boxed{1}$  will appear in the notifications area of the status bar to remind you.

- 1. Open the Notifications panel.
- 2. Tap the event reminder notification.
- 3. Do one of the following:
	- Choose to snooze or dismiss all event reminders.
	- $\blacksquare$  Press  $\blacktriangleleft$  to keep the reminders pending in the notifications area of the status bar.

## Showing or hiding calendars

- 1. In any Calendar view, tap  $\blacktriangledown$ .
- 2. Select or clear the calendar you wish to show or hide, and then press  $\leq$ .
- **Calendars are kept synchronized on HTC Desire C, even if they are hidden.**
- You can also show or hide tasks that you've created on HTC Desire C.

# Changing Calendar settings

You can change Calendar settings to specify how it displays events and how it notifies you of upcoming events.

In any Calendar view,  $\tan y$  > Settings.

# Online storage and services

# Dropbox

### Using Dropbox on HTC Desire C

When you use Dropbox, you'll always have access to your photos, videos, and documents – on HTC Desire C, your computer, and your other mobile devices where you have Dropbox access.

If the Dropbox app is not preloaded, you can download and install it from Google Play.

On HTC Desire C, sign in to your Dropbox account so you can:

- Enjoy an additional 23GB of free Dropbox storage for two years.
- **-** Access your photos and videos that are stored in Dropbox right from Gallery.
- No more large attachments when sharing by email. Simply send a link to your Dropbox files.
- View and edit Office documents that are stored in Dropbox.
- Save documents, such as from email attachments, directly to Dropbox.
- **•** Check your remaining Dropbox storage space anytime.
- **Search for files. Just include Dropbox as one of the searchable items in Google** Search.

#### About the additional free Dropbox storage offer

The additional 23GB Dropbox storage is a special offer that's available on HTC Desire C and other HTC devices using Android™ with HTC Sense™ 4.0. This offer is available to both new and current Dropbox users.

- To get the additional 23GB of Dropbox storage free for two years, please sign in to your Dropbox account from HTC Desire C (and not from your computer or other non-HTC devices), and complete the getting started guide on the Dropbox website (www.dropbox.com/gs).
- If you don't have a Dropbox account yet, you can create a new account from HTC Desire C or from your computer at www.dropbox.com.
- This additional free storage is a one-time offer only. You're eligible to use this offer only on one HTC device.
- You won't be able to use this offer again if you create or sign in to Dropbox with a different account.

#### Setting up your Dropbox account

To get your additional 23GB of free Dropbox storage for two years, set up your Dropbox account from HTC Desire C, and complete the getting started guide on the Dropbox website.

- 1. Slide the Notifications panel open, and then tap  $\bullet$  > Accounts & sync.
- 2. Tap  $\bigstar$  > Dropbox.
- 3. Follow the onscreen instructions to create or sign in to your account.
- 4. Using your computer's web browser, go to the Dropbox website (www.dropbox.com), log in to your account, and complete the getting started guide.

From the Home screen, you can also tap  $\cdots$  > Dropbox to use the Dropbox app to set up your account.

### Sharing your photos and videos on Dropbox

Use Gallery to upload your photos and videos to Dropbox. You can then share the link to your Dropbox so that your friends can see your photos and videos.

#### Uploading your photos and videos to Dropbox from Gallery

- 1. From the Home screen,  $tan \frac{m}{2}$  > Gallery.
- 2. Tap the album that contains the photos or videos you want to share.
- 3. Tap Share > Dropbox.
- 4. Select the photos or videos you want to upload, and then tap Next.
- 5. Create or choose a folder in Dropbox, and then tap Upload.

To view your uploads right from Gallery, put them under the Photos folder in your Dropbox. Or under Photos, create a folder and upload them to this folder.

#### Auto uploading camera shots

Your new camera shots will be uploaded automatically, if you turned on the Camera Upload feature when you set up your Dropbox account on HTC Desire C. If you didn't turn it on before, you can enable it in the Dropbox settings.

- 1. From the Home screen,  $tan \frac{1}{2}$  > Dropbox.
- 2. Tap  $\Rightarrow$  Settings > Turn On Camera Upload.
- 3. Choose the type of Internet connection to use for uploading your captured photos and videos to Dropbox.
- 4. Tap Turn on.

91 Online storage and services

#### Viewing your uploaded photos and videos from Gallery

The Camera Uploads folder and subfolders under the Photos folder in your Dropbox can be accessed from Gallery. They will appear as albums.

- 1. From the Home screen,  $tan \frac{1}{2}$  > Gallery > Albums.
- 2. Tap  $\blacktriangledown$  > Dropbox.
- 3. When you see a message that shows HTC Sense wants to access Dropbox, make sure you tap Allow.

This message only appears the first time you access your Dropbox photos and videos from Gallery.

4. Tap an album to view the photos and videos in it.

#### Sharing the link to your Dropbox

Share the link to your entire album of photos and videos that's in your Dropbox so other people can access it.

- 1. From the Gallery Albums screen,  $tan \sim$  > Dropbox.
- 2. Tap an album, and then tap Share.
- 3. Choose how you want to share the link to this album such as send it by email or post it to your social networks.

Use the Dropbox app if you want to share just a single photo or video. Tap  $\Box$  that appears next to the file, and then tap Share.

### Sending the links to Dropbox files by email

No more attaching files to your email. Using the Mail app, you can easily include the links to your Dropbox files and send them in your email.

- 1. From the Home screen,  $tan \frac{m}{n} >$  Mail.
- 2. If you have several email accounts, switch to an email account you want to use.
- 3. Create a new email message and fill in your recipients, or reply to an email.
- 4. You can:
	- Tap Attach > Document, and then choose a document type.
	- **Tap Attach > File** if you want to choose any file type.
- 5. Tap Dropbox.
- 6. Open the folder that contains the files that you want, and then select the files you want to share.
- 7. Tap Done.

You'll then see the links to your selected files added to your email message.

8. Tap Send.

#### Keeping your documents in Dropbox

#### Saving an Office document to Dropbox

You can open an Office document on HTC Desire C and save it to your Dropbox.

- 1. Open an Office document, such as one that's attached to an email.
- 2. Tap  $\frac{1}{2}$  > File > Save as.
- 3. Enter a new filename.
- 4. Tap the box under Location, and then tap Dropbox.
- 5. Tap Save.

Your document will be saved to the Polaris Office folder in the root of your Dropbox folder.

To save the document to another Dropbox folder, tap  $\bullet$  > File > Share > Dropbox. Create or select a folder, and then tap Upload.

#### Editing an Office document in Dropbox

You can edit a document that's stored in your Dropbox and save your changes.

- 1. From the Home screen,  $tan \frac{1}{2}$  > Dropbox.
- 2. Open the folder that contains the document you want.
- 3. Tap the document to open it.
- 4. To make changes, tap Edit.
- 5. After editing the document,  $tan \neq$  > File.
- 6. Save the document, or save it as a new file in Dropbox.

#### Checking your Dropbox storage space

You can check how much storage space you still have in your Dropbox before you upload more content.

Before your Dropbox storage info appears in Settings, you need to access your Dropbox from an app first (such as Gallery) and allow HTC Sense to access your Dropbox.

Slide the Notifications panel open, and then tap  $\bullet$  > Storage.

Under Online storage, you'll see your available Dropbox storage.

# Unlinking HTC Desire C from Dropbox

You can remotely unlink HTC Desire C from your Dropbox, if you lost your device.

- 1. On your computer's web browser, log in to the Dropbox website (www.dropbox.com).
- 2. On the right-hand corner of any page on the website, click Account. (Or click your account name, and then click Settings.)
- 3. Click the My Computers tab.
- 4. Click Unlink to the right of your Android device.
- 5. Click the My Apps tab.
- 6. Remove HTC Sense. Just click the X mark to the right of this item.

# **SkyDrive**

#### About SkyDrive for HTC Sense

With SkyDrive® online storage, you can keep all your photos and documents in one place. You can access them anytime on HTC Desire C, your computer, and your other mobile device where you have SkyDrive access.

You can:

- Use Gallery to upload your photos. You'll also be able to access your photos that are stored in your SkyDrive storage.
- No more large attachments when sharing by email. Simply send a link to your files that are stored in SkyDrive.
- **Use Polaris Office to edit your Office documents that are stored in SkyDrive.**
- Save documents from HTC Desire C directly to your SkyDrive storage.

#### Signing in to SkyDrive

To use SkyDrive as your online storage, sign in using your Windows Live® ID.

- 1. Slide the Notifications panel open, and then tap  $\bullet$  > Accounts & sync.
- 2. Tap  $\bigstar$  > SkyDrive for HTC Sense.
- 3. Follow the onscreen instructions to sign in, or to create your Windows Live ID first if you don't have one yet.

## Uploading your photos to SkyDrive from Gallery

- 1. From the Home screen,  $tan \frac{m}{n} >$  Gallery > Albums.
- 2. Tap the album that contains the photos that you want.
- 3. Tap Share > SkyDrive for HTC Sense.

#### 94 Online storage and services

- 4. Select one or more photos you want to upload, and then tap Next.
- 5. Select a folder in SkyDrive, and then tap Done.

### Sending the links to SkyDrive files by email

To share your files stored in SkyDrive by email, you don't need to download them and attach to your message. Using the Mail app, you can easily include the links to your SkyDrive files and send them in your email.

- 1. From the Home screen,  $tan \frac{m}{2}$  > Mail.
- 2. If you have several email accounts, switch to an email account you want to use.
- 3. Create a new email message and fill in your recipients, or reply to an email.
- 4. You can:
	- **Tap Attach > Document**, and then choose a document type.
	- **Tap Attach > File** if you want to choose any file type.
- 5. Tap SkyDrive.
- 6. Open the folder that contains the files that you want, and then select the files you want to share.
- 7. Tap Done.

You'll then see the links to your selected files added to your email message.

8. Tap Send.

## Keeping your documents in SkyDrive

#### Saving an Office document to SkyDrive

Using Polaris Office, you can create or open a document and save it to your SkyDrive online storage.

- 1. From the Home screen,  $tan$   $\rightarrow$  Polaris Office.
- 2. Create or open a document.
- 3. Tap  $\frac{1}{2}$  > File > Save as.
- 4. Enter a new filename.
- 5. Tap the box under Location, and then tap SkyDrive.
- 6. Tap Save.

After opening a document, you can also tap  $\rightarrow$  File > Share > SkyDrive for HTC Sense to upload the document to a SkyDrive folder.

#### Editing an Office document in SkyDrive

Using Polaris Office, you can view or edit a document that's stored in your SkyDrive storage.

- 1. From the Home screen,  $tan \frac{1}{2}$  > Polaris Office.
- 2. Tap SkyDrive.
- 3. Open the folder that contains the document you want to view or edit.
- 4. Tap the document to open it.
- 5. To make changes, tap Edit.
- 6. After editing the document,  $tap \rightarrow File$ .
- 7. Save the document, or save it as a new file in SkyDrive.

# Travel and maps

# Location settings

#### Turning on location services

In order to find your location on HTC Desire C, you need to enable location sources.

- 1. Slide open the Notifications panel, and then tap Settings > Location.
- 2. Select one or both of the following:

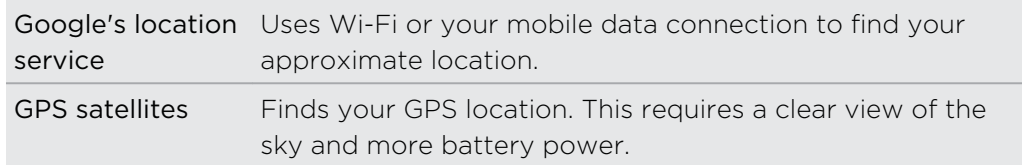

# Google Maps

#### About Google Maps

Google Maps™ lets you track your current location, view real-time traffic situations, and receive detailed directions to your destination.

It also provides a search tool where you can locate places of interest or an address on a map, or view locations at street level.

- To find your location with Google Maps, you need to enable location sources.
- The Google Maps app does not cover every country or city.

#### Getting around maps

 $\mathsf P$ 

When you open Google Maps, you can easily find your location on the map or check out nearby places by panning and zooming in and out on the map.

To find your location with Google Maps, you need to enable location sources.

- 1. From the Home screen,  $tan \frac{m}{n}$  > Maps.
- 2. Tap  $\odot$  to show your current location. The blue marker  $\triangleright$  or  $\odot$  shows your current location on the map.

### Searching for a location

In Google Maps, you can search for a location, such as an address or a type of business or establishment (for example, museums).

- 1. In Maps,  $\tan \mathbf{Q}$
- 2. Enter the place you want to search for in the search box.
- 3. Tap the Enter key on the keyboard to search for the location you entered or tap a suggested search item. The search results are displayed as markers on the map.

- 4. Do any of the following:
	- $\blacksquare$  Tap a marker  $\lozenge$ . A balloon then opens, showing the location's name. If that's what you're looking for, tap the balloon.
	- **Tap Results list** to show the search results as a list, and then tap the location.

Details about the selected location displays on the screen.

5. Tap the onscreen buttons to view the location on a map, get directions, view the location in Street View (if available), and more. Scroll down the screen to view more options.

#### Clearing the map

After searching on a map, you can clear away the various markers drawn on it.

 $Tap \to Clear Map$ .

#### Checking the details of a location

- 1. Press and hold a location on the map. A balloon opens over the location, with the name of the location, a part of the address, and a thumbnail from Street View (if available).
- 2. Tap the balloon to see more information. You can get directions to the location, check for nearby places of interest, and more.

### Searching for a place of interest near you

Use Google+ Local to find places of interest near your current location. Google+ Local uses Google Maps to search common places that you would want to find, such as the nearest gas station or ATM kiosk.

- **Before using Google+ Local, you need to enable location sources.** ជ
	- The name of the Google+ Local app may differ depending on the Google Maps version installed.
	- 1. From the Home screen,  $tan \frac{m}{2}$  > Local.
	- 2. Tap the type of place you want to search, or tap  $\mathbf Q$  to enter what you're looking for. When several places are found, the search results appear as a list.
	- 3. You can:
		- **Tap Map view** to see where these places are on the map.
		- From the search results list, tap a place to view more information.

### Getting directions

Get detailed directions to your destination. Google Maps can provide directions for travel by foot, public transportation, or car.

- 1. While viewing a map, tap  $\bullet$ .
- 2. Do any of the following:
	- **Use your current location as the starting point, or enter a location from** where to start in the first text box. Then enter your destination in the second text box.
	- Tap to select an address from your contacts or a point that you tap on a map.

If the place you've set as your destination has several locations available, choose which one to go to.

- 3. Choose how you want to get to your destination.
- 4. Tap Get directions.

 $\langle \! \! \! \! \! \rangle$ 

5. If driving or walking, tap Directions list to view the directions. If taking public transport, select a trip, tap Map view, and then tap Direction list.

You can also tap the arrow buttons on the map to follow the directions.

When you're finished viewing or following the directions, tap in to reset the map. Your destination is automatically saved in the Google Maps history.

### Finding your friends with Google Latitude (available by country)

Google Latitude® user location service lets you and your friends share locations and status messages with each other. It also lets you get directions to your friends' locations, send your location details by email, and more.

Your location is not shared automatically. You must join Latitude, and then invite your friends to view your location or accept their invitations. Only friends that you have explicitly invited or accepted can see your location.

#### Opening and joining Latitude

- 1. From the Home screen,  $tan \frac{1}{2}$  > Maps.
- 2. While viewing a map,  $\tan 2$  > Join Latitude.
- 3. After you've joined Latitude and closed the application, you can do any of the following to open it from the Home screen:
	- $\blacksquare$  Tap  $\blacksquare$  > Latitude.
	- Open Maps, and then tap > Latitude.

### Getting help

If you need help or have questions about Maps or Latitude, tap  $\blacktriangleright$  > Help (or More > Help).

# Essential apps

# Using the Clock

### About the HTC Clock widget

Use the HTC Clock widget to see your current date, time, and location. You can also use the Clock to show the time in another city.

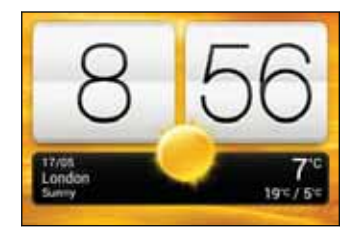

#### Changing the location on the Clock widget

By default, the Clock widget displays your current weather. You can customize the Clock widget on your Home screen to show the weather of another location.

- 1. Press and hold the Clock widget and then drag it to the Edit button.
- 2. Choose a city.

If you don't see the city that you want, tap  $\bigstar$  to search for it and add it.

3. Tap Done.

(۳

You can add more than one Clock widget to the extended Home screen.

### About the Clock app

Get more from the Clock app than just the regular date and time. Use HTC Desire C as a world clock to see what time it is in cities across the globe. You can also set alarms or track your time using the stopwatch or timer.

To open the Clock app, tap from the Home screen, and then tap Clock. Tap the tabs on the bottom row or slide your finger across the tabs to switch between the different functions.

### World Clock settings

#### Setting your home city

- 1. On the World Clock tab,  $\tan \frac{1}{2}$  > Home settings.
- 2. Enter your home city's name.
- 3. Scroll through the list and tap your home city.

#### Setting the date and time manually

- 1. On the World Clock tab,  $\tan \frac{1}{2}$  > Local time settings.
- 2. Clear Automatic date & time and Automatic time zone, and then set the time zone, date, and time as required.

#### Adding a city to the World Clock screen

- 1. On the World Clock tab, tap  $\pm$ .
- 2. Enter the city name you want to add.
- 3. Scroll through the list and tap the city that you want to add.

### Setting an alarm

You can set up one or more alarms.

- 1. On the Alarms tab, select the check buttons of an alarm and then tap that alarm.
- 2. Under Set alarm, drag your finger up or down to roll the time scroll wheels and set the alarm time.
- 3. If you want the alarm to recur, tap Repeat and set when you want the alarm to go off.
- 4. Tap Done.
- To turn off an alarm, clear the check buttons of that alarm.
	- If you need to set more than three alarms, tap  $\blacklozenge$ .

#### Deleting an alarm

- 1. On the Alarms tab, tap  $\blacksquare$ .
- 2. Select the alarms you want to delete and then tap Delete.

# Checking Weather

Use the Weather app and widget to check the current weather and weather forecasts for the next few days. In addition to your current location, you can view weather forecasts for other cities around the globe.

- 1. From the Home screen,  $\tan \frac{1}{2}$  > Weather. The options for hourly and four-day forecasts are displayed.
- 2. While viewing forecasts, you can:
	- Swipe your finger up or down the screen to check the weather in other cities.
	- $\blacksquare$  Tap  $\bigcirc$  to update the weather information at any time.

Your settings in the Weather app also control the weather information that is shown in the Clock and Calendar.

Adding a city to the Weather screen

Add more cities to the Weather screen so you can instantly check the weather forecasts in these cities. In addition to your current location, the Weather screen can display up to fifteen cities.

- 1. On the Weather screen, tap  $\bigstar$ .
- 2. Enter the location you want to add.
- 3. Tap the city that you want.

Changing the order of cities on the Weather screen

- 1. On the Weather screen,  $tan =$  > Edit.
- 2. Press and hold  $\equiv$  at the end of the item you want to move, and then drag it to its new position.
- 3. Tap Done.

Deleting cities from the Weather screen

- 1. On the Weather screen,  $\tan \frac{1}{2}$  > Edit.
- 2. Select the cities you want to remove, and then tap Done.

# Working on documents

Use Polaris Office to edit Microsoft Office Word (.doc and .docx), Microsoft Office Excel (.xls and .xlsx), Microsoft Office PowerPoint (.ppt and .pptx), and plain text (.txt) files while on the go.

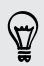

You can also view Microsoft Office PowerPoint Shows (.pps).

From the Home screen, tap  $\Rightarrow$  Polaris Office.

Viewing a document

On the Polaris Office main screen, browse to the file that you want to open and open it.

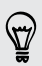

While viewing the file list,  $tan \cdot t$  to refresh or sort the list.

### Creating a document

- 1. On the Polaris Office main screen, tap  $\blacktriangleright$ .
- 2. Choose a file type to create.
- 3. Start entering text.
- 4. Press  $\leq$ , and then tap Save.

#### Editing a document

- 1. On the Polaris Office main screen, browse to the file that you want to edit and open it.
- 2. Do any of the following:
	- If your file is a Microsoft Office Word, a Microsoft Office PowerPoint, or a plain text document, tap  $\blacksquare$ .

- If your file is a Microsoft Office Excel document, tap a cell and then enter your changes in the text box.
- 3. Slide across the toolbar at the bottom to choose from different editing functions.

If you don't see the toolbar,  $tan \rightarrow$  Toolbar on.

4. When done making your changes, press  $\leq$  and then tap either Save or Save as.

#### Editing a presentation

- 1. With the Microsoft Office PowerPoint document opened, tap M.
- 2. Tap  $\mathbf{I}$  to show the other slides and tap the slide that you want to edit.
- 3. Do any of the following:
	- $\blacksquare$  To add another slide, tap  $\blacksquare$  and then choose a layout.
	- To edit text, tap a text box on the presentation twice.
	- $\blacksquare$  To resize an image or a text box, tap it and then drag  $\blacksquare$ .
	- Use the tool bar at the bottom to continue editing the presentation.
- 4. Tap  $\overline{\phantom{a}}$  to preview the presentation.
- 5. Press  $\leq$  and tap Save or Save As.

#### Editing a worksheet

- 1. With the Microsoft Excel file opened, tap a cell on the worksheet.
- 2. Do any of the following:
	- Tap the formula bar and enter text, figures, or symbols.
	- $\blacksquare$  To enter a function, tap  $f_{\mathcal{X}}$ .
	- $\blacksquare$  To select multiple cells, tap a cell and then drag
	- To change the format of the text or numerical value, tap a cell and then tap  $\frac{1}{2}$  > Format.
	- To insert a graph, select the information that you want to include in the chart and then tap  $\frac{1}{2}$  > Insert > Chart.
	- Use the tool bar at the bottom of the screen to continue editing the worksheet.
- 3. Press  $\leq$  and tap Save or Save As.

# Completing tasks

Use the Tasks app to organize and track to do and task lists. You can save tasks on your phone or sync them with your Microsoft Exchange Active Sync and Google accounts. You can view these tasks in the Calendar app.

To open the Tasks app,  $tan$   $\frac{1}{2}$  > Tasks

To switch between task accounts, tap  $\blacktriangledown$  and then tap another account.

Creating a task

1. In the Tasks app, enter the task name in the New task text box.

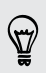

If you want to create a task and enter the details later,  $\tan \mathbf{C}$  after you've entered the task name.

- 2. Tap  $\bigstar$  and then enter the task details.
- 3. Tap Save.

#### Linking a task to a contact

Helping friends out on a project or event? Link a task to a contact in the People app so that when your friend calls, the task will appear on the screen. You can also filter tasks to show what tasks are associated to a specific contact.

Only tasks under My Tasks can be linked to a contact.

- 1. While entering the details of the task, tap the text box under People, and enter a name.
- 2. If you want to link the task to a contact in the People app, tap  $\blacktriangle$ .
- 3. Select the contact, and then tap Save.
- 4. Fill in the rest of the details, and then tap Save.

### Linking a task to a location

Link tasks to a location so that the next time you are in an area, you can check which errands you can do along the way.

You can only link a location to tasks created under My Tasks.

- 1. While entering the details of the task, tap the text box under Location and enter a location.
- 2. To specify an area in the map, tap  $\blacktriangleright$ .
- 3. Move  $\bullet$  to an area.
- 4. Tap Done.
- 5. Enter a name for the location and tap OK.
- 6. Fill in the rest of the details, and then tap Save.

The task is plotted on a map with other tasks linked to locations.

- $-$  To view these tasks on a map, tap  $+$  on the Tasks main screen. Pan across the map until  $\bullet$  (location indicator) appears. The location indicator shows how many tasks are linked to that location.
- $\blacksquare$  To view the details of the task, tap  $\blacksquare$ .
- $\blacksquare$  To view your location on the map, tap  $\blacksquare$  > Locate me.

#### Managing tasks

- 1. Go to the list that contains the task.
- 2. In the list of tasks, you can:

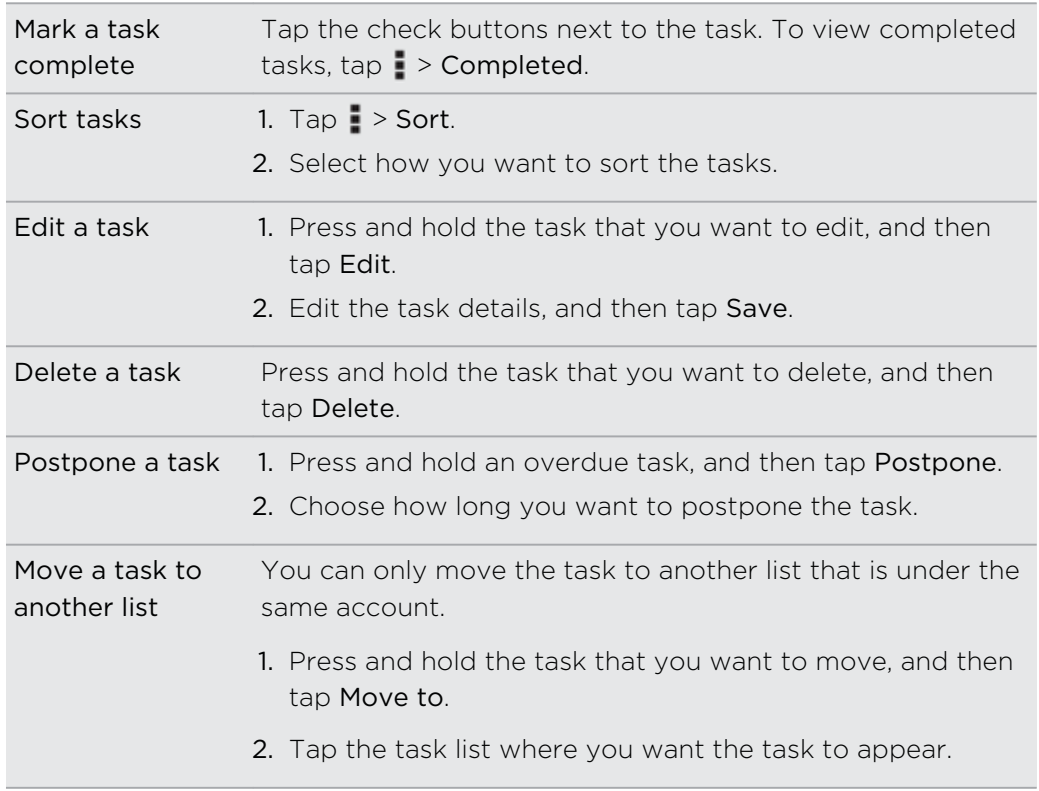

### Viewing the unified task list

You can view and update a unified list of tasks. Tasks are color coded so you can easily distinguish which accounts they belong to.

In the Tasks app, tap  $\blacktriangledown$  > All accounts.

57

If you want to view tasks that are stored in HTC Desire C, tap My task.

#### Filtering tasks

- 1. Go to the list that contains the tasks that you want to filter.
- 2. Tap  $\overline{1}$ .
- 3. From the list, choose how you want to filter the tasks.

# Creating a task list

- 1. In the Tasks app,  $\tan \frac{1}{2}$  > Lists.
- 2. Tap  $\bigstar$ , and then choose an account for the list.
- 3. Enter a name for the list, and then tap OK.

### Managing task lists

- 1. In the Tasks app,  $\tan \frac{1}{2}$  > Lists.
- 2. From here, you can:

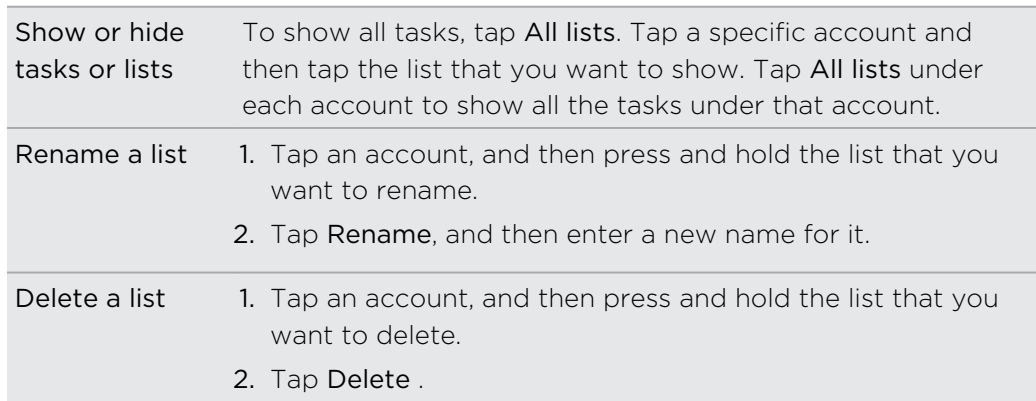

### Backing up or restoring tasks

1. Go to the list that contains the tasks you want to back up.

- 2.  $\text{Top}$   $\geq$   $\text{Import}/\text{Export}$
- 3. Tap Export to storage card to back up your tasks, or tap Import from storage card to restore tasks on your phone.

Changing Tasks settings

- 1. In the Tasks app,  $\tan \frac{1}{2}$  > Settings
- 2. Change the settings and press  $\leq$ .

# Google Play and other apps

# Getting apps from Google Play

Google Play is the place to go to find new apps for HTC Desire C. Choose from a wide variety of free and paid apps ranging from productivity apps, entertainment, to games.

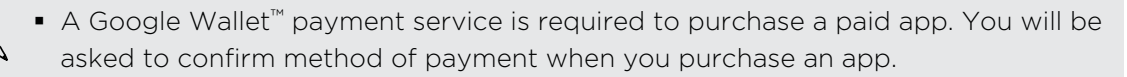

- The name of the Play Store app may differ depending on your region.

### Finding and installing an app

When you install apps and use them on HTC Desire C, they may require access to your personal information or access to certain functions or settings. Download and install only apps that you trust.

- Be cautious when downloading apps that have access to functions or a significant amount of your data on HTC Desire C. You're responsible for the results of using downloaded apps.
	- 1. From the Home screen,  $tan \frac{1}{2}$  > Play Store.
	- 2. Browse or search for an app.
	- 3. When you find the app that you like, tap it and read its description and user reviews.
	- 4. To download or purchase the app, tap Download (for free apps) or the price button (for paid apps).
	- 5. Tap Accept & download or Accept & buy.

To open the app, tap  $\frac{1}{2}$  on the Home screen. On the All apps screen, tap the app.

For more options or settings, press and hold  $\Box$  and tap  $\Box$  while on the app's main ロ screen.
#### Uninstalling an app

You can uninstall an app for a refund within a limited time after your purchase. To know more about the refund policy for paid apps, please visit the Google Play Help site (http://support.google.com/googleplay/).

- 1. From the Home screen,  $tan \frac{1}{2}$  > Play Store.
- 2. Tap  $\Rightarrow$  My apps.
- 3. Tap the app you want to uninstall, and then tap Uninstall.

Getting help

If you need help or have questions about Google Play, tap  $\frac{1}{4}$  > Help.

## Watching videos on YouTube

Use the YouTube app to check out what's popular on the online video-sharing website.

- 1. From the Home screen,  $tan \frac{m}{n}$  > YouTube.
- 2. Scroll through the list of videos, and then tap a video to watch it.
- 3. While watching a video, you can:
	- Tap the video screen to pause, resume playback, or drag the slider to jump to a different part of the video.
	- Tap a tab to learn more about the video, see related videos, or check out what other viewers think. You can also slide your finger across the tabs to see if there are more items available.

Tap the YouTube icon to return to the main screen.

Searching for videos

- 1. On the YouTube main screen, tap  $\mathbf Q$ .
- 2. Enter a search keyword, and then tap  $\blacksquare$  on the onscreen keyboard.
- 3. Scroll through the results and tap a video to watch it.

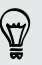

You also have the option to show results that were just recently posted. Tap All time, and then select a time period you want.

#### Clearing the search history

- 1. On the YouTube main screen,  $tap \rightarrow$  Settings.
- 2. Tap Search > Clear search history.

#### 110 Google Play and other apps

#### Sharing a video link

- 1. On the video's watch screen,  $tan = 1$ .
- 2. Choose how you want to share the video link from the available options.

#### Capturing and sharing videos on YouTube

- 1. On the YouTube main screen,  $tan =$  > Record.
- 2. Tap  $\blacksquare$  to start capturing video.
- 3. When you're finished capturing, tap  $\bigcirc$ , and then tap  $\bigcirc$ .
- 4. Enter a title and description for your video, set the privacy level, and add tags or location information.
- 5. Tap Upload.

### Listening to FM Radio

Tune in and listen to your favorite radio stations using the FM Radio app.

You need to connect a headset first to the audio jack of HTC Desire C to use FM 口 Radio. FM Radio uses the stereo headset as the FM radio antenna.

1. From the Home screen,  $tan \frac{1}{2}$  > FM Radio.

The first time you open FM Radio, it plays the first FM station found.

- 2. You can:
	- $\blacksquare$  Tap  $\blacksquare$  or  $\blacksquare$  to go to the next or previous station.
	- **•** Drag the slider to tune in to a frequency on the FM band.
	- $\blacksquare$  Tap  $\blacktriangleright$  or  $\blacktriangleleft$  to fine tune the radio frequency up or down by 0.1 MHz.
	- $\blacksquare$  Tap  $\blacksquare$  to choose from preset stations, give a name to the current station you're listening to, rescan stations, and more.

#### Closing or turning off FM Radio

- Press  $\leq$  to continue listening to the radio while using other apps.
- $\;\;\;\;$  To turn off the FM Radio completely, tap  $\bigcirc$  .

### Recording voice clips

Use Voice Recorder to capture information during lectures, interviews, or even to create your own audio log.

- 1. From the Home screen,  $tan \frac{1}{2}$  > Voice Recorder.
- 2. Hold the microphone near the sound source.

111 Google Play and other apps

3. Tap  $\bigcirc$  to start recording a voice clip.

Voice Recorder can run in the background while you do other things on HTC Desire C, except when you open other apps that also use audio functions.

- 4. Tap  $\Box$  to stop recording.
- 5. Type a name for the voice clip and tap Save.

To play back the voice clip, tap  $\blacktriangleright$ .

 $\bigtriangledown$ 

To show options for deleting or renaming the voice clip, tap .

#### Setting a voice clip as a ringtone

- 1. On the Voice Recorder screen,  $\tan \equiv$ .
- 2. Press and hold the voice clip you want to set as a ringtone, and then tap Set as ringtone.

## Sharing games and apps

Having fun with a game or app that you found from Google Play? Share your favorite games and apps instantly with your circle of friends.

For your friends to link to the app and download it from Google Play, they must be using an Android device.

- 1. From the Home screen, tap  $\frac{1}{2}$ .
- 2. Tap  $\Rightarrow$  Share.
- 3. Tap an app, and then choose how to share it.

# Your phone and computer

### Where apps, data, and files are stored

HTC Desire C uses these storage types:

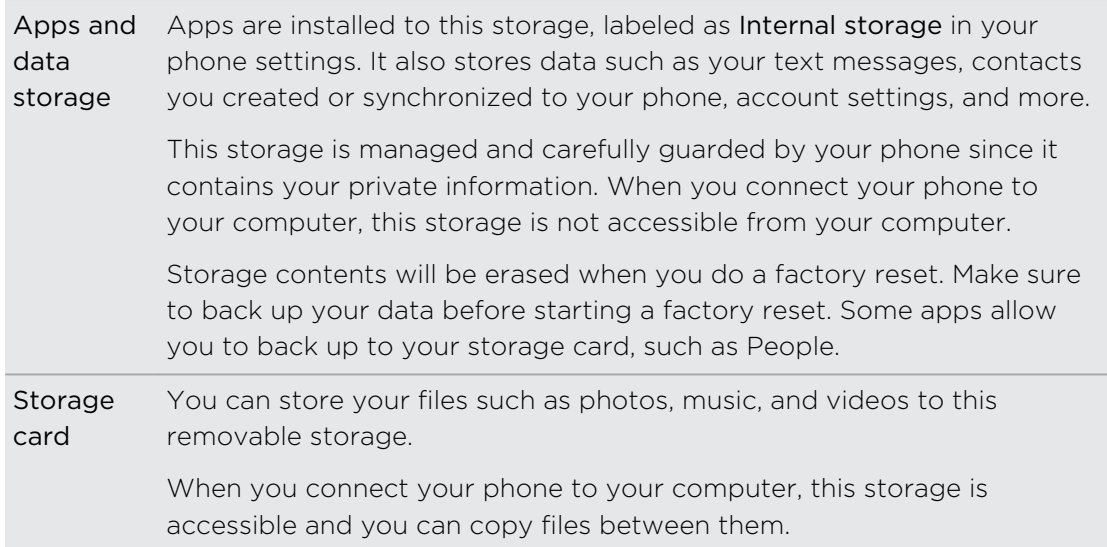

## Connecting HTC Desire C to a computer

Whenever you connect HTC Desire C to a computer using the USB cable, the Choose a connection type screen opens and lets you choose the type of USB connection.

Select one of the following choices:

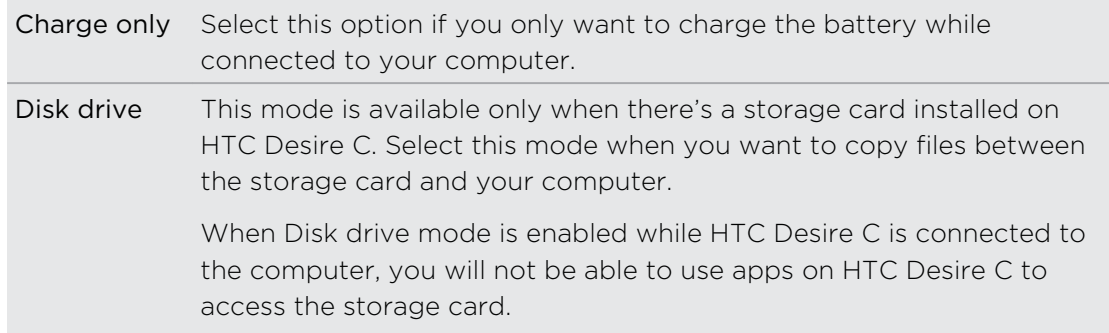

#### 113 Your phone and computer

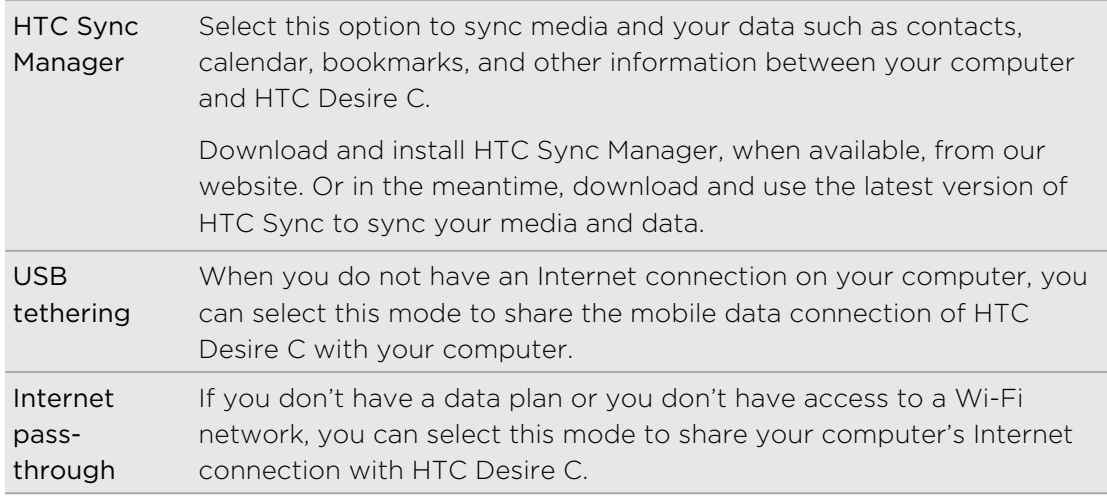

## Copying files to or from the storage card

You can copy your music, photos, and other files to the storage card.

- 1. Connect HTC Desire C to your computer using the supplied USB cable.
- 2. On the Choose a connection type screen, select Disk drive. On your computer, the storage card is recognized as a removable disk.
- 3. Navigate to the removable disk and open it.
- 4. Do one of the following:
	- Copy the files from the computer to the storage card's root folder.
	- Copy the files from the storage card to a folder in your computer.
- 5. After copying the files, unmount the removable disk (that is, the connected HTC Desire C) as required by your computer's operating system to safely remove HTC Desire C.
- 6. Do one of the following:
	- **Disconnect HTC Desire C from the computer.**
	- If you want to keep HTC Desire C connected to the computer but want it to be able to access the storage card, open the Notifications panel, tap Disk drive, and then select an option except Disk drive.

### HTC Sync Manager basics

Download and install HTC Sync Manager, when available, from our website. Or in the meantime, download and use the latest version of HTC Sync to sync your media and data.

#### Installing HTC Sync Manager

Before you install, please visit our HTC website to check the system requirements for HTC Sync Manager.

#### Installing on a Windows computer

- For trouble-free installation, first quit all running programs and temporarily exit  $\beta$ from your anti-virus program before you start installing HTC Sync Manager.
	- You need to have administrator rights if you're installing HTC Sync Manager on Windows Vista® or later versions.
	- 1. Connect HTC Desire C to your computer using the supplied USB cable.
	- 2. On the Choose a connection type screen of HTC Desire C, select HTC Sync Manager.
	- 3. When you see the AutoPlay window appear on your computer screen, click HTC Sync Manager.

If there's no HTC Sync Manager found on your computer, your web browser will automatically open and take you to our HTC website.

- 4. Download the HTC Sync Manager installer to your computer.
- 5. Double-click the installer you've downloaded and follow the onscreen instructions to install HTC Sync Manager.

#### Getting started

The first time you open HTC Sync Manager, the Getting Started window opens, allowing you to add media to your library.

- 1. Open the HTC Sync Manager.
- 2. When you see the Getting Started window, you can choose to:

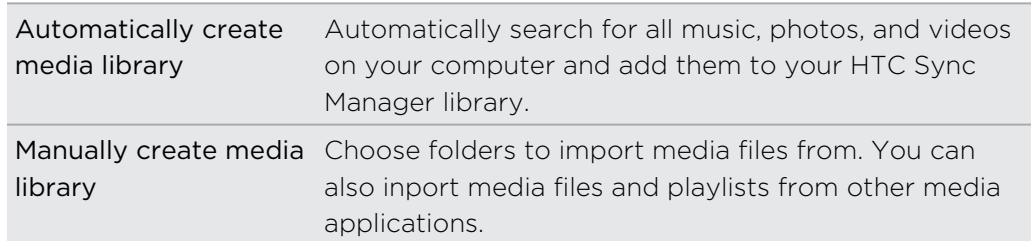

- 3. If you chose to manually create your media library:
	- **-** Click Music library > Add to choose a folder to import music files from.
	- **Click Gallery library > Add to choose a folder to import photos and videos** from.

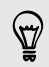

You can add multiple folders.

#### The HTC Sync Manager main screen

From the main screen, you can see your media libraries and play your media. You can also sync with HTC Desire C when it's connected, or import music from a CD in your computer.

- **-** Click Music or Gallery to switch between these two libraries. While you're in one of these libraries, click  $\leq$  to return to the previous screen.
- Play a music track or video. Use the controls at the bottom center of the screen to control the playback.
- $\blacksquare$  Click  $\blacksquare$  to change settings, check for software updates, and more.
- Click to see a list of connected devices.

### Importing more media to the library

To import more media to your HTC Sync Manager library, there are several easy ways you can do this.

- **-** Click Music > LIBRARY, and then drag a folder (or any music file inside that folder) to the LIBRARY screen.
- **-** Click Gallery > ALBUMS, and then drag a folder (or any photo or video file inside that folder) to the ALBUMS screen.
- **Set up HTC Sync Manager to check for new music, photos, and videos from** selected folders on your computer and import them to your library automatically.

When you drag a folder or media file, the whole folder will be added as an album to  $\lambda$  the library. The folder path will also be added to the list of watched folders in the settings.

### Adding new media to your library automatically

You can set HTC Sync Manager to automatically add media to your library whenever there are new music, photos, or videos on your computer. In the settings, simply add the media folders that you want HTC Sync Manager to check for new media.

- 1. From the main screen, click  $\equiv$  > Settings.
- 2. In the Music library settings:
	- **-** Click Add to choose folders that you want HTC Sync Manager to check for new music files.
	- **Click Import** to choose what other media applications on your computer (such as iTunes and Windows Media Player) you want to import music from.
	- **Click Import playlists** to get playlists from other media applications.
- 3. Click Gallery library > Add to choose folders that you want HTC Sync Manager to check for new photos or videos.
- 4. Click Apply to save your settings.
- 5. Click OK.

#### Checking for new software updates

- 1. Click  $\equiv$  > Check for updates.
- 2. When an update is available, you can choose to download and install it immediately on your computer.

You'll need to close HTC Sync Manager when you're prompted, and then reopen the application after the installation is complete.

### What file formats are supported by HTC Sync Manager?

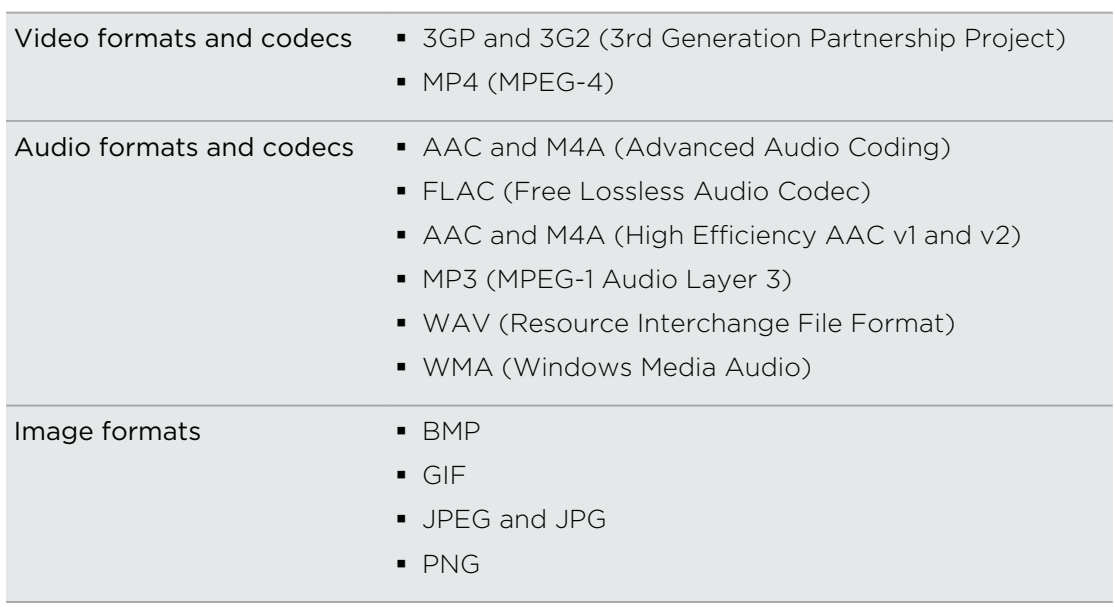

WMA and WAV formats are only supported in Windows.

### Playing music in HTC Sync Manager

Are you a music junkie with a big collection of digital music on your computer? Manage your music library and enjoy listening to your favorite songs from HTC Sync Manager.

- 1. In HTC Sync Manager, click Music. By default, you'll see the RECENT screen where recently added or played songs and albums are displayed.
- 2. To browse for your songs and albums, click LIBRARY, and then double-click an album to open it.
- 117 Your phone and computer
	- 3. Double-click a song to play it.
	- 4. Use the playback controls at the bottom of the screen to pause, resume playback, repeat songs, and more.
- $\bullet$  At the bottom-left side of the screen, drag the progress bar slider  $\bullet$  to jump to any part of the song.
	- Switching to another screen will not stop music playback. You'll see the song title and album that's currently playing at the bottom of the screen.

#### Creating a playlist

 $\bigtriangledown$ 

- 1. From the Music library, click an album or song that you want to add to a new playlist.
- 2. Click  $\blacktriangleright$  > New playlist.
- 3. Enter a playlist name, and then click OK.
- 4. To add more songs to the playlist, hold down the CTRL key while clicking one or more albums or music tracks, click  $\pm$ , and then select the playlist name.
- 5. When you're done adding songs, click PLAYLISTS. Double-click the playlist thumbnail and start playing.

To send just a single playlist to HTC Desire C, right-click the playlist, click  $\blacksquare$ , and then choose the device name. (Be sure that HTC Desire C is connected to your computer.)

### Viewing photos and videos in HTC Sync Manager

Browse through and view your computer's photos and videos that you've imported to the HTC Sync Manager Gallery.

- 1. In HTC Sync Manager, click Gallery. By default, you'll see the RECENT screen where recently added or viewed photos and videos are displayed.
- 2. Click ALBUMS, and then double-click an album to open it.
- 3. Click  $\blacktriangledown$  next to Sort by and choose how you want to arrange your photos and videos.
- 4. Double-click a photo or video to see a larger view.

To move several photos or videos to another album, hold down the CTRL key while clicking each photo or video you want to move. Then click  $\Box$ .

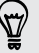

#### Editing your photos

You can do basic photo edits such as cropping and rotating.

- 1. Open the album that contains the photos you want to edit.
- 2. Hold down the CTRL key while clicking each photo you want to edit.
- 3. Click  $\mathbb{N}$ . A screen then opens, showing a thumbnail strip of all your selected photos.
- 4. On the thumbnail strip, click the first photo, and then choose what you want to do with the photo.

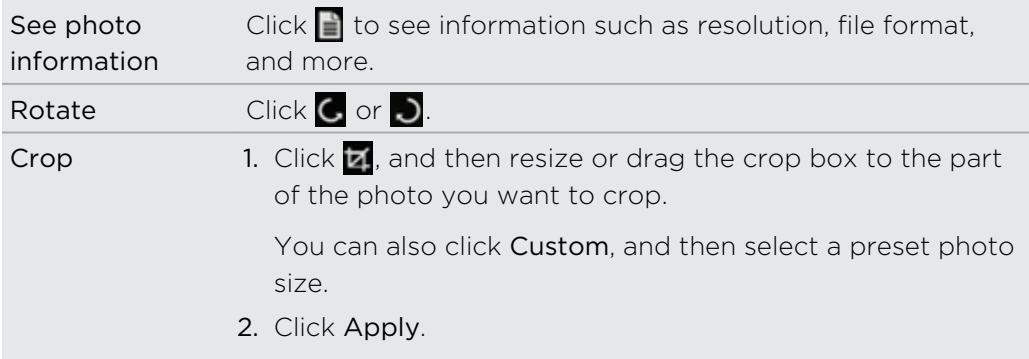

- 5. Move to the next photo. You'll be asked to save your changes to the current photo.
- 6. Click OK to save and edit the next photo.

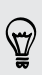

To send just one edited photo to HTC Desire C, click  $\blacksquare$ , and then choose the device name. (Be sure that HTC Desire C is connected to your computer.)

### Setting up HTC Sync Manager to recognize HTC Desire C

- 1. Connect HTC Desire C to your computer using the USB cable that comes in the box.
- 2. When HTC Desire C prompts you to choose a type of USB connection, tap HTC Sync Manager, and then tap Done. Wait for HTC Sync Manager to recognize and connect to HTC Desire C.
- 3. If this is your first time to connect HTC Desire C to your computer, enter a device name, choose the storage on HTC Desire C to sync with, and then click Save.

### Setting up HTC Desire C to sync with your computer

- 1. When you see HTC Desire C connected in HTC Sync Manager, click  $\blacktriangledown$  and then click your device name.
- 2. On the DEVICE DETAILS screen, set up how you want to sync your media and data between HTC Desire C and your computer.

#### Syncing music

You can set up HTC Sync Manager to sync music files and playlists between HTC Desire C and your computer.

- 1. On the DEVICE DETAILS screen, click  $\bullet$  next to the Music item.
- 2. You can choose the following options:

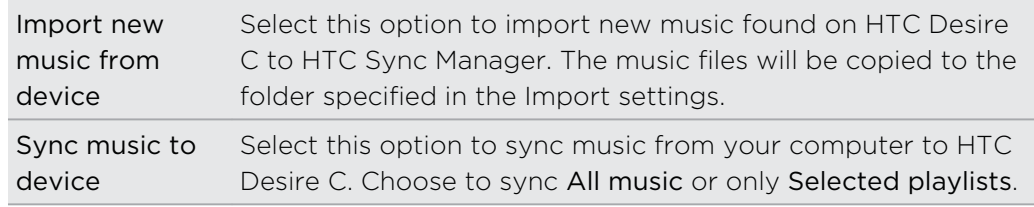

3. In cases when there are conflicting playlists on HTC Desire C and your computer, choose which playlist you want to keep.

- 4. Click Done to save your music sync settings.
- 5. Click the On button next to the Music item.

### Syncing photos and videos

- 1. On the DEVICE DETAILS screen, click  $\Phi$  next to the Gallery item.
- 2. You can choose the following options:

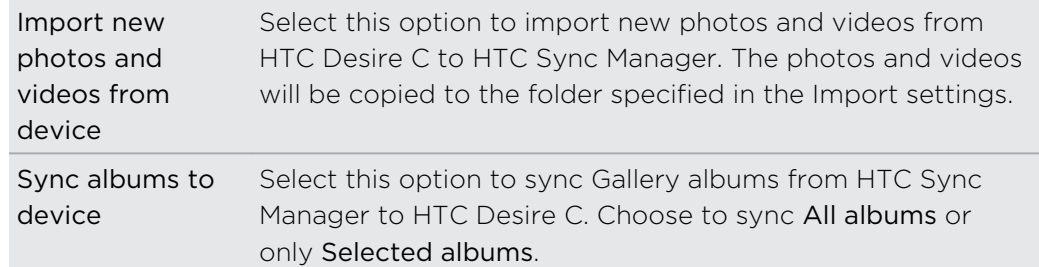

- 3. Click Done to save your sync settings.
- 4. Click the On button next to the Gallery item.

#### Syncing documents

- 1. On the DEVICE DETAILS screen, click  $\bullet$  next to the Document item.
- 2. To choose folders on your computer that contain documents you want to sync with HTC Desire C, select Sync documents from the following locations on this computer, and then click Add.
- 3. Click Done to save your sync settings.
- 4. Click the On button next to the Document item.

### Syncing your contacts

Set up HTC Sync Manager to sync HTC Desire C with your Outlook, Outlook Express, or Windows Contacts.

You can sync HTC Desire C with the following Outlook versions: Outlook XP, Outlook 2003, Outlook 2007, and Outlook 2010.

- 1. On the DEVICE DETAILS screen, click  $\Phi$  next to the People item.
- 2. Choose the application you want to sync your contacts from.
- 3. In cases when conflicting information is found on both HTC Desire C and your computer, choose which contact data you want to keep.
- 4. Click Done to save your sync settings.
- 5. Click the On button next to the People item.

Only the contact fields that are in the People app of HTC Desire C will be synced.

#### Syncing your calendar events

Set up HTC Sync Manager to sync HTC Desire C with your Outlook Calendar or Windows Calendar on your computer.

You can sync HTC Desire C with the following Outlook versions: Outlook XP, Outlook 2003, Outlook 2007, and Outlook 2010.

- 1. On the DEVICE DETAILS screen, click  $\Phi$  next to the Calendar item.
- 2. Select the application you want to sync calendar events from.
- 3. Choose from when you want to start syncing calendar events.
- 4. In cases when conflicting appointments are found on both HTC Desire C and your computer, choose which data you want to keep.
- 5. Click Done to save your sync settings.
- 6. Click the On button next to the Calendar item.

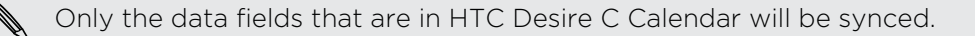

#### Syncing your web bookmarks

- 1. Open your web browser on your computer, and create a favorites folder named HTC bookmarks. Make sure to save your favorite bookmarks in this folder to be able to sync them with HTC Desire C.
- 2. On the DEVICE DETAILS screen of HTC Sync Manager, click  $\Phi$  next to the Bookmark item.

- 3. Choose the web browser that has the bookmarks you want to sync with HTC Desire C.
- 4. Click Done to save your sync settings.
- 5. Click the On button next to the Bookmarks item.

### Syncing HTC Desire C and your computer

- Before you start syncing, check and make sure HTC Desire C is connected to your  $\mathsf{F}$ computer and is recognized by HTC Sync Manager.
	- To avoid sync problems, be sure to close all browser windows before you start syncing web bookmarks.
	- When conflicting bookmarks are found on both HTC Desire C and your computer, HTC Sync Manager keeps the information from your computer.

After you've finished setting up all the items you want to sync in HTC Sync Manager, click the Sync button on the DEVICE DETAILS screen to start syncing HTC Desire C and your computer.

## Importing music from a CD with HTC Sync Manager

In HTC Sync Manager, you can import music from audio CDs, that you can later sync with HTC Desire C.

1. Insert an audio CD into your computer's CD drive.

HTC Sync Manager prompts you that a new disc is inserted. Click OK to show the disc contents.

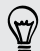

You can also click  $\blacktriangledown$ , and then select the name of the CD inserted.

- 2. From the list of music tracks available, click a music track that you want to import. To select multiple files, hold down the CTRL key while clicking one or more music tracks.
- 3. Click  $\blacksquare$  to start importing the audio files.
- You'll see this icon **b** beside the music track when importing is in progress or this icon  $\mathbf{r}$  if the music track is in the queue.
- When importing music is complete, audio files are imported to your computer, and this icon  $\sqrt{ }$  appears beside the selected tracks.

To check where the imported music tracks are saved, click  $\equiv$  > Settings > Import CD.

The HTC Sync Manager software is licensed to you only for use in copying media in which you own the copyright, or media you're authorized or legally permitted to copy. Please read and comply with the HTC Sync Manager End User License Agreement.

HTC Sync Manager also contains software from Gracenote® that allows it to perform disc and/or file identification and obtain music-related information from Gracenote® Servers. Please make sure to read and comply with the Gracenote® End User License Agreement that's included in the HTC Sync Manager End User License Agreement.

# Sharing your mobile data connection by USB tethering

No Internet connection available for your computer? No problem. Use the data connection of HTC Desire C to connect to the Internet.

- Install HTC Sync or HTC Sync Manager on your computer first. F
	- You may need to have USB tethering added to your data plan, and it may incur additional cost. Contact your mobile service provider for details.
	- 1. On HTC Desire C, turn on Mobile network in the settings.
	- 2. Connect HTC Desire C to your computer using the provided USB cable.
	- 3. On the Choose a connection type screen, select USB tethering, and then tap Done.

### Connecting to the Internet through a computer

If you temporarily don't have Internet access, you can still go online by using your computer's Internet connection.

 $\overline{P}$ Install HTC Sync or HTC Sync Manager on your computer first.

1. Make sure your computer is connected to the Internet.

Two things to check for your computer's Internet connection. One, you may need to turn off your local network's firewall. Two, if your computer connects to the Internet via PPP (e.g. Dial UP, xDSL, or VPN), Internet Pass-through will only support TCP protocol.

- 2. Connect HTC Desire C to the computer using the provided USB cable.
- 3. When prompted to select a connection type, select Internet pass-through.

# Internet connections

### Data connection

When you turn on HTC Desire C for the first time, it will be automatically set up to use your mobile operator's data connection.

#### Turning the data connection on or off

Turning your data connection off saves battery life and money on data charges.

- 1. Slide the Notifications panel open, and then tap  $\overline{Q}$ .
- 2. Tap the Mobile network On/Off switch to turn the data connection on and off.

If you don't have the data connection turned on and you're also not connected to a  $\mathbb{R}$ Wi-Fi network, you won't receive automatic updates to your email, social network accounts, and other synchronized information.

### Wi-Fi

To use Wi-Fi, you need access to a wireless access point or "hotspot".

The availability and strength of a Wi-Fi signal varies depending on objects the Wi-Fi signal has to pass through (such as buildings or a wall between rooms).

Turning Wi-Fi on and connecting to a wireless network

- 1. Slide the Notifications panel open, and then tap  $\overline{Q}$ .
- 2. Tap the Wi-Fi On/Off switch to turn Wi-Fi on.

#### 126 Internet connections

3. Tap Wi-Fi.

Detected Wi-Fi networks will be listed.

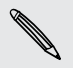

If the wireless network that you want is not listed, tap  $\rightarrow$  Add network to manually add it.

4. Tap the Wi-Fi network you want to connect to.

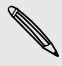

If you selected a secured network, you'll be asked to enter the network key or password.

#### 5. Tap Connect.

When HTC Desire C is connected to the wireless network, the Wi-Fi icon  $\circledR$  appears in the status bar and tells you the approximate signal strength.

The next time HTC Desire C connects to a previously accessed secured wireless network, you won't be asked to enter the key or other security information again, unless you reset HTC Desire C to its factory default settings.

Disconnecting from the current wireless network

- 1. Slide the Notifications panel open, and then tap  $\overline{Q}$ .
- 2. Tap Wi-Fi.
- 3. You can:
	- Tap the wireless network that HTC Desire C is connected to, and then tap Disconnect.
	- If you want to remove the settings for this network, press and hold the network name, and then tap Forget network.

Connecting to a different Wi-Fi network

- 1. Slide the Notifications panel open, and then tap  $\overline{Q}$ .
- 2. Tap Wi-Fi. Detected Wi-Fi networks are displayed.

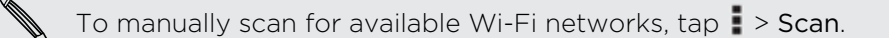

3. Tap a Wi-Fi network to connect to it.

Connecting to a Wi-Fi network using enhanced security

You may need to install a network certificate (\*.p12) to HTC Desire C before you can connect to a Wi-Fi network with EAP-TLS authentication protocol.

- 1. Save the certificate file to the root folder of the storage card.
- 2. Slide the Notifications panel open, and then tap  $\bullet$  > Security.
- 3. Tap Install from storage card.
- 4. Select the network certificate needed to connect to the EAP-TLS network.
- 5. Turn on Wi-Fi and connect to a wireless network.

### Connecting to a virtual private network (VPN)

Add virtual private networks (VPNs) so you can connect and access resources inside a secured local network, such as your corporate network.

Depending on the type of VPN you're using at work, you may be asked to enter your login credentials and install security certificates before you can connect to your company's local network. You can get this information from your network administrator.

Also, HTC Desire C must first establish a Wi-Fi or data connection before you can start a VPN connection.

#### Adding a VPN connection

You must first set a lock screen PIN or password before you can use credential storage and set up the VPN.

- 1. Slide the Notifications panel open, and then tap  $\overline{\bullet}$ .
- 2. Under Wireless & Networks, tap More.
- 3. Tap VPN > Add VPN network.
- 4. Enter the VPN settings and set them up according to the security details your network administrator gave you.

5. Tap Save.

P

The VPN is then added to the VPNs section of the VPN settings screen.

Connecting to a VPN

- 1. Slide the Notifications panel open, and then tap  $\overline{Q}$ .
- 2. Under Wireless & Networks, tap More.
- 3. Tap VPN.
- 4. Tap the VPN that you want to connect to.
- 5. Enter your log in credentials, and then tap Connect. When you're connected, the VPN connected icon  $\mathbb{E}$  appears in the notification area of the title bar.

You can then open the web browser to access resources such as your corporate network intranet.

#### Disconnecting from a VPN

- 1. Slide the Notifications panel open.
- 2. Tap the VPN connection to return to the VPN settings screen, and then tap the VPN connection to disconnect from it.

### Using HTC Desire C as a wireless router

Share your data connection with other devices by turning HTC Desire C into a wireless router.

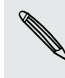

- Make sure the data connection is turned on.
- You must have an approved data plan associated with your account from your mobile service provider to use this service.
- 1. Slide the Notifications panel open, and then tap  $\bullet$ .
- 2. Under Wireless & Networks, tap More.
- 3. Tap Portable hotspot & tethering.
- 4. Tap Portable Wi-Fi hotspot settings.
- 5. Enter a router name or use the default router name.
- 6. Choose the type of security and set the password (key) for your wireless router. If you selected None in Security, you don't need to enter a password.

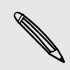

The password is the key other people need to enter on their device so they can connect and use HTC Desire C as a wireless router.

7. Select the Portable Wi-Fi Hotspot option to turn on the wireless router.

HTC Desire C is ready to be used as a wireless router when you see  $\left(\bullet\right)$  on the status bar.

# Bluetooth

## Bluetooth basics

#### Turning Bluetooth on or off

- 1. Slide the Notifications panel open, and then tap  $\odot$ .
- 2. Tap the Bluetooth On/Off switch to turn it on and off.

Turn off Bluetooth when not in use to save battery power, or in places where using a wireless device is prohibited, such as on board an aircraft and in hospitals.

#### Changing the device name

The device name identifies HTC Desire C to other devices.

- 1. Slide the Notifications panel open, and then tap  $\overline{Q}$ .
- 2. If Bluetooth is off, tap the Bluetooth On/Off switch to turn it on.
- 3. Tap Bluetooth. The Bluetooth screen opens.
- 4. Tap , and then tap Rename phone.
- 5. Enter the new name for HTC Desire C in the dialog box, and then tap Rename.

### Connecting a Bluetooth headset or car kit

You can listen to music over a Bluetooth stereo headset, or have hands-free conversations using a compatible Bluetooth headset or car kit.

- To listen to music with your headset or car kit, the headset or car kit must support  $\mathsf{P}$ the A2DP Bluetooth profile.
	- Before you connect your headset, make it discoverable so HTC Desire C can find it. Refer to your headset manual for details.
	- 1. Slide the Notifications panel open, and then tap  $\odot$ .
	- 2. If Bluetooth is off, tap the Bluetooth On/Off switch to turn it on.
	- 3. Tap Bluetooth. The Bluetooth screen opens.
	- 4. If you don't see your headset listed,  $\tan \frac{1}{2}$  and then tap Search for devices to refresh the list.
- 130 Bluetooth
	- 5. When you see the name of your headset in the Available devices section, tap the name.
	- 6. HTC Desire C automatically tries to pair with the headset.
	- 7. If automatic pairing fails, enter the passcode supplied with your headset.

The pairing and connection status is displayed below the hands-free headset or car kit name in the Bluetooth devices section. When the Bluetooth headset or car kit is connected to HTC Desire C, the Bluetooth connected icon  $\mathbf{\hat{B}}$  is displayed in the status bar.

#### Reconnecting a headset or car kit

Normally, you can easily reconnect your headset by switching on Bluetooth on HTC Desire C, and then turning on the headset. However, you might have to connect manually if your headset has been used with another Bluetooth device.

F Make sure that the headset is discoverable. Refer to the headset manual for details.

- 1. Slide the Notifications panel open, and then tap  $\odot$ .
- 2. If Bluetooth is off, tap the Bluetooth On/Off switch to turn it on.
- 3. Tap Bluetooth. The Bluetooth screen opens.
- 4. Tap the headset's name in the Paired devices section.
- 5. If prompted to enter a passcode, try 0000 or 1234, or consult the headset/car kit documentation to find the passcode.

If you still cannot reconnect to the headset or car kit, follow the instructions in Unpairing from a Bluetooth device on page 131, and then follow the steps under Connecting a Bluetooth headset or car kit on page 129.

### Disconnecting or unpairing from a Bluetooth device

Disconnecting a Bluetooth device

- 1. Slide the Notifications panel open, and then tap  $\bullet$ .
- 2. Tap Bluetooth. The Bluetooth screen opens.
- 3. In the Paired devices section, tap the name of the device to disconnect.
- 4. Tap OK.

Tap the name of the device to reconnect it.

#### Unpairing from a Bluetooth device

- 1. Slide the Notifications panel open, and then tap  $\bullet$ .
- 2. If Bluetooth is off, tap the Bluetooth On/Off switch to turn it on.
- 3. Tap Bluetooth. The Bluetooth screen opens.
- 4. In the Paired devices section, tap  $\frac{1}{1}$  next to the device to unpair.
- 5. Tap Unpair.

### Sending information using Bluetooth

- Before you begin, set the receiving device to discoverable mode. You may also  $\mathsf{N}$ need to set it to "Receive Beams" or "Receive Files". Refer to the device's documentation for instructions on receiving information over Bluetooth.
	- 1. On HTC Desire C, open the app that contains the information or file you want to send.

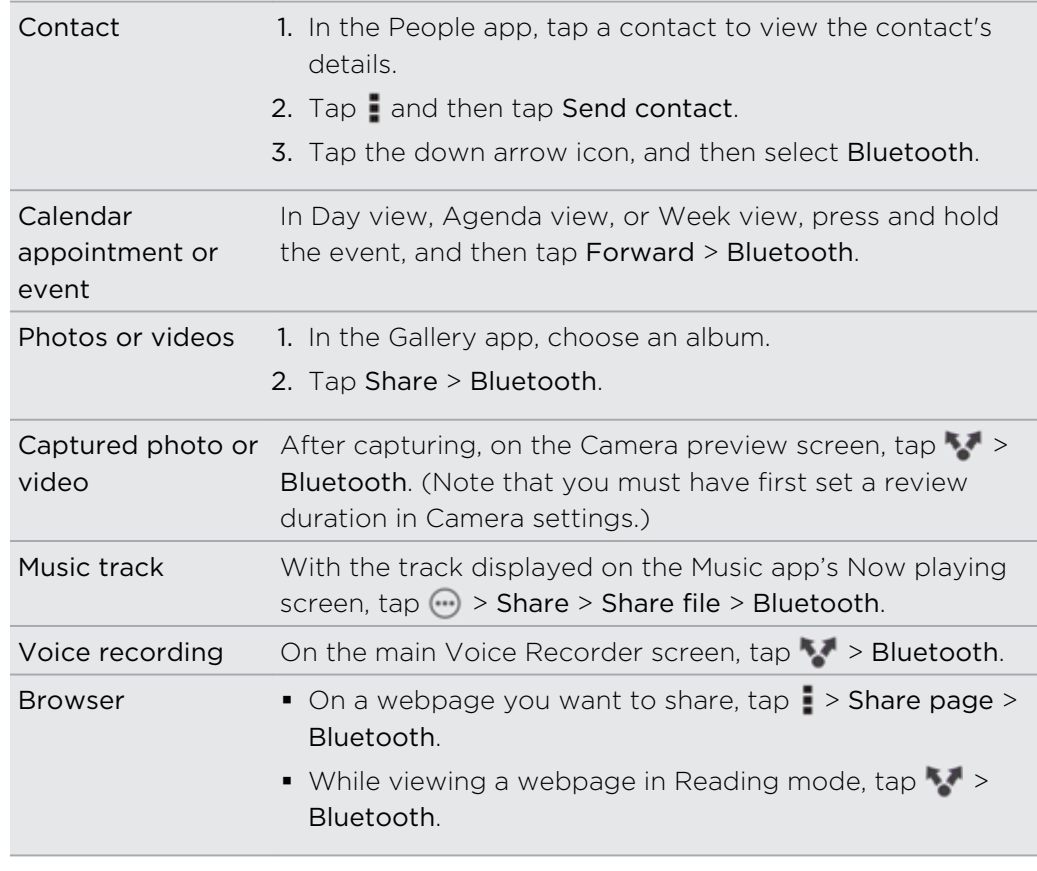

2. Follow the steps for the type of item you want to send:

- 3. Turn Bluetooth on and pair with the receiving device, if you're asked to do so.
- 4. On the receiving device, accept the file.

#### Where sent information is saved

When you send information using Bluetooth, the location where it's saved depends on the type of information and the receiving device.

If you send a calendar event or contact, it is normally added directly to the corresponding application on the receiving device.

If you send another file type to a Windows computer, it is normally saved in the Bluetooth Exchange folder within your personal document folders.

- On Windows XP, the path may be: C: \Documents and Settings\[your usernamel\My Documents\Bluetooth Exchange
- . On Windows Vista, the path may be: C: \Users \ [your username] \Documents
- . On Windows 7, the path may be: C: \Users \ [your username] \Documents \Bluetooth Exchange Folder

If you send a file to another device, the saved location may depend on the file type. For example, if you send an image file to another mobile phone, it may be saved in a folder named "Images".

## Receiving information using Bluetooth

HTC Desire C lets you receive various files with Bluetooth, including photos, music tracks, contact info, calendar events, and documents such as PDFs.

 $\mathsf{F}$ Refer to the device's documentation for instructions on sending information over Bluetooth.

- 1. Slide the Notifications panel open, and then tap  $\odot$ .
- 2. If Bluetooth is off, tap the Bluetooth On/Off switch to turn it on.
- 3. Tap Bluetooth. The Bluetooth screen opens.
- 4. Tap the Bluetooth name of your device near the top of the screen to make HTC Desire C visible to nearby Bluetooth devices.
- 5. On the sending device, send one or more files to HTC Desire C.
- 6. If asked, accept the pairing request on HTC Desire C and on the receiving device. You may also be prompted to enter the same passcode or confirm the auto-generated passcode on both devices.

You'll then get a Bluetooth authorization request.

7. Tap Pair.

#### 133 Bluetooth

- 8. When HTC Desire C receives a file transfer request notification, slide the Notifications panel down, tap the incoming file notification, and then tap Accept.
- 9. When a file is transferred, a notification is displayed. Slide the Notifications panel down, and then tap the relevant notification.

When you open a received file, what happens next depends on the file type:

- Media files and documents are usually opened directly in a compatible app. For example, if you open a music track, it starts playing in the Music app.
- For a vCalendar file, choose the calendar where you want to save the event, and then tap Import. The vCalendar is added to your Calendar events.
- For a vCard contact file, you can choose to import one, several, or all of those contacts to your contacts list.

# Settings and security

### Choosing which app opens when you tap a data item

You can set which app opens when you tap an item such as a phone number or email address while reading a message, viewing a webpage, and more.

- 1. Slide the Notifications panel open, and then tap  $\overline{Q}$ .
- 2. Tap App associations.
- 3. For each type of item, choose the app you want to open.

### Turning Airplane mode on or off

In many countries, you are required by law to turn off wireless devices while on board an aircraft. A way to turn off wireless functions quickly is to switch HTC Desire C to Airplane mode.

When you enable Airplane mode, all wireless radios on HTC Desire C are turned off. including the call function, data services, Bluetooth, and Wi-Fi However, you can manually turn Bluetooth and Wi-Fi on while Airplane mode is enabled.

When you disable Airplane mode, the call function is turned back on and the previous state of Bluetooth and Wi-Fi is restored.

Do any of the following to turn Airplane mode on or off:

- Press and hold POWER, and then tap Airplane mode.
- I Slide the Notifications panel open, and then tap <sup>1</sup>. Tap the Airplane mode On/ Off switch to turn it on or off.

When enabled, the Airplane mode icon  $\triangle$  is displayed in the status bar.

### Changing display settings

#### Adjusting the screen brightness manually

- 1. Slide the Notifications panel open, and then tap  $\overline{O}$ .
- 2. Tap Display, gestures & buttons (or Display) and then tap Brightness.
- 3. Clear the Automatic brightness option.
- 4. Drag the brightness slider to the left to decrease or to the right to increase the screen brightness.

#### Adjusting the time before the screen turns off

After a period of inactivity, the screen turns off to conserve battery power. You can set the idle time before the screen turns off.

- 1. Slide the Notifications panel open, and then tap  $\bullet$ .
- 2. Tap Display, gestures & buttons (or Display) and then tap Sleep.
- 3. Tap the time before the screen turns off.

#### Turning automatic screen rotation off

Automatic rotation is not supported in all applications.

- 1. Slide the Notifications panel open, and then tap  $\bullet$ .
- 2. Tap Display, gestures & buttons (or Display).
- 3. Clear the Auto-rotate screen option.

### Recalibrating the G-sensor

Recalibrate the screen if you feel that the screen orientation does not respond properly to the way you hold HTC Desire C.

- 1. Slide the Notifications panel open, and then tap  $\bullet$ .
- 2. Tap Display, gestures & buttons (or Display) and then tap G-Sensor calibration.

- 3. Place HTC Desire C on a flat and level surface, and then tap Calibrate.
- 4. After the recalibration process, tap OK.

#### Keeping the screen on while charging

- 1. Slide the Notifications panel open, and then tap  $\bullet$ .
- 2. Tap Display, gestures & buttons (or Display).
- 3. Select the Stay awake option.

#### Switching animation effects on or off

1. Slide the Notifications panel open, and then tap  $\bullet$ .

- 2. Tap Display, gestures & buttons (or Display).
- 3. Select or clear the Animation option.

# Changing sound settings

#### Switching between silent, vibration, and normal modes

Do one of the following:

- To change from silent to normal mode, press the VOLUME UP button.
- To change from vibration to normal mode, press the VOLUME UP button twice.

From the Home screen, slide the notifications panel open and then tap  $\overline{O}$  > Sound > Sound profile.

#### Playing a sound when selecting onscreen items

- 1. Slide the Notifications panel open, and then tap  $\bullet$ .
- 2. Tap Sound.
- 3. Select or clear the Touch sounds option.

### Lowering the ring volume automatically

HTC Desire C has a quiet ring feature that automatically lowers the ring volume when you move it.

- 1. Slide the Notifications panel open, and then tap  $\overline{Q}$ .
- 2. Tap Sound.
- 3. Select the Quiet ring on pickup option.

### Making HTC Desire C ring louder in your pocket or bag

To help avoid missing incoming calls when HTC Desire C is in your pocket or bag, the pocket mode feature gradually increases the ring volume and vibrates when you receive a call.

- 1. Slide the Notifications panel open, and then tap  $\bullet$ .
- 2. Tap Sound.
- 3. Select the Pocket mode option.

### Switching to speakerphone automatically

When you're in a call, you can switch to speakerphone by simply flipping HTC Desire C over.

- 1. Slide the Notifications panel open, and then tap  $\bullet$ .
- 2. Tap Sound.
- 3. Select the Flip for speaker option.

## Changing the display language

Changing the language adjusts the keyboard layout, date and time formatting, and more.

- 1. Slide the Notifications panel open, and then tap  $\overline{O}$ .
- 2. Tap Language & keyboard > System language.
- 3. Tap the language you want to use.

### Checking battery usage

- 1. Slide the Notifications panel open, and then tap  $\bullet$ .
- 2. Tap Power > Battery use.
- 3. To see more details, tap the graph or the features that are using the battery power.

If you see buttons while viewing the Use details screen, you can tap them to adjust the settings that affect battery usage or to turn off the feature that's consuming battery.

### Backing up settings to Google

You can choose to automatically back up some settings such as Wi-Fi and bookmarks to Google servers using your Google Account so you can restore them when needed.

- 1. Slide the Notifications panel open, and then tap  $\bullet$ .
- 2. Tap Privacy and select the Back up my settings option.

### Accessibility settings

Use these settings when you've downloaded and installed an accessibility tool, such as a screen reader that provides voice feedback. You can turn accessibility functions or services on or off.

- 1. Slide the Notifications panel open, and then tap  $\overline{Q}$ .
- 2. Tap Accessibility and choose the settings you want.

### Protecting HTC Desire C with a screen lock

Protect your personal information and prevent others from using HTC Desire C without your permission by setting a screen lock pattern, PIN, or password.

You'll be asked to unlock the screen every time HTC Desire C is turned on or when it's idle for a certain period of time.

- 1. Slide the Notifications panel open, and then tap  $\bullet$  > Security.
- 2. Tap Screen lock.
- 3. Select a screen lock option and set up the screen lock.
- 4. Tap Lock phone after, then specify the idle time before the screen is locked.

You can also clear Make pattern visible or Make passwords visible if you don't want your screen lock to display as you enter it onscreen.

#### Forgot your screen lock pattern?

If you've forgotten your screen lock pattern, you have up to five attempts to try and unlock HTC Desire C.

If this fails, you can unlock HTC Desire C by entering your Google Account user name and password.

- 1. On the unlock screen, enter your lock pattern.
- 2. After the fifth attempt, when you're asked to wait for 30 seconds, tap OK.
- 3. If the display goes off, press the POWER button to turn the display back on, and then unlock the screen.
- 4. Tap the Forgot pattern? button when it appears.
- 5. Enter your Google Account name and password, and then tap Sign in. You'll then be asked to create a new screen lock pattern. If you no longer want to do so, tap Cancel.

### Encrypting data on HTC Desire C

You can encrypt data such as your online accounts, settings, music files and other media. After encryption, you will need to enter the screen lock PIN or password to turn on your phone and access the data.

- **Set a lock screen PIN or password before encrypting your data.**  $\mathsf{F}$ 
	- Fully charge the battery and keep HTC Desire C connected to the power adapter during encryption. The encryption process takes about an hour.
	- You cannot undo encryption. If you want to return to an unencrypted phone, you must perform a factory reset.
	- 1. Slide the Notifications panel open, and then tap  $\overline{O}$ .
	- 2. Tap Storage.
	- 3. Select the encryption option for the type of storage you want to encrypt.
	- 4. Tap Encrypt.
	- 5. Enter the lock screen PIN or password.
	- 6. Tap Next.
	- 7. Tap Encrypt.

Encryption starts and the progress is displayed. The phone may restart a few times. When the encryption process is complete, enter your PIN or password.

### Checking information about HTC Desire C

- 1. Slide the Notifications panel open, and then tap  $\overline{Q}$ .
- 2. Tap About to enable error reporting, view network and hardware information, and more.

### Managing memory

#### Checking how much phone memory is available for use

- 1. Slide the Notifications panel open, and then tap  $\overline{Q}$ .
- 2. Tap Storage. The available phone memory is displayed in the Internal storage section.

#### Checking the available storage card space

- 1. Slide the Notifications panel open, and then tap  $\bullet$ .
- 2. Tap Storage. The total and available storage card space is displayed in the storage card section.

#### Making more storage space (internal storage)

Easily free up space in internal storage by cleaning up the application cache, moving or uninstalling apps, and deleting old mails and messages all in one go.

Most of the preinstalled apps cannot be moved or uninstalled.

- 1. Slide the Notifications panel open, and then tap  $\bullet$ .
- 2. Tap Storage, and under Internal storage tap Make more space.
- 3. On the Clear caches screen, choose whether to clear the cache of rarely used apps only or all apps, and then tap Next.
- 4. On the Application storage screen, choose to move apps to the storage card or to uninstall apps that you'd like to remove.
- 5. Tap Next.

F

- 6. On the Mail & message storage screen:
	- Set fewer days of mails to download so that older mails will be removed from the storage automatically.
	- **I** Lower the number of text and multimedia messages per conversation.
- 7. On the Content storage screen, choose what content you want to delete from storage.
- 8. Tap Finish.

#### Clearing application cache and data

You can delete the data or clear the cache per application.

- 1. Slide the Notifications panel open, and then tap  $\bullet$ .
- 2. Tap Apps.
- 3. On the All tab, tap an application.
- 4. On the screen, tap Clear data and/or Clear cache.

141 Settings and security

#### Uninstalling an app

 $\mathcal{F}$ You cannot uninstall an app that's preinstalled on HTC Desire C.

- 1. Slide the Notifications panel open, and then tap  $\odot$ .
- 2. Tap Apps.
- 3. On the Downloaded tab, tap the application you want to uninstall.
- 4. Tap Uninstall.

Moving an app to or from the storage card

You cannot move an app that's preinstalled on HTC Desire C.

- 1. Slide the Notifications panel open, and then tap  $\odot$ .
- 2. Tap Apps.

 $\overline{P}$ 

- 3. On the Downloaded tab, tap the application you want to move.
- 4. Choose to move the application to the storage card.

#### Stopping running applications using Task Manager

Use Task Manager to free up memory by stopping running applications that you're not currently using.

- 1. From the Home screen,  $\tan \frac{1}{2}$  > Task Manager.
- 2. In the All applications list, tap  $\mathbb{X}$  to the right of the application name to stop it.

# Other essentials

# Status icons

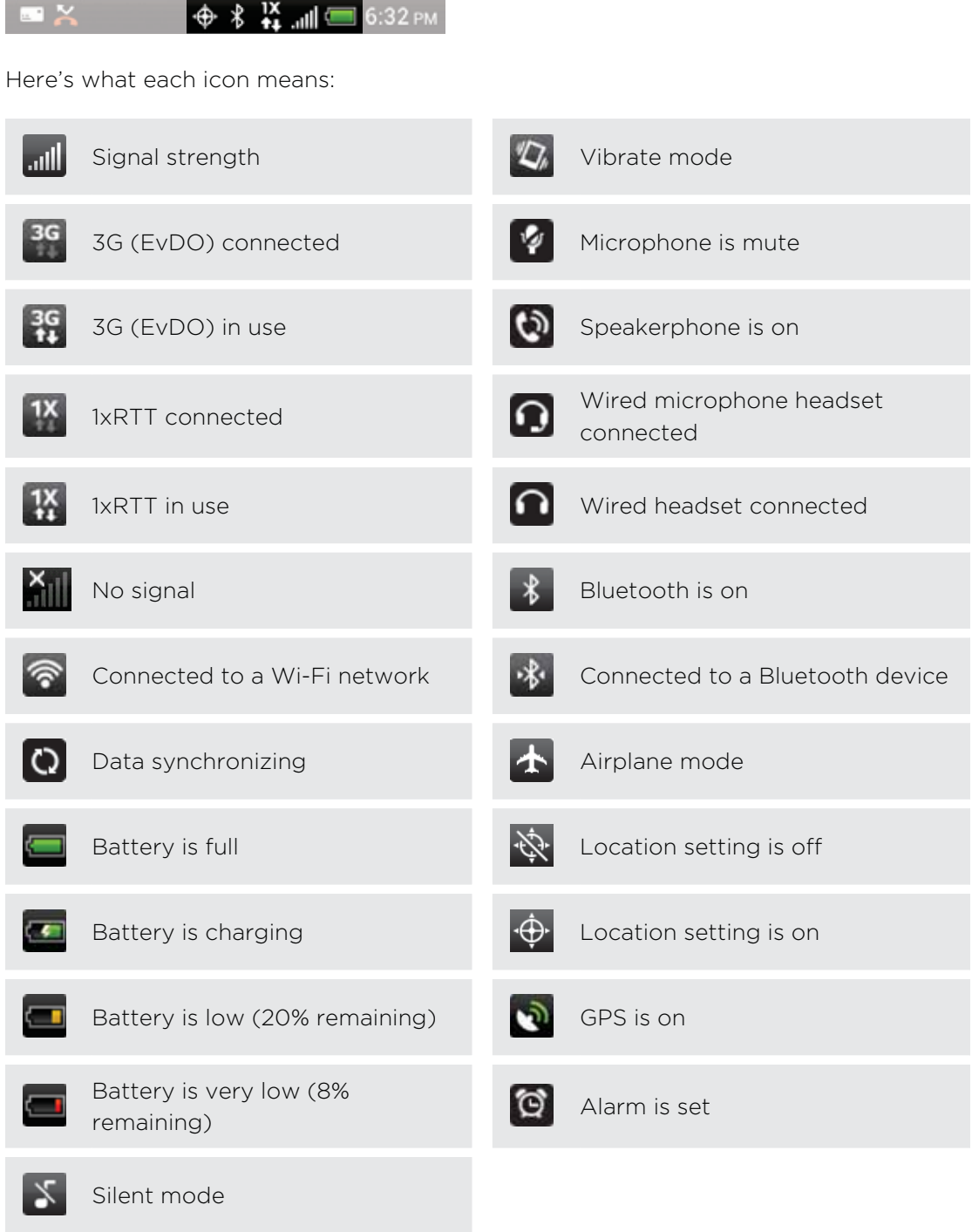

## Using the onscreen keyboard

When you start an app or select a field that requires text or numbers, the onscreen keyboard becomes available. After entering your text, you can tap  $\Box$  or press  $\leq$  to close the onscreen keyboard.

#### Selecting a keyboard layout

You can choose from three different keyboard layouts to suit your typing style.

- 1. Slide the Notifications panel open, and then tap  $\bullet$  > Language & keyboard.
- 2. Tap HTC Sense Input > Advanced settings.
- 3. Tap Keyboard types, and then select the keyboard layout that you want to use.

Standard This layout is similar to a desktop computer keyboard. This is the default keyboard layout.

Phone This layout resembles the traditional mobile phone keypad.

Compact This layout features two letters on each key. The key size is slightly bigger than on the Standard layout.

#### Entering text

Simply tap the keys on the onscreen keyboard to enter letters and numbers, as well as punctuation marks and symbols.

- Tap to enter an uppercase letter. Tap twice to turn on caps lock.
- Press and hold keys with gray characters at the top to enter numbers, symbols, or accented letters. The gray character displayed on the key is the character that will be inserted when you press and hold that key. Some keys have multiple characters or accents associated with them.

### Choosing multiple keyboard languages

If multiple keyboard languages are available on HTC Desire C, you can choose which languages to enable in the onscreen keyboard.

- 1. Slide the Notifications panel open, and then tap  $\bullet$  > Language & keyboard.
- 2. Tap HTC Sense Input.
- 3. Tap Keyboard selection, and then choose the languages you want.

#### Changing the keyboard language

- 1. While the onscreen keyboard is open, tap
- 2. Select the Toggle keyboards option to switch between keyboard languages.
- 3. Tap  $\frac{1}{2}$  until you see the language you want to use.

To turn Toggle keyboards on or off, slide the Notifications panel open, and then tap > Language & keyboard > HTC Sense Input and tap the Toggle keyboards On/ Off switch.

### Entering words with predictive text

Predictive text input is enabled by default, and word suggestions are displayed as you type.

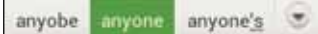

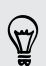

Tap  $\Box$  to switch between Multitap and XT9 predictive modes when using the Compact or Phone keyboard layout.

To enter a word in predictive mode, do any of the following:

- If the word you want is highlighted in green or orange in the suggestion list, just tap the space bar to insert the word into your text.
- If the word you want shows up in the suggestion list before you finish typing the entire word, tap the word to insert it into your text.
- If there's an arrow to the right of the suggestion list, tap the arrow to see more choices.

### Setting a second language for predictive text

You can set the predictive text to be bilingual. As you type, you'll get word suggestions in the languages that you've selected.

- 1. Slide the Notifications panel open, and then tap  $\bullet$  > Language & keyboard.
- 2. Tap HTC Sense Input > Advanced settings.
- 3. Tap Bilingual prediction, and then choose the language you want.

#### Adding a word to the predictive text dictionary

While you're entering text using the Standard keyboard layout, any word you tap on the suggestion list is automatically added.

You can also add a word to the list manually.

- 1. Slide the Notifications panel open, and then tap  $\bullet$  > Language & keyboard.
- 2. Tap HTC Sense Input.
- 3. Tap Personal dictionary > Edit personal dictionary >  $\blacksquare$ .
- 4. Enter the word you want to add, and then tap OK.

Editing or deleting a word in the predictive text dictionary

- 1. Slide the Notifications panel open, and then tap  $\overline{O}$  > Language & keyboard.
- 2. Tap HTC Sense Input.
- 3. Tap Personal dictionary > Edit personal dictionary.
	- To edit a word, tap the word.
	- To delete words from the dictionary, tap >> Delete. Select the words you want to remove, and then tap Delete.

Backing up your personal dictionary

You can back up the new words you've added to the predictive text dictionary.

- 1. Slide the Notifications panel open, and then tap  $\bullet$  > Language & keyboard.
- 2. Tap HTC Sense Input.
- 3. Tap Personal dictionary > Sync personal dictionary.
- 4. Copy the predictive text dictionary you've stored on HTC Desire C.

Restoring your personal dictionary

1. Slide the Notifications panel open, and then tap  $\overline{O}$  > Language & keyboard.

- 2. Tap HTC Sense Input.
- 3. Tap Personal dictionary > Sync personal dictionary.
- 4. Restore the predictive text dictionary that you previously backed up.

## Entering text by speaking

No time to type? Try speaking the words to enter them.

Since HTC Desire C uses Google's speech-recognition service, you need to be ⊡ connected to the Internet to enter text by speaking.

- 1. Tap an area where you want to enter text.
- 2. On the onscreen keyboard, press and hold
- 3. When you see the microphone image, speak out the words you want to type.

To set the voice input language, tap the language bar below the microphone image. You can choose one or more languages. Available languages depend on the voice input languages supported by Google.

- 4. If a word doesn't match what you've spoken and it's underlined, tap the underlined word to delete it or to see more choices.
- 5. Enter punctuation marks by saying the name (for example, say comma).

# Restarting HTC Desire C

If HTC Desire C is running slower than normal, an application is not performing properly, or HTC Desire C becomes unresponsive, try restarting HTC Desire C and see if that helps solve the problem.

- 1. If the display is off, press the POWER button to turn it back on.
- 2. Unlock the display.
- 3. Press and hold the POWER button, and then tap Restart.
- 4. When asked to confirm, tap Restart.

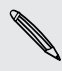

If these steps don't work, you can remove and reinstall the battery, and then turn HTC Desire C on to restart it.

#### HTC Desire C not responding?

If HTC Desire C does not respond when you touch the screen or press the buttons, you can still restart it.

Press and hold the POWER button for at least 10 seconds, and then release it. HTC Desire C then restarts.

# Resetting HTC Desire C

If you're passing HTC Desire C on to someone else or HTC Desire C has a persistent problem that cannot be solved, you can perform a factory reset (also called a hard reset).

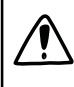

Factory reset will permanently delete all your data and customized settings, and will remove any applications you've downloaded and installed. Be sure to back up any data and files you want to keep before you do a factory reset.

#### Performing a factory reset from settings

- 1. Slide the Notifications panel open, and then tap  $\bullet$ .
- 2. Tap Storage > Factory data reset.
- 3. Tap Reset phone, and then tap Erase everything.

## Performing a factory reset using hardware buttons

If you can't turn HTC Desire C on or access settings, you can still perform a factory reset by using the hardware buttons on HTC Desire C.

- 1. Remove the battery, wait for a few seconds, then reinsert the battery.
- 2. Press and hold the VOLUME DOWN button, and then press and hold the POWER button.
- 3. Wait for the screen with the three Android images to appear, and then release the POWER and VOLUME DOWN buttons.
- 4. Press VOLUME DOWN to select FACTORY RESET, and then press the POWER button.

# Trademarks and copyrights

#### ©2012 HTC Corporation. All Rights Reserved.

HTC, the HTC logo, the HTC quietly brilliant logo, HTC Desire, Friend Stream, and HTC Sense are trademarks or service marks of HTC Corporation.

Google, the Google logo, Android, the Android logo, Android Market, Google Apps, Google Calendar, Google Checkout, Google Earth, Google Latitude, Google Maps, Google Play, Google Talk, Google Wallet, Gmail, Picasa, and YouTube are trademarks of Google Inc.

Microsoft, Windows, ActiveSync, Excel, Outlook, PowerPoint, SkyDrive, Windows Media, and Windows Vista are either registered trademarks or trademarks of Microsoft Corporation in the United States and/or other countries.

The Bluetooth® word mark and logos are registered trademarks by Bluetooth SIG, Inc.

Adobe and Flash are either registered trademarks or trademarks of Adobe Systems Incorporated in the United States and/or other countries.

Wi-Fi® is a registered trademark of the Wireless Fidelity Alliance, Inc.

microSD is a trademark of SD-3C LLC.

Beats, BeatsAudio, and the b logo are trademarks of Beats Electronics, LLC.

Facebook is a trademark of Facebook, Inc.

FLICKR and the FLICKR Dots logo are the trademarks and/or registered trademarks of Yahoo! Inc.

iTunes and Mac are trademarks of Apple Computer, Inc.

Polaris Office is a trademark of Infraware, Inc.

All other company, product and service names mentioned herein are trademarks, registered trademarks or service marks of their respective owners.

Screen images contained herein are simulated. HTC shall not be liable for technical or editorial errors or omissions contained herein, nor for incidental or consequential damages resulting from furnishing this material. The information is provided "as is" without warranty of any kind and is subject to change without notice. HTC also reserves the right to revise the content of this document at any time without prior notice.

No part of this document may be reproduced or transmitted in any form or by any means, electronic or mechanical, including photocopying, recording or storing in a retrieval system, or translated into any language in any form without prior written permission of HTC.

# Index

#### A

Airplane mode 134 Alarm 101 Android Market See Google Play Apps - deleting 109 - icons 31 - installing 108 - sharing 111 Auto sync 67 

#### <u>B</u>

Backup - contacts 73 - messages 47 - settings 137 - tasks 107 Battery - charging 12 - checking usage 137 - saving battery power 22 Bluetooth - connecting a Bluetooth headset or car kit 129 - disconnecting or unpairing 130 - receiving Calendar event information (vCalendar) 132 - receiving Contact information (vCard) 132 - sending information 131 - sharing music 65 - turning on or off 129 Browser - bookmarks 51 - history 51 - opening an incognito tab 51 - options 54 - using  $49$ 

#### C

Calendar - creating an event  $85$ - managing events 86 - reminders 88 - settings 88 - views 85 Call history 40 Camera - basics 25 - effects 25 - recording a video 26 - scenes 26 - settings 27 - taking a photo 26 - zooming 25 Capture screen 20 Change phone language 137 Clock 100 Contacts - deleting 71 Copying text 19 

#### D

Data connection - turning on or off 125 Delete apps 109 Delete contacts 71 Display - adjusting screen brightness 134 - changing the time before the screen turns off 135 - recalibrating G-sensor 135 - turning off screen rotation 135 Documents - editing 103 - viewing 103 Downloading - viewing downloads 53

Dropbox 89

#### 150 Index

#### E

#### Exchange ActiveSync

- Out of office 82

- sending a meeting request 82
- working with Exchange ActiveSync email 82

#### F

Facebook

- checking in to a place 75 Facebook for HTC Sense 74 Factory reset 146 Firmware See Software update Flash player 54 FM Radio 110 Folder - grouping apps  $32$ - removing items 33 - renaming 33 FOTA See Software update Friend Stream 74

# G

Gallery  $-$  about  $55$ - editing photos 56 - sending photos and videos 58 - sharing photos and videos 59 - viewing photos 55 - watching video 56 Geotag 27, 55 Google Maps 96 Google Play 108 Google+ 76 

#### H

Hands free 129 Hard reset See Factory reset Headphones 129 Home screen - about 15 - adding widgets 30 - extended 15

- launch bar 32 - rearranging items 31 HTC Clock - setting an alarm 101 - World Clock 101 HTC Sync Manager 23, 113

#### I Icons

- status icons 142 Idle screen See Lock screen Incognito mode 51 Internet calling 40 Internet connection - VPN 127 - Wi-Fi 125

- wireless router 128

#### <u>K</u>

Keyboard

- dictionary 144
- entering text 143
- entering text by speaking 145

- predictive text 144

### L

Language 137 Locations - turning on location services 96 Lock screen - playing music 62 Low light 27

# M

- Mail
	- adding a POP3/IMAP account 78

- adding an Exchange account 78
- managing email messages  $83$
- sending 80
- sorting email messages 80
- unified inbox 79
- working with Exchange ActiveSync email 82
- Making a call 35
- Managing memory 140

Market See Google Play Master reset See Factory reset Meeting request 82 Messages - deleting 46 - deleting a conversation 47 - forwarding 45 - protecting from deletion 46 - viewing 44 microSD card 10 MMS 42 Multimedia message 42 Music - browsing the library 61 - listening 61 - playing music from Lock screen 62 - playlist 62 - setting a song as ringtone  $64$ - sharing music using Bluetooth 65

- transferring from computer 119

# N<br>Experimental contracts of the contract of the contract of the contract of the contract of the contract of the

Notifications

151 Index

- icons 142
- panel 21

#### <u>O</u>

Online accounts

- managing 67

- what can you sync with  $66$ Onscreen keyboard

See Keyboard

#### P

Pair a Bluetooth device 129 People

- deleting contacts 71
- editing a contact 71
- groups 72

- merging contact information 70 Phone calls

- calling a number in a message  $36$
- calling a number in an email  $36$
- calling using Wi-Fi 40

- making an emergency call 36 - receiving 36 Phone information 139 Phone settings - About 139 - Applications 140 - Display 134 - Language & keyboard 137 - Sound 136 - Storage 140 Phone updates See Software update Photos - editing 56 - sharing 59 - tagging 59 - viewing 55 Power - charging the battery 12 - checking battery usage 137 - entering sleep mode 16 - saving battery power 22 Print screen See Capture screen

#### R

Radio See FM Radio Reader mode 50 Reading list 52 Record your voice 110 Restart 146 Ring volume - lowering ring volume automatically 136 - making your phone ring louder 136 Ringtone - setting 64 - trimming 64 Router

See Wireless router

#### <u>S</u> Scenes 28

Screen

- adjusting screen brightness 134
- changing the time before the screen turns off 135

- idle screen 16 - recalibrating G-sensor 135 - turning off screen rotation 135 Screen lock 138 Screen shot See Capture screen SD card 10 Search 49 Security 138 **Settings** - About 139 - Applications 140 - Language & keyboard 137 - Sound 136 - Storage 140 Sharing - games and apps 111 - photos and videos 59 Shortcuts 17 SkyDrive 93 Sleep mode 16 Slideshow 55 Smart dial 35 SMS 42 Software update 23 Sound - ringtone, notifications, and alarms 33 - audible selection 136 - lowering ring volume automatically 136 - Pocket mode 136 - sound set 33 - switching profiles 136 - switching to speakerphone 136 Speakerphone 38 Speed dial 35 Storage card - moving apps to the storage card 141 Sync - HTC Sync Manager 23 - online accounts 67

152 Index

- syncing with computer 113

#### T

#### Tasks

- creating a list 106
- creating a task 104

- filtering tasks 106 - managing lists 107 Tethering See USB Tethering Text message 42 To-do lists 106 Transferring music from computer 119

U Upgrade See Software update USB Tethering 123

#### V

Videos - editing 57 - recording 26 - sharing 59 - watching 56 Voice input 145 Voice Recorder 110 VPN - adding a connection 127 - connecting 127

#### W

Wallpaper - changing 29 Watch list 52 Weather - adding cities 102 - checking weather 102 Wi-Fi - calling 40 - turning on 125 Widgets - adding 30 - changing settings 30 - removing 31 Wireless router 128

### Y

YouTube - sharing videos 61